# HƯỚNG DẦN SỬ DỤNG VCB-iB@NKING

# MŲC LỤC

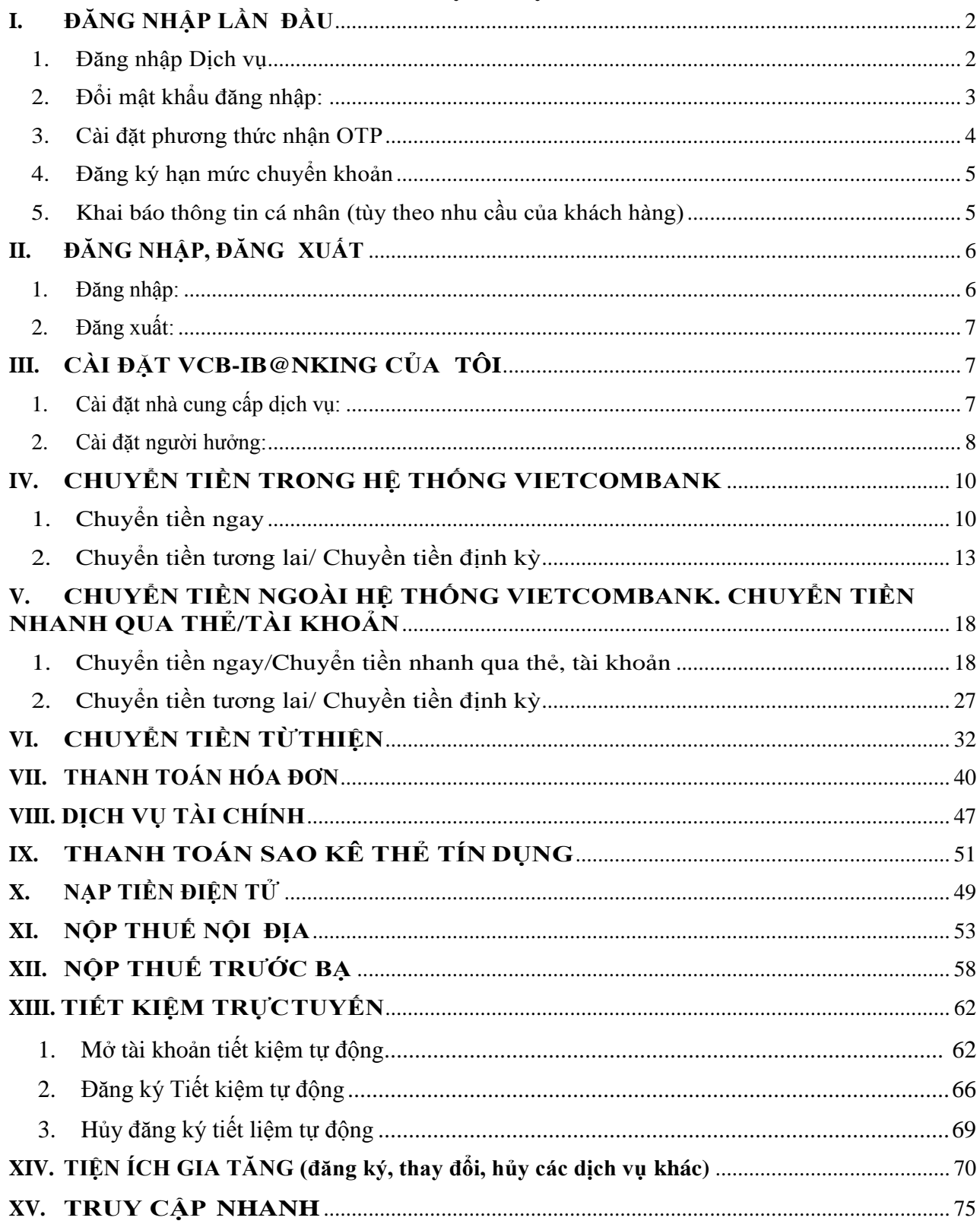

# **Vietcombank**

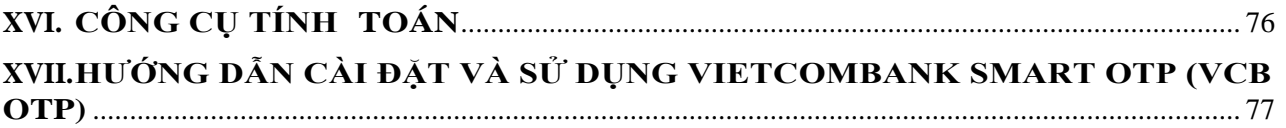

# <span id="page-1-1"></span><span id="page-1-0"></span>**I. ĐĂNG NHẬP LẦN ĐẦU**

### **1. Đăng nhập Dịch vụ**

Đăng nhập dịch vụ VCB – iB@nking tại địa chỉ:

<https://www.vietcombank.com.vn/IBanking/>

- Nhập **Tên đăng nhập** do Vietcombank cung cấp khi khách hàng đăng ký dịch vụ VCB-iB@nking
- Nhập **Mật khẩu** đăng nhập lần đầu được gửi vào email của khách hàng
- Nhập **Mã kiểm tra** được hiển thị bên tay phải ô "Nhập mã kiểm tra"

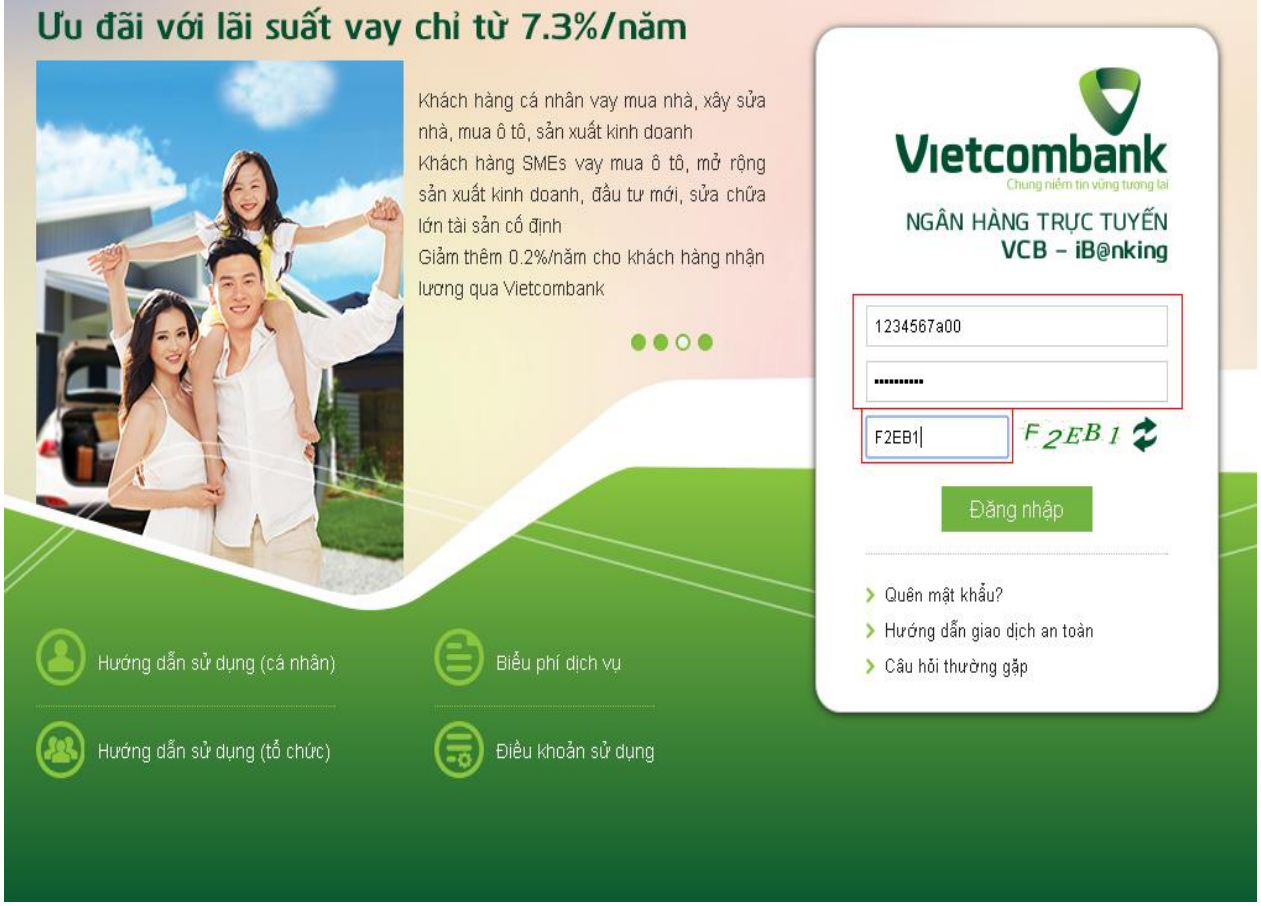

- Nhấn nút **"Đăng nhập"** để truy cập và sử dụng dịch vụ VCB-iB@nking **Lưu ý:**
- Nếu không đăng nhập dịch vụ để kích hoạt trong vòng 24h từ lúc đăng ký, mật khẩu lần đầu sẽ hết hiệu lực
- Để cấp lại Tên truy cập/Mật khẩu lần đầu: liên hệ các điểm giao dịch của

Vietcombank hoặc gọi số 1900 54 54 13

 Để cấp lại mật khẩu truy cập, ngoài 2 cách trên, khách hàng đã kích hoạt dịch vụ (đã đổi mật khẩu trước đó) và đăng ký hình thức nhận OTP có thể nhấn nút Quên mật khẩu ngay trên màn hình đăng nhập VCB-iB@nking.

# <span id="page-2-0"></span>**2. Đổi mật khẩu đăng nhập:**

# **2.1.Đổi mật khẩu đăng nhập sau khi truy cập dịch vụ lần đầu:**

Sau khi đăng nhập lần đầu thành công, hệ thống sẽ hiển thị màn hình để khách hàng thực hiện đổi mật khẩu:

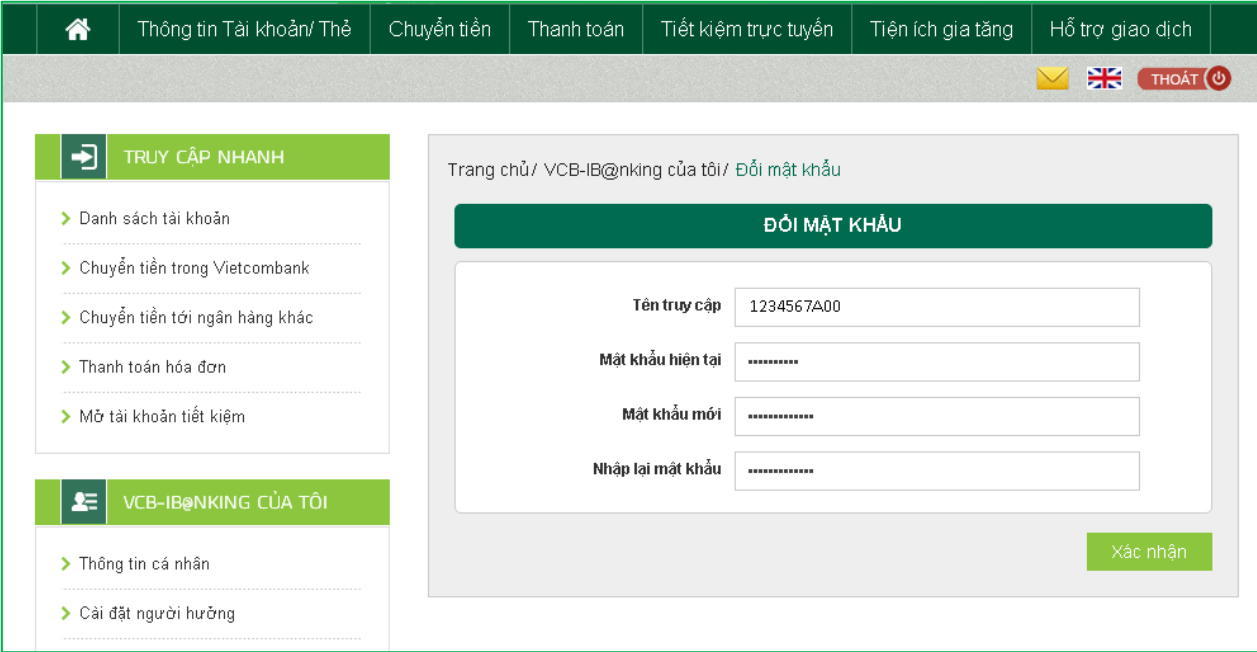

- Nhập Mật khẩu lần đầu
- Nhập Mật khẩu truy cập mới
- Nhập lại Mật khẩu truy cập mới
- Nhấn nút "**Xác nhận**" để hoàn tất

## **2.2.Đổi mật khẩu đăng nhập sau khi truy cập dịch vụ nhiều hơn 1 lần**

Khách hàng đăng nhập vào VCB – iB $@n$ nking chọn mục đổi mật khẩu:

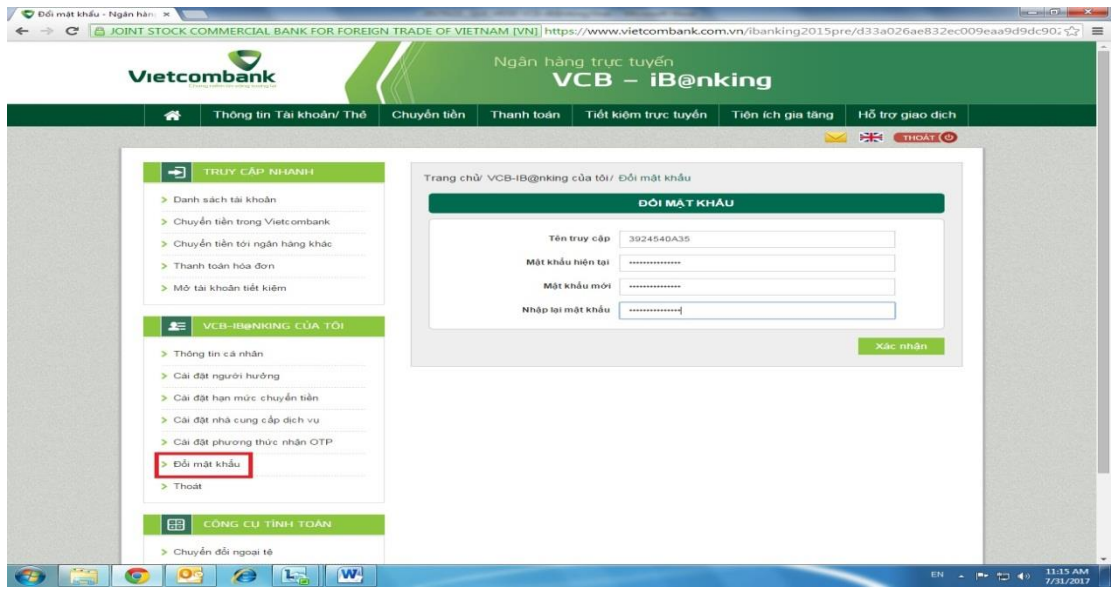

Khách hàng nhập mậu khẩu cũ và mật khẩu mới theo yêu cầu và chọn xác nhận Màn hình nhập OTP hiện ra. Khách hàng nhập OTP nhận được qua SMS/thẻ EMV/ OTP Smart vào trường yêu cầu điền mật khẩu OTP.

Khách hàng chọn xác nhận để hoàn tất đổi mật khẩu sử dụng VCB – iB@nking

#### <span id="page-3-0"></span>**3. Cài đặt phương thức nhận OTP**

Sau khi đổi mật khẩu, khách hàng thực hiện đăng ký phương thức nhận OTP để đăng ký số điện thoại sử dụng để nhận OTP và cài đặt phương thức nhận OTP ưu tiên cho mỗi lần khách hàng thực hiện giao dịch trên VCB-iB@nking.

 Khách hàng lựa chọn **"Cài đặt phương thức nhận OTP"** trong mục **"VCBiB@nking của tôi"**

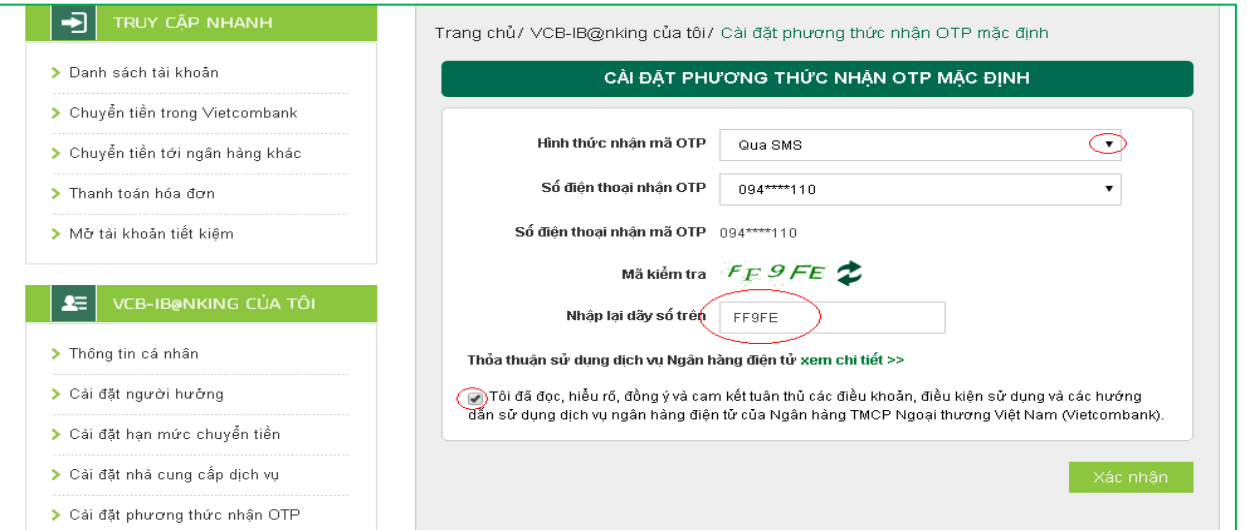

 Chọn **Hình thức nhận mã OTP** trong số các hình thức nhận OTP để xác thực giao dịch:

- + Nếu chọn hình thức "**Smart OTP**":
	- Khách hàng đăng nhập ứng dụng **Vietcombank Smart OTP (VCB OTP)**  trên điện thoại di động, nhập **Mã kiểm tra giao dịch** mỗi lần thực hiện giao dich
	- Màn hình VCB OTP hiển thị **Mã OTP**
- + Nếu chọn hình thức "Qua SMS": Ngân hàng sẽ gửi **Mã OTP** qua tin nhắn cho khách hàng theo số điện thoại đã đăng ký nhận OTP
- + Nếu chọn hình thức "**Sử dụng thẻ EMV**":
	- Khách hàng sử dụng thiết bị đọc thẻ EMV do Vietcombank cung cấp cho khách hàng và thẻ của Vietcombank, nhập **Mã kiểm tra giao dịch** mỗi lần thực hiện giao dịch
	- Màn hình thiết bị đọc thẻ sẽ hiển thị **Mã OTP**
- Chọn nút "**Xác nhận**" để hoàn tất cài đặt.
- Sau khi đổi mật khẩu thành công, khách hàng thực hiện đăng ký số điện thoại nhận OTP cho các giao dịch thực hiện trên VCB-iB@nking:

#### **4. Đăng ký hạn mức chuyển khoản**

<span id="page-4-0"></span>Sau khi đăng ký phương thức nhân OTP, khách hàng thực hiện lựa chọn hạn mức chuyển tiền tối đa cho các giao dịch chuyển khoản qua VCB-iB@nking (tùy theo nhu cầu).

- Chọn hạn mức chuyển khoản tối đa trong ngày trên VCB-iB@nking
- $\sim$  Chọn hình thức nhận mã OTP để xác thực giao dịch  $\frac{5}{5}$
- Nhấn nút "**Xác nhận**" để hoàn tất

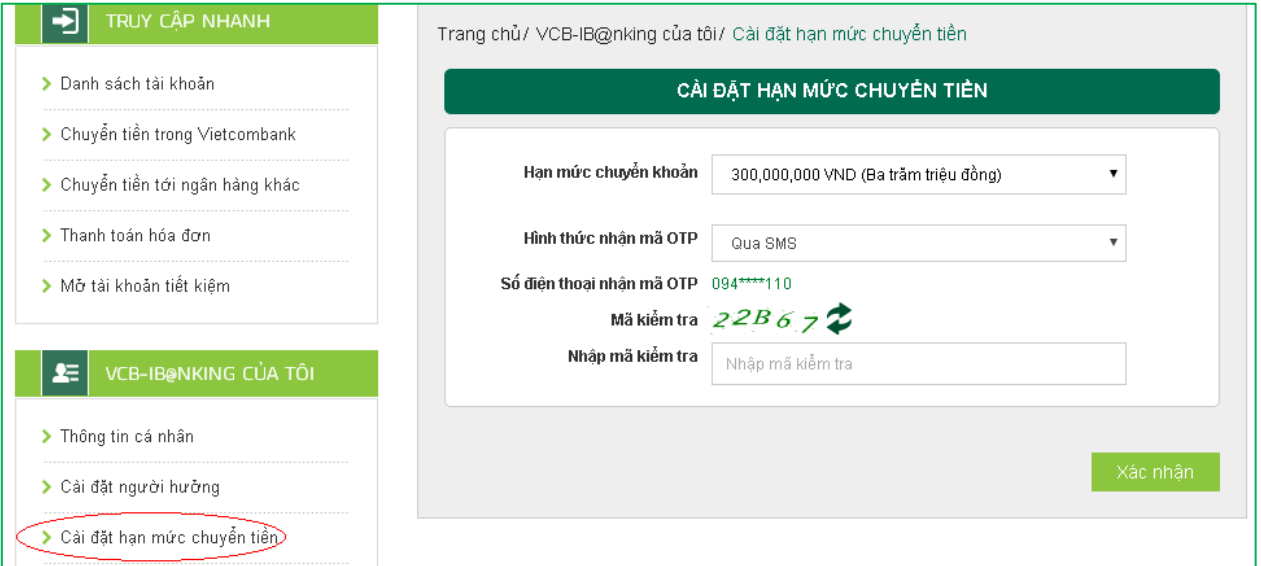

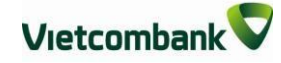

6

### **5. Khai báo thông tin cá nhân (tùy theo nhu cầu của khách hàng)**

- <span id="page-5-0"></span> Khách hàng có thể kiểm tra và thay đổi thông tin cá nhân đã đăng ký với ngân hàng bằng cách lựa chọn **"Thông tin cá nhân"** trong mục "**VCB-iB@nking của tôi**", cài đặt ngôn ngữ khách hàng muốn sử dụng trên VCB-iB@nking
- Nhấn nút "**Lưu thông tin"** để hoàn tất

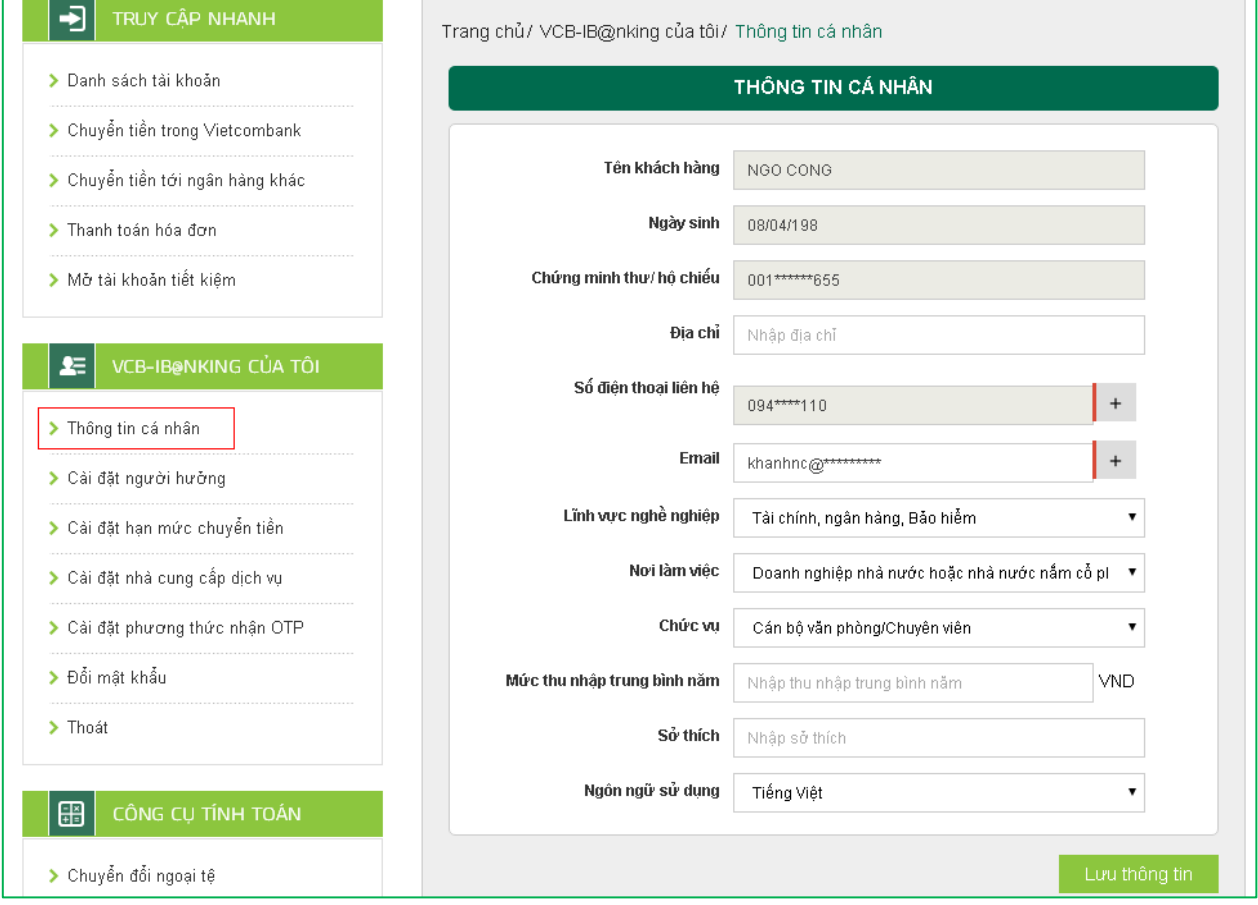

# <span id="page-5-1"></span>**II. ĐĂNG NHẬP, ĐĂNG XUẤT**

#### **1. Đăng nhập:**

<span id="page-5-2"></span>Đăng nhập dịch vụ VCB – iB@nking tại địa chỉ: <https://www.vietcombank.com.vn/IBanking/>

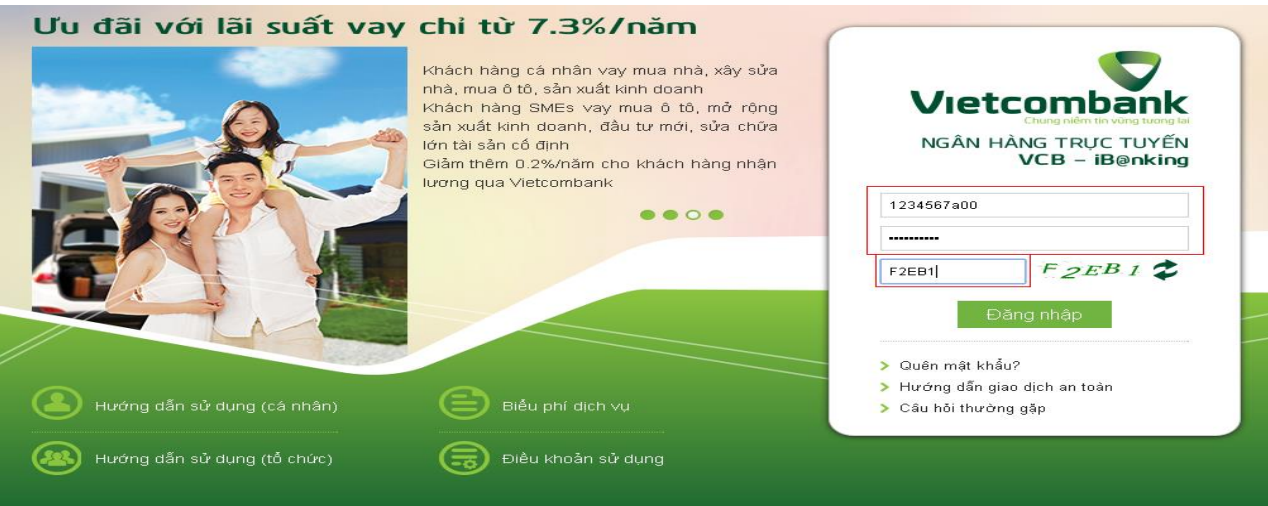

- Nhập **Tên đăng nhập** do Vietcombank cung cấp khi khách hàng đăng ký dịch vụ VCB-iB@nking
- Nhập **Mật khẩu** đăng nhập
- Nhập **Mã kiểm tra** được hiển thị bên tay phải ô "Nhập mã kiểm tra"
- Nhấn nút **"Đăng nhập"** để truy cập và sử dụng dịch vụ VCB-iB@nking

#### <span id="page-6-0"></span>**2. Đăng xuất:**

 Chọn nút **"Thoát"** tại mục VCB-IB@NKING CỦA TÔI hoặc nhấn **biểu tượng**  $THOAT$  ( $U$ ) bên dưới menu ngang phía trên.

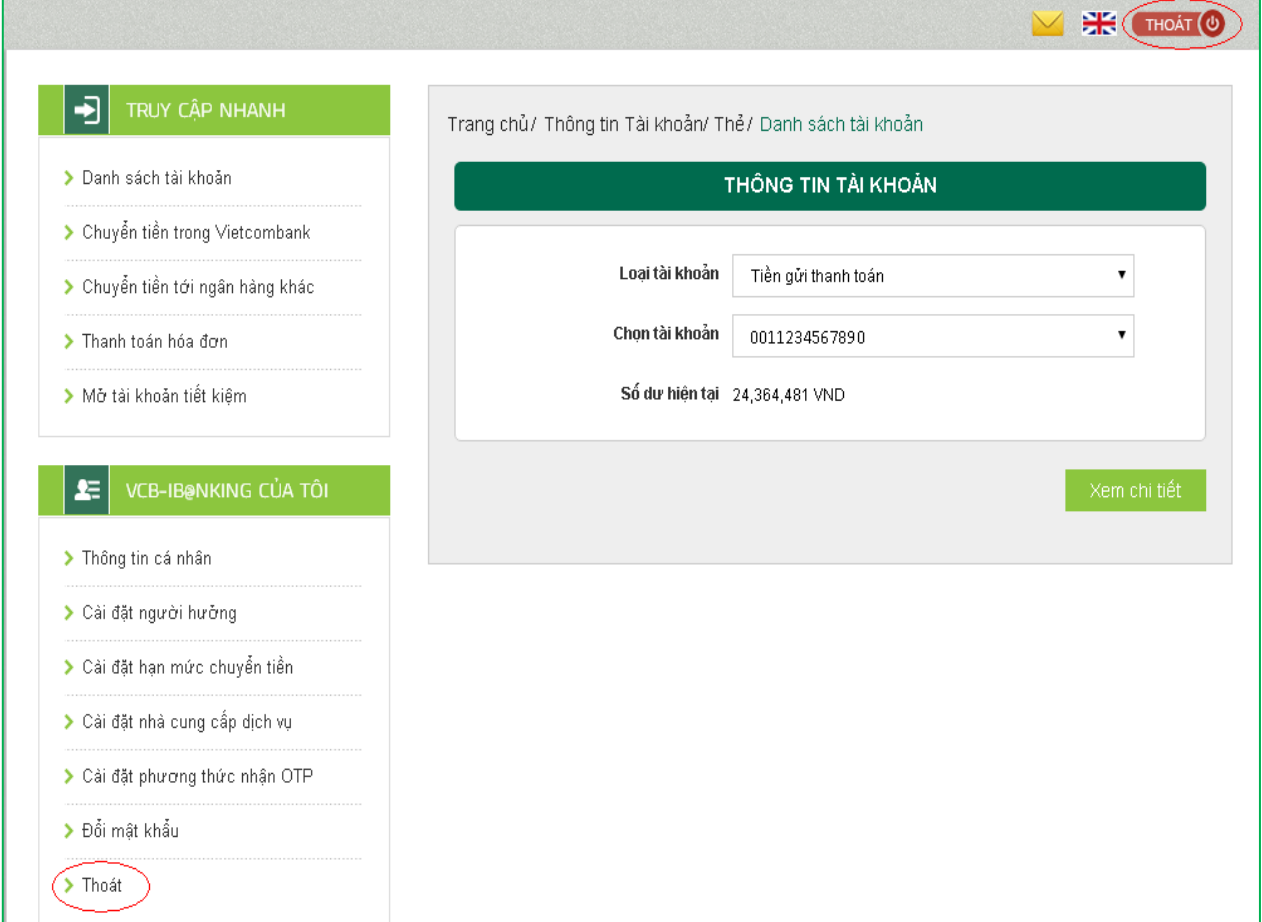

# <span id="page-6-1"></span>**III. CÀI ĐẶT VCB-IB@NKING CỦA TÔI**

Khách hàng có thể cài đặt dịch vụ theo nhu cầu, sở thích cá nhân giúp các giao dịch trên VCB-iB@nking được thuận tiện, nhanh chóng hơn

#### <span id="page-6-2"></span>**1. Cài đặt nhà cung cấp dịch vụ:**

 Khách hàng lựa chọn **"Cài đặt nhà cung cấp dịch vụ"** trong mục **"VCB-iB@nking của tôi"** để **chỉ hiển thị** các nhà cung cấp dịch vụ khách hàng có nhu cầu thanh toán

hóa đơn, dịch vụ tài chính khi giao dịch.

 Cài đặt mặc định của VCB-iB@nking là hiển thị tất cả các nhà cung cấp dịch vụ hợp tác với Vietcombank.

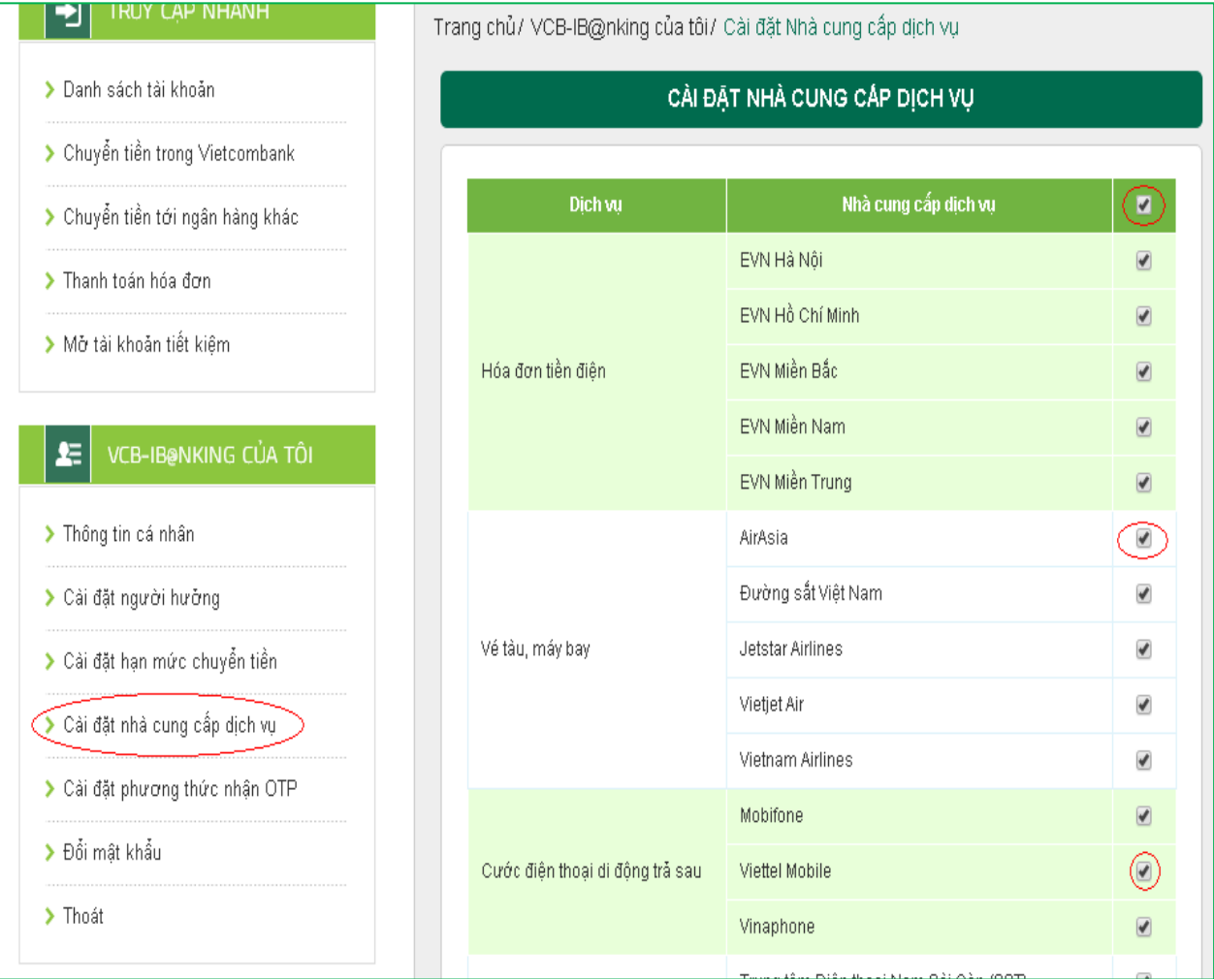

- $-$  Nhấp chuột vào biểu tượng  $\ddot{a}$  để bỏ chọn tất cả các nhà cung cấp dịch vụ
- Nhấp chuột vào biểu tượng  $\Box$  để chọn các nhà cung cấp dịch vụ khách hàng có nhu cầu thanh toán
- Nhấn nút **"Lưu thông tin"** tại cuối màn hình để lưu thông tin cài đặt.

## **2. Cài đặt người hưởng:**

<span id="page-7-0"></span> Khách hàng lựa chọn **"Cài đặt người hưởng"** trong mục **"VCB-iB@nking của tôi"**  để lưu thông tin người hưởng khách hàng thường thực hiện giao dịch chuyển khoản. Khi thực hiện giao dịch, khách hàng có thể lựa chọn hoặc tìm kiếm các khách hàng đã lưu thông tin để hệ thống tự động hiển thị số tài khoản, tên người hưởng.

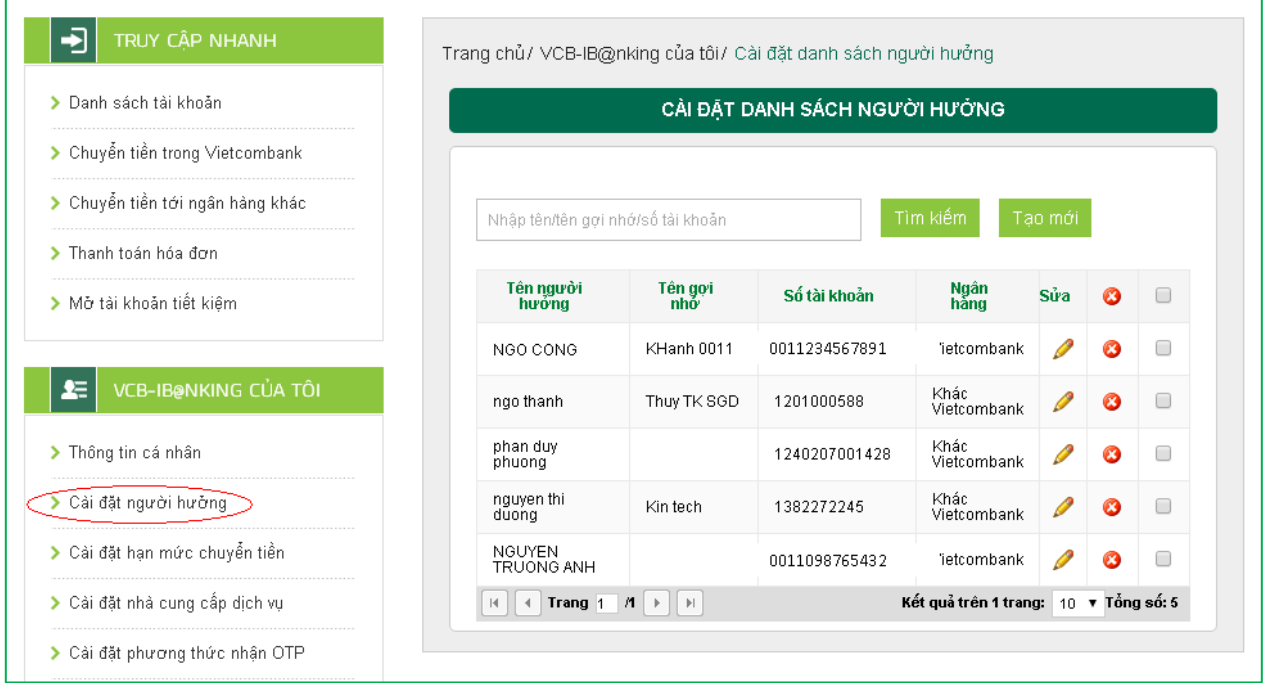

- Nhập "**Từ khóa tìm kiếm"** và tiêu chí tìm kiếm (tên người hưởng, tên gợi nhớ, số tài khoản) để tìm kiếm người hưởng cần tìm thông tin.
- Nhấp chuột vào biểu tượng để chỉnh sửa thông tin người hưởng đã lưu trước đó
- $-$  Nhấp chuột vào biểu tượng  $\partial \phi$  để xóa thông tin người hưởng đã lưu
- Chọn nút **"Tạo mới"** để bổ sung thông tin người hưởng vào danh sách (gồm ngân hàng, số tài khoản, họ tên, tên gợi nhớ (tên người hưởng lưu theo sở thích, nhu cầu của khách hàng để dễ dàng cho việc tìm kiếm). Sau khi nhập thông tin, chọn "**Cập nhật"** để lưu thông tin người hưởng.

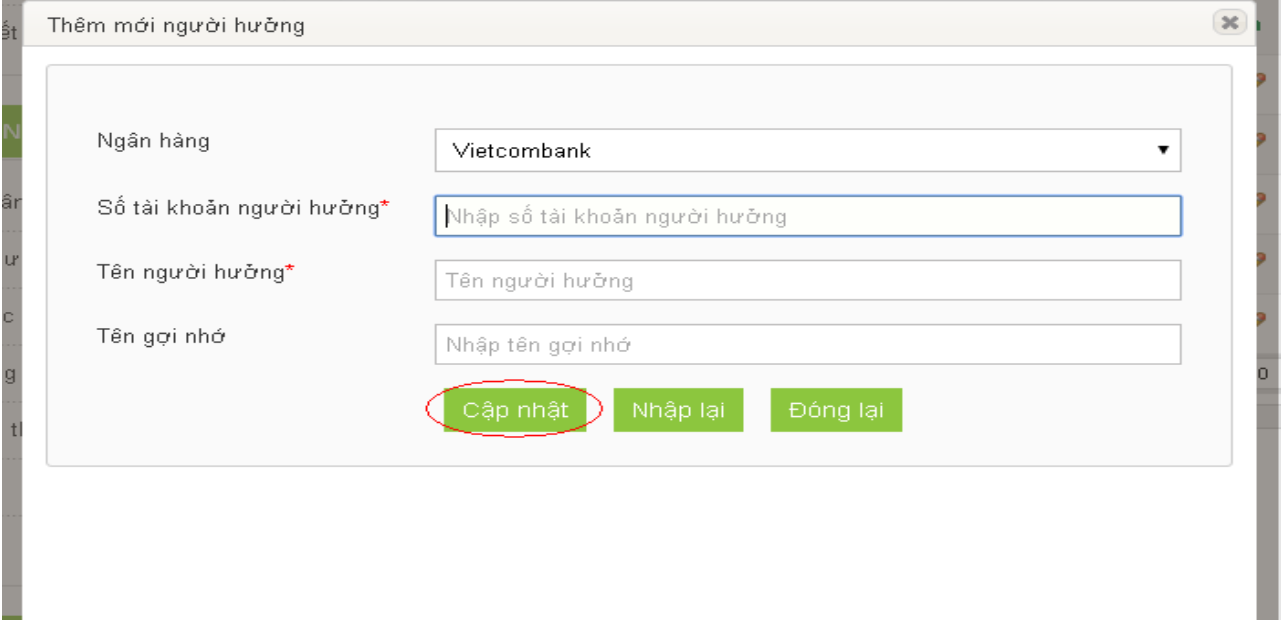

# <span id="page-9-0"></span>**IV. CHUYỂN TIỀN TRONG HỆ THỐNG VIETCOMBANK**

## <span id="page-9-1"></span>**1. Chuyển tiền ngay**

**Bước 1**: Chọn "Chuyển tiền cho người hưởng tại Vietcombank" trong mục Chuyển tiền trên thanh menu ngang hoặc Chọn "Chuyển tiền cho người hưởng tại Vietcombank" tại mục Truy cập nhanh

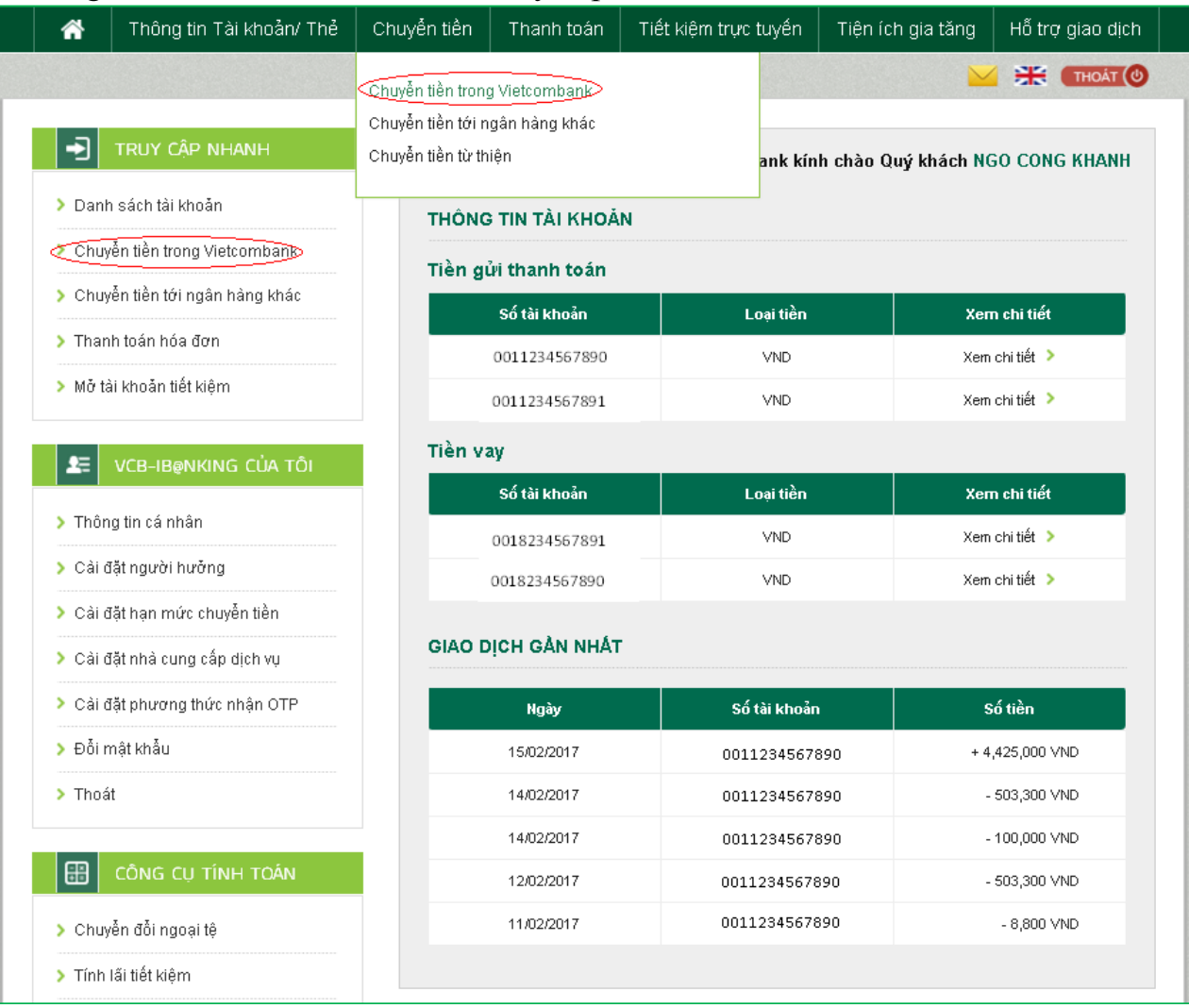

**Bước 2**: Tạo lệnh chuyển tiền:

- **Mục Hình thức chuyển**: Chọn Chuyển tiền ngay.
- **Mục Thông tin người chuyển**: Chọn tài khoản nguồn trong danh sách tài khoản thanh toán của khách hàng. Hệ thống tự động hiển thị số dư có thể sử dụng của tài khoản được chọn để khách hàng kiểm tra số dư trước khi thực hiện giao dịch.
- **Mục thông tin người hưởng:**
	- + Trường hợp Quý khách đã cài đặt người hưởng trong danh sách: Quý khách lựa chọn Tìm kiếm người hưởng đã lưu bằng cách nhập tên hoặc tên gợi nhớ

hoặc số tài khoản.

- + Trường hợp Quý khách chuyển tiền đến người hưởng mới: Nhập số tài khoản người hưởng và chọn "**Lưu thông tin người hưởng**" nếu muốn lưu thông tin người hưởng cho các giao dịch lần sau
- **Mục Thông tin giao dịch**: Nhập số tiền cần chuyển Nhập Nội dung chuyển tiền. Lựa chọn người chịu phí chuyển tiền: do người chuyển hay người hưởng trả.
- Nhấn nút **Xác nhận** để tiếp tục giao dịch

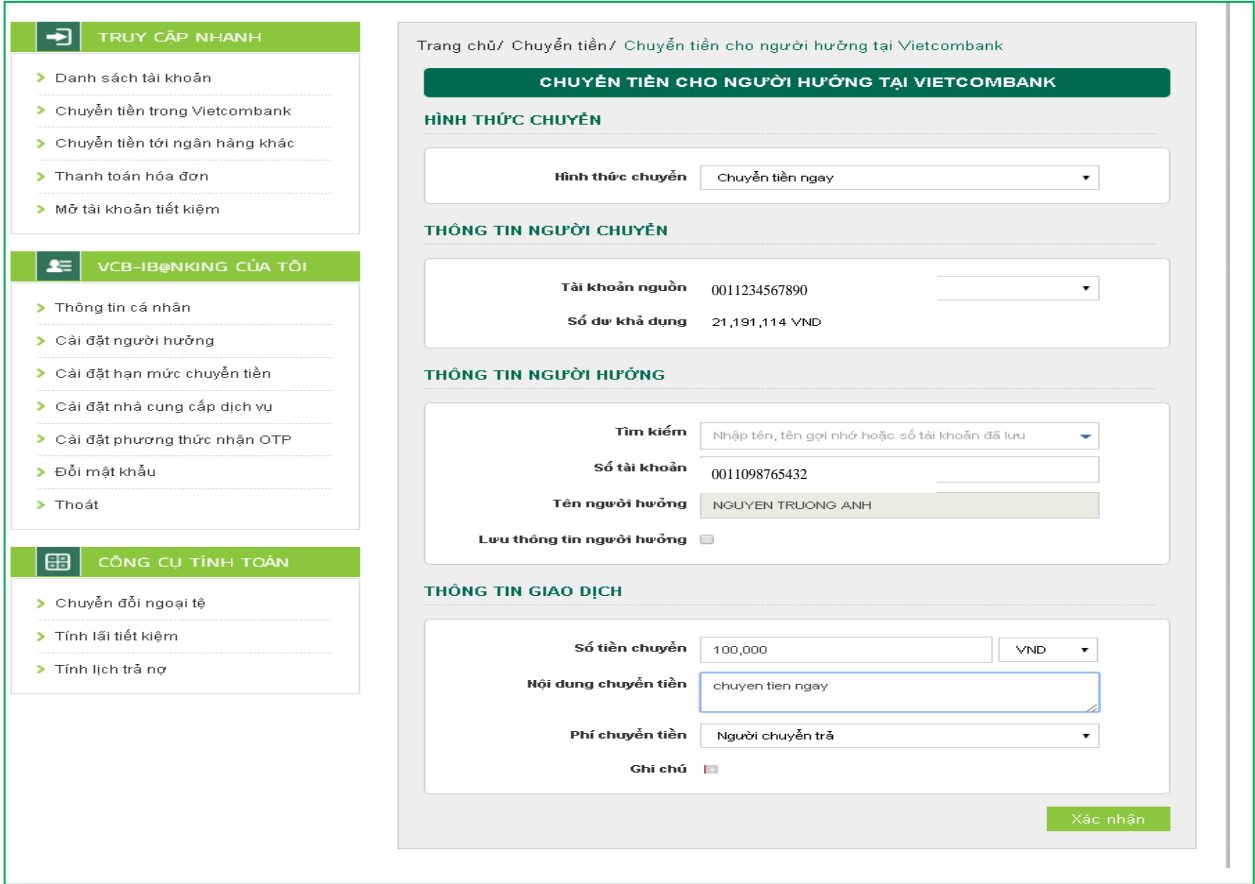

**Bước 3:** Xác thực giao dịch

- Khách hàng kiểm tra lại thông tin giao dịch và lựa chọn "**Hình thức nhận mã OTP**"
- Nếu chọn hình thức "Smart OTP":
	- + Khách hàng chọn nút "Xác nhận", màn hình hiển thị **Mã kiểm tra giao dịch** (6 ký tự) Khách hàng đăng nhập ứng dụng **VCB OTP** trên điện thoại di động,

nhập **Mã kiểm tra giao dịch** nêu trên để xác thực giao dịch

- + Màn hình Smart OTP hiển thị **Mã OTP**
- Nếu chon hình thức "Qua SMS":
	- + Khách hàng chọn nút "Xác nhận", màn hình hiển thị **Mã kiểm tra giao dịch** (6 ký tự) Khách hàng nhập **Mã kiểm tra giao dịch** trên màn hình để xác thực giao dịch
	- + Ngân hàng gửi **Mã OTP** qua tin nhắn cho khách hàng theo số điện thoại đã đăng ký nhận OTP
- Khách hàng chọn nút "**Xác nhận**" để xác nhận thông tin giao dịch

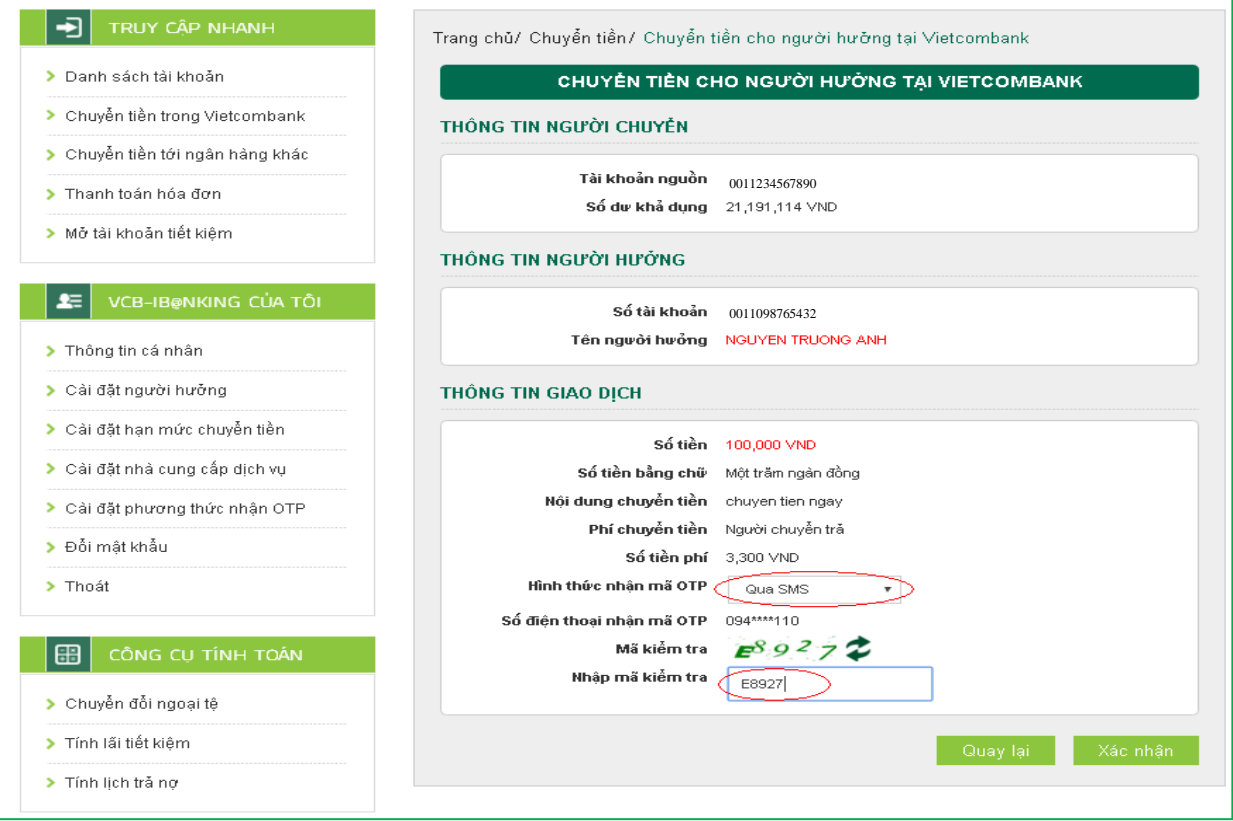

**Bước 4**: Xác nhận thanh toán

- Khách hàng nhập Mã OTP (nhận qua điện thoại theo tin nhắn hoặc trên ứng dụng VCB OTP)
- Chọn nút "Xác nhận" để hoàn tất giao dịch

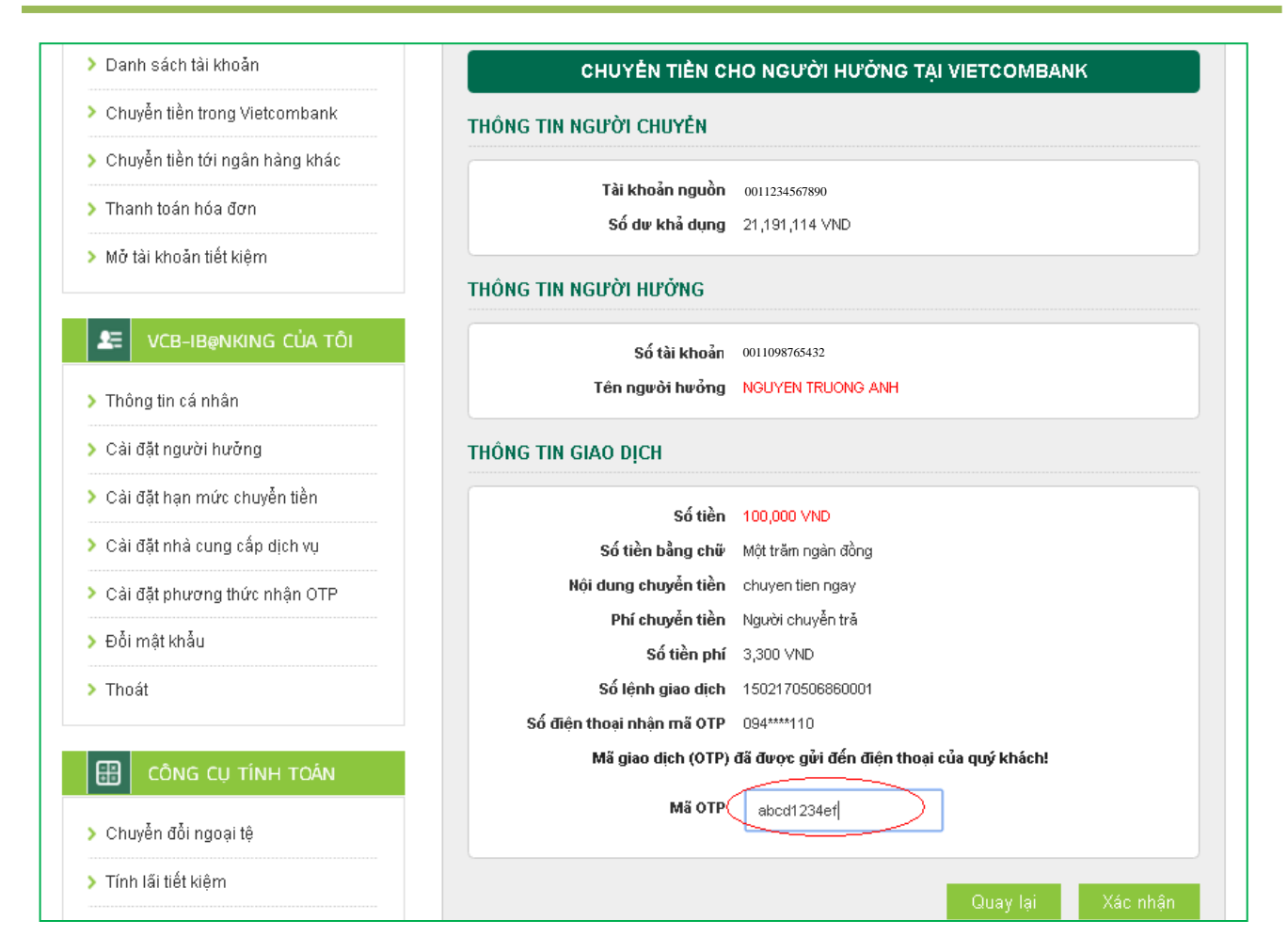

# <span id="page-12-0"></span>**2. Chuyển tiền tương lai/ Chuyền tiền định kỳ**

Chuyển tiền tương lai: là dịch vụ chuyển tiền cho người hưởng tại Vietcombank, cho phép khách hàng lập lệnh giao dịch với ngày thanh toán là một ngày xác định trong tương lai.

Chuyển tiền định kỳ: là dịch vụ chuyển tiền cho người hưởng tại Vietcombank, cho phép khách hàng lập lệnh giao dịch với ngày thanh toán theo một chu kỳ nhất định (ngày/tuần/ tháng)

Các bước thực hiện giao dịch như sau:

**Bước 1:** Chọn "Chuyển tiền cho người hưởng tại Vietcombank" trong mục Chuyển tiền trên thanh menu ngang hoặc Chọn "Chuyển tiền cho người hưởng tại Vietcombank" tại mục Truy cập nhanh

**Vietcombank** 

| ⋒                                            | Thông tin Tài khoản/ Thẻ       | Chuyển tiền                    | Thanh toán                  | Tiết kiệm trực tuyến | Tiện ích gia tăng                      | Hỗ trợ giao dịch       |  |
|----------------------------------------------|--------------------------------|--------------------------------|-----------------------------|----------------------|----------------------------------------|------------------------|--|
|                                              |                                | Chuyển tiền trong Vietcombank  |                             |                      |                                        | $H = THOAT$ ( $\Phi$ ) |  |
| Ð<br>TRUY CẬP NHANH<br>> Danh sách tài khoản |                                | Chuyễn tiền tới ngân hàng khác |                             |                      |                                        |                        |  |
|                                              |                                | Chuyển tiền từ thiên           |                             |                      | ank kính chào Quý khách NGO CONG KHANH |                        |  |
|                                              |                                | THÔNG TIN TÀI KHOẢN            |                             |                      |                                        |                        |  |
| Chuyển tiền trong Vietcombano                |                                | Tiền gửi thanh toán            |                             |                      |                                        |                        |  |
| > Chuyển tiền tới ngân hàng khác             |                                |                                |                             |                      |                                        |                        |  |
| > Thanh toán hóa đơn                         |                                |                                | Số tài khoản                | Loai tiền            |                                        | Xem chi tiết           |  |
|                                              |                                |                                | 0011234567890<br><b>VND</b> |                      |                                        | Xem chi tiết ▶         |  |
| > Mỗ tài khoản tiết kiệm                     |                                | 0011234567891                  |                             | <b>VND</b>           |                                        | Xem chi tiết ▶         |  |
| $\blacktriangle$                             | VCB-IB@NKING CỦA TÔI           | Tiền vay                       | Số tài khoản                | Loai tiền            |                                        | Xem chi tiết           |  |
|                                              | > Thông tin cá nhân            |                                | 0018234567891               | <b>VND</b>           |                                        | Xem chi tiết ▶         |  |
| > Cải đặt người hưởng                        |                                | 0018234567890                  |                             | <b>VND</b>           |                                        | Xem chi tiết ▶         |  |
|                                              | > Cải đặt hạn mức chuyển tiền  |                                |                             |                      |                                        |                        |  |
|                                              | > Cải đặt nhà cung cấp dịch vụ | <b>GIAO DICH GÀN NHẤT</b>      |                             |                      |                                        |                        |  |
|                                              | > Cải đặt phương thức nhận OTP |                                | Ngày                        | Số tài khoản         |                                        | Số tiền                |  |
|                                              | > Đỗi mật khẩu                 |                                | 15/02/2017                  | 0011234567890        |                                        | +4,425,000 VND         |  |
| > Thoát                                      |                                |                                | 14/02/2017                  | 0011234567890        |                                        | - 503,300 VND          |  |
|                                              |                                |                                | 14/02/2017                  | 0011234567890        |                                        | $-100,000$ VND         |  |
| 田<br>CÔNG CU TÍNH TOÁN                       |                                | 12/02/2017                     |                             | 0011234567890        |                                        | - 503,300 VND          |  |
|                                              | > Chuyển đổi ngoại tệ          | 11/02/2017                     |                             | 0011234567890        |                                        | $-8,800$ VND           |  |
|                                              | > Tính lấi tiết kiêm           |                                |                             |                      |                                        |                        |  |

**Bước 2**: Tạo lệnh chuyển tiền:

- **Mục Hình thức chuyển**: Chọn **Chuyển tiền ngày tương lai/ Chuyển tiền định kỳ**
- **Mục Thông tin người chuyển**: Chọn tài khoản nguồn trong danh sách tài khoản thanh toán của khách hàng. Hệ thống tự động hiển thị số dư có thể sử dụng của tài khoản được chọn để khách hàng kiểm tra số dư trước khi thực hiện giao dịch.
- **Mục thông tin người hưởng:**
	- + Trường hợp Quý khách đã cài đặt người hưởng trong danh sách: Quý khách lựa chọn Tìm kiếm người hưởng đã lưu bằng cách nhập tên hoặc tên gợi nhớ hoặc số tài khoản.
	- + Trường hợp Quý khách chuyển tiền đến người hưởng mới: Nhập số tài khoản người hưởng và chọn "**Lưu thông tin người hưởng**" nếu muốn lưu thông tin người hưởng cho các giao dịch lần sau

# *Đối với giao dịch Chuyển tiền ngày tương lai:*

- **Mục Thông tin giao dịch**:
	- + Lựa chọn **Ngày hiệu lực** của giao dịch chuyển tiền.
	- + Nhập Số tiền chuyển: là số tiền Quí khách cần chuyển đi trong ngày tương lai đã chon ở trên.

Vietcombank

- + Nhập Nội dung chuyển tiền: ghi chú về giao dịch để tra cứu, đối chiếu về sau
- + Mục Phí chuyển tiền: tùy thuộc nhu cầu, Quí khách lựa chọn người chịu phí chuyển tiền là Người chuyển trả hay Người hưởng trả.
- + Nhấn nút **Xác nhận** để tiếp tục giao dịch

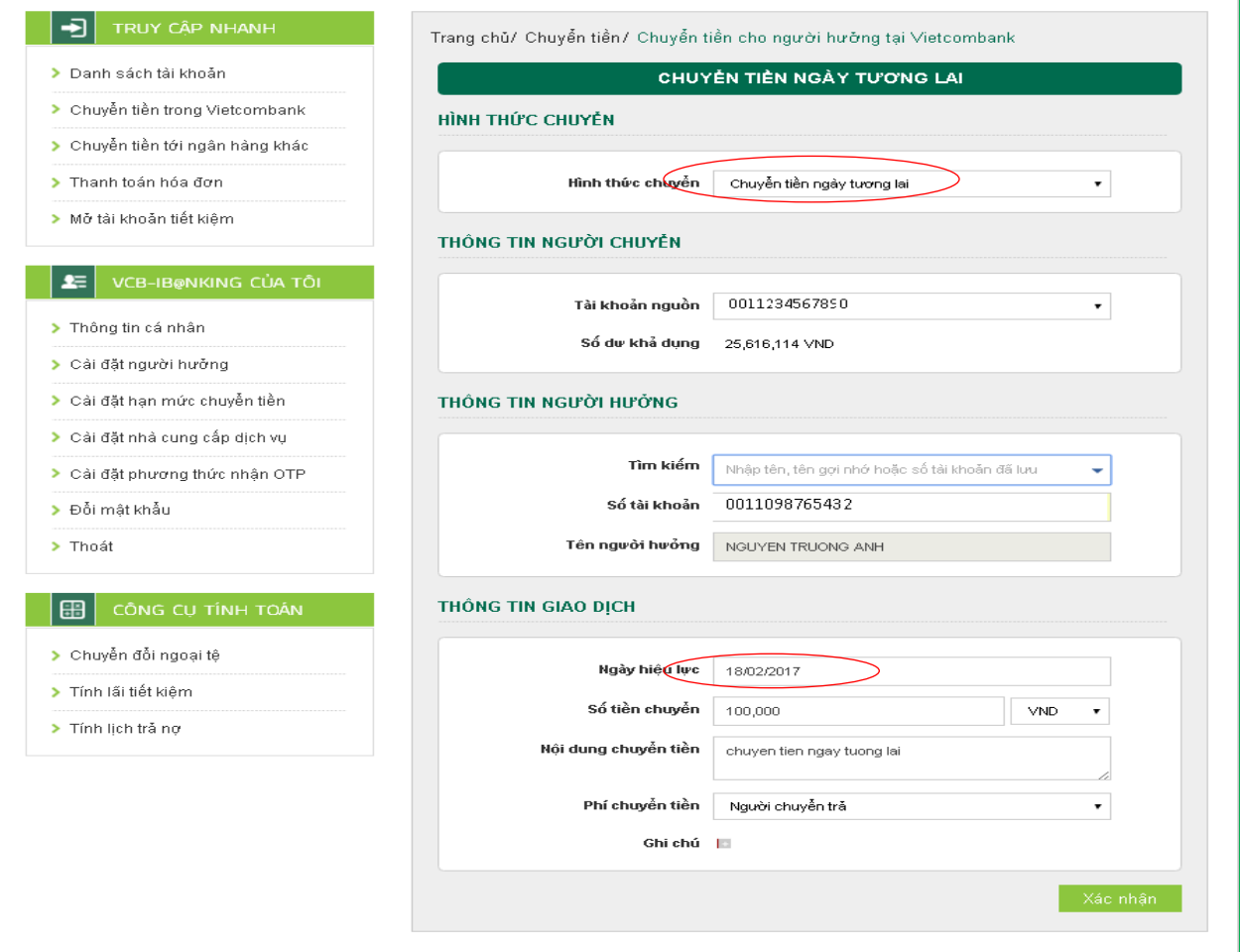

### *Đối với giao dịch Chuyển tiền định kỳ:*

#### **Mục Chu kỳ chuyển:**

- + Tần suất chuyển: Nhập số lần giao dịch được thực hiện theo chu kỳ: Ngày/tuần/tháng;
- + Ngày bắt đầu: Ngày hiệu lực của giao dịch chuyển tiền định kỳ **đầu tiên**.
- + Ngày kết thúc: Ngày hiệu lực của giao dịch chuyển tiền định kỳ **cuối cùng**

### **Mục Thông tin giao dịch**:

- + Nhập Số tiền chuyển.
- + Nhập Nội dung chuyển tiền
- + Phí chuyển tiền: Lựa chọn người chịu phí chuyển tiền là do Người chuyển trả hay Người hưởng trả.

+ Nhấn nút **Xác nhận** để tiếp tục giao dịch

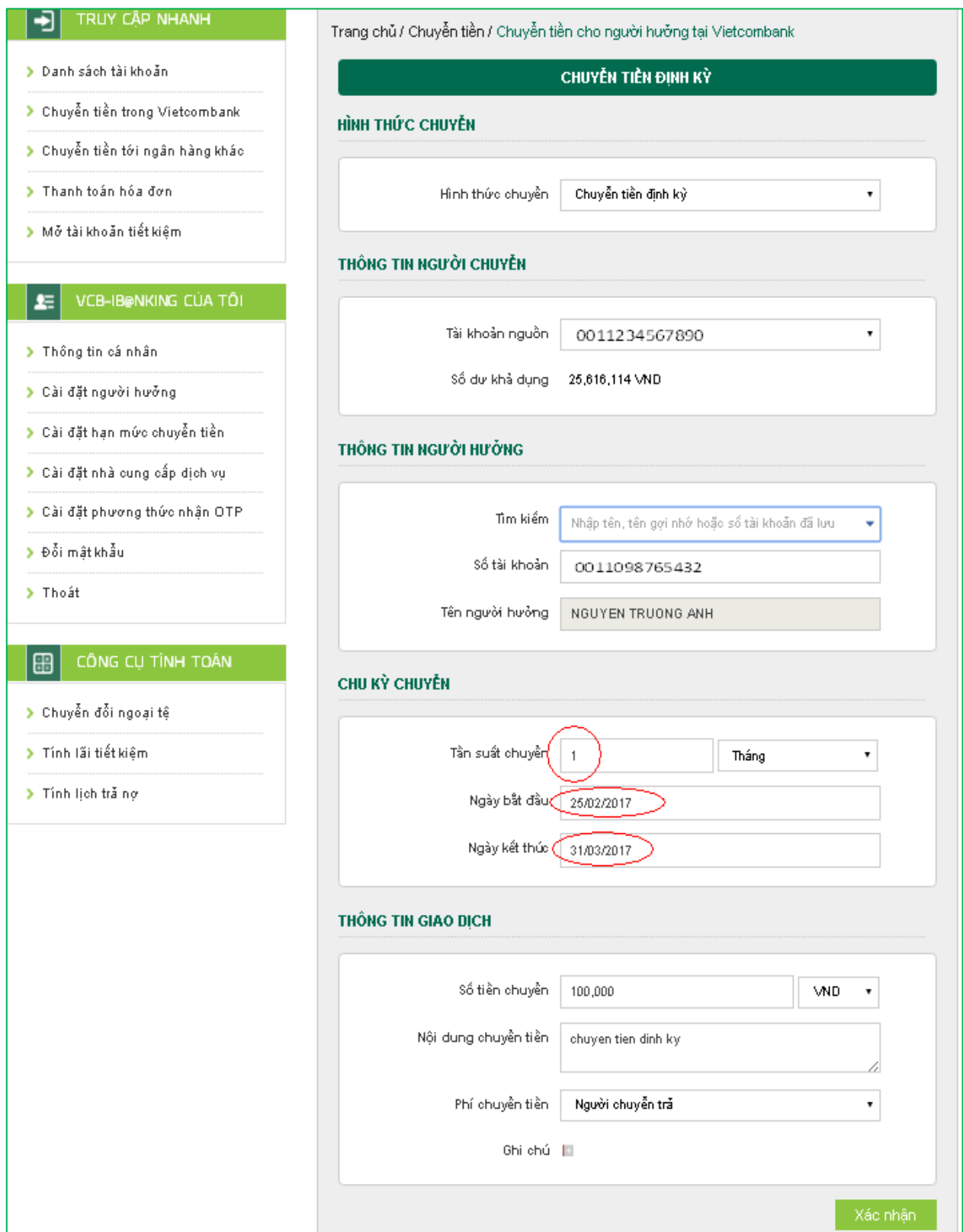

**Bước 3**: Xác thực giao dịch

- Khách hàng kiểm tra lại thông tin giao dịch và lựa chọn "**Hình thức nhận mã OTP**"
- Nếu chon hình thức "Smart OTP":
	- + Khách hàng chọn nút "Xác nhận", màn hình hiển thị **Mã kiểm tra giao dịch**  (6 ký tự) Khách hàng đăng nhập ứng dụng **VCB OTP** trên điện thoại di động, nhập **Mã kiểm tra giao dịch** nêu trên để xác thực giao dịch
	- + Màn hình VCB OTP hiển thị **Mã OTP**
- Nếu chọn hình thức "Qua SMS":
	- + Khách hàng chọn nút "Xác nhận", màn hình hiển thị **Mã kiểm tra giao dịch**  (6 ký tự) Khách hàng nhập **Mã kiểm tra giao dịch** trên màn hình để xác thực giao dịch
	- + Ngân hàng gửi **Mã OTP** qua tin nhắn cho khách hàng theo số điện thoại đã đăng ký nhận OTP
- Khách hàng chọn nút "Xác nhận" để xác nhận thông tin giao dịch

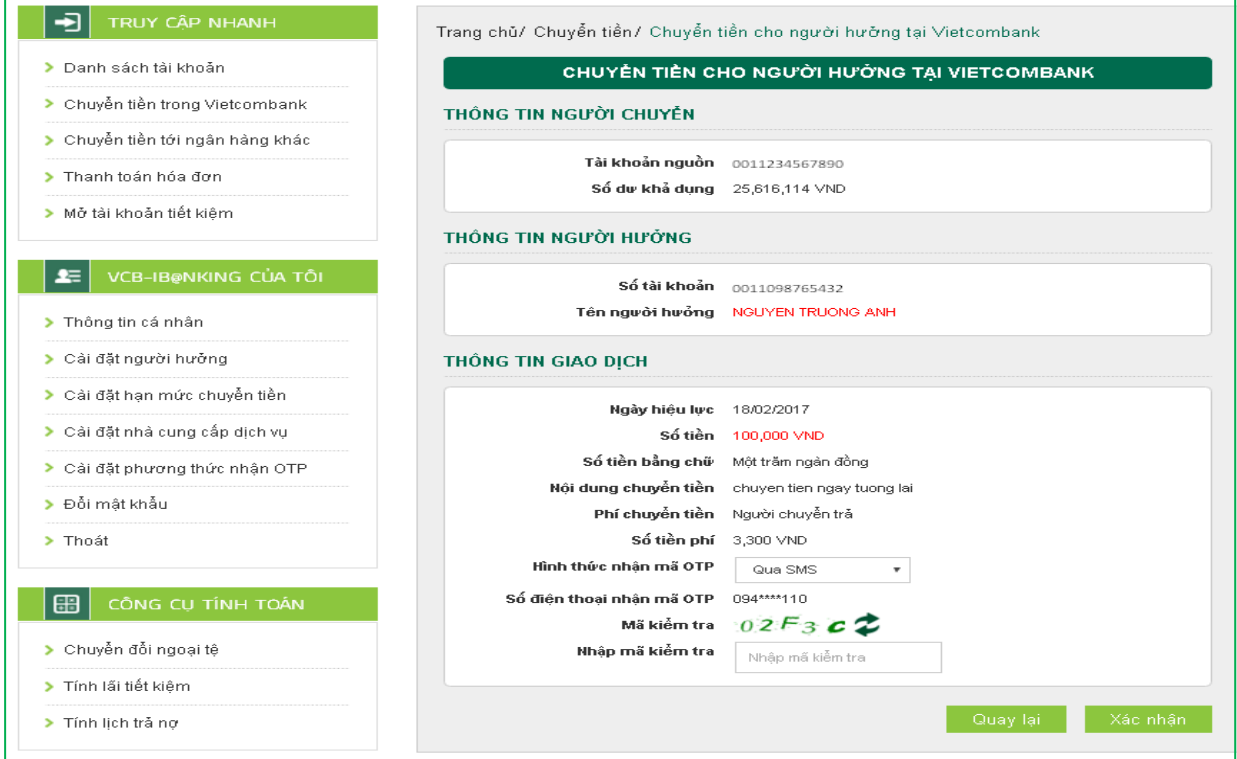

**Bước 4:** Xác nhận thanh toán

 Khách hàng nhập Mã OTP (nhận qua điện thoại theo tin nhắn hoặc trên ứng dụng VCB OTP)

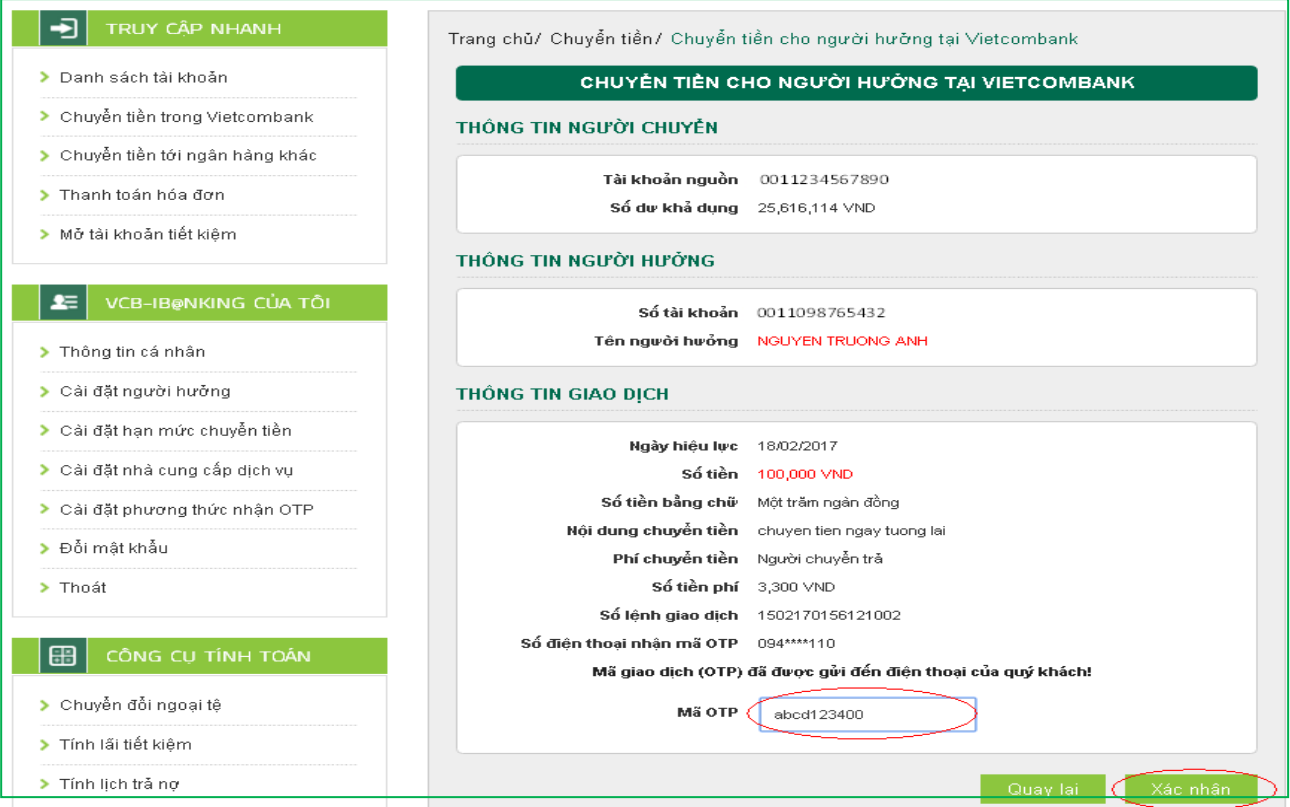

Chọn nút "Xác nhận" để hoàn tất giao dịch

#### *Lưu ý:*

- *KH có thể huỷ lệnh trước 7h30 sáng ngày hiệu lực của giao dịch chuyển tiền tại Menu "Hỗ trợ giao dịch/Trạng thái lệnh chuyển tiền";*
- *Giao dịch đã lập thành công không được phép điều chỉnh, chỉnh sửa. Thay vào đó, Quí khách thực hiện Hủy lệnh và thực hiện lại lệnh mới cho đúng.*

# <span id="page-17-0"></span>**V. CHUYỂN TIỀN NGOÀI HỆ THỐNG VIETCOMBANK. CHUYỂN TIỀN NHANH QUA THẺ/TÀI KHOẢN**

### <span id="page-17-1"></span>**1. Chuyển tiền ngay/Chuyển tiền nhanh qua thẻ, tài khoản**

**Bước 1:** Chọn "Chuyển tiền cho người hưởng tại ngân hàng khác" trong mục Chuyển tiền trên menu ngang hoặc Chon "Chuyển tiền cho người hưởng tại ngân hàng khác" tại mục Truy cập nhanh

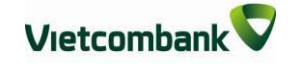

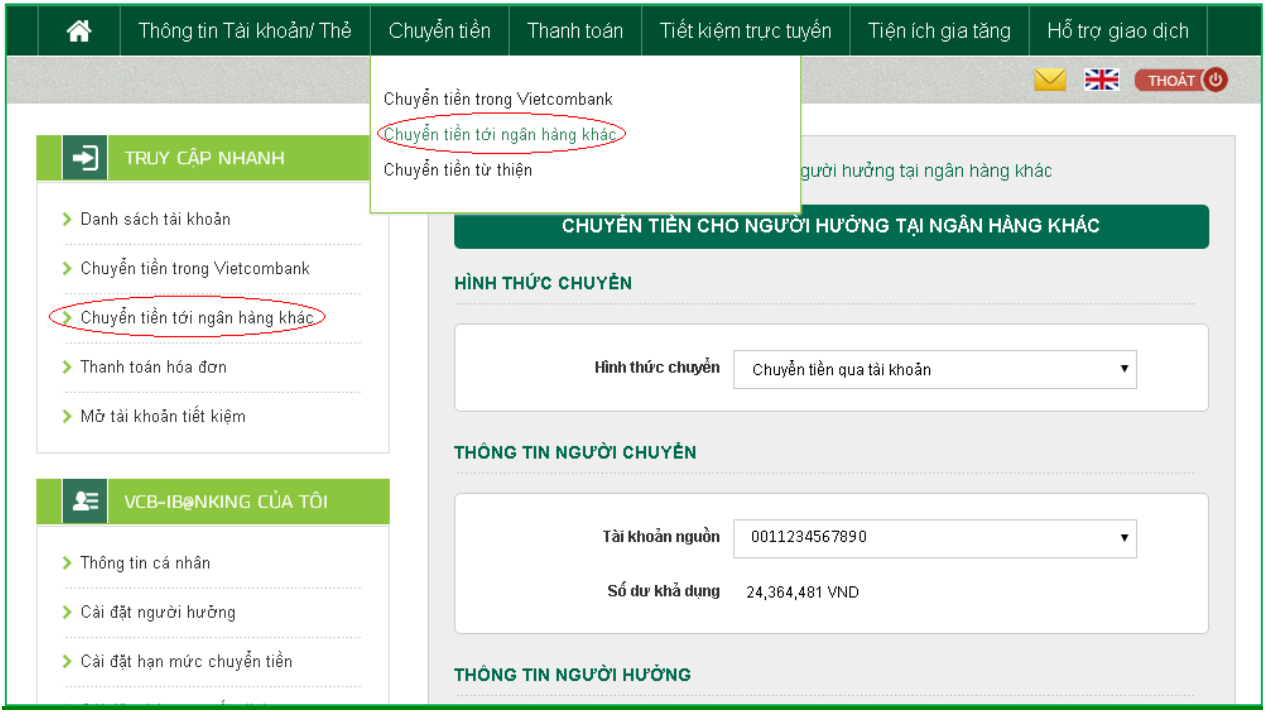

# **Bước 2:** Tạo lệnh chuyển tiền

- Lựa chọn "**Hình thức chuyển tiền**": Chuyển tiền qua tài khoản (chuyển tiền bằng số tài khoản qua kênh thanh toán liên ngân hàng (IBPS) của Ngân hàng nhà nước) hoặc Chuyển tiền nhanh qua thẻ (chuyển tiền bằng số thẻ) hoặc Chuyển tiền nhanh qua tài khoản (chuyển tiền bằng số tài khoản qua hệ thống của Napas, giao dịch 24\*7).
- **Mục Thông tin người chuyển**: Chọn tài khoản nguồn/số thẻ trong danh sách tài khoản thanh toán/thẻ của khách hàng. Hệ thống tự động hiển thị số dư có thể sử dụng của tài khoản được chọn để khách hàng kiểm tra số dư trước khi thực hiện giao dịch.
- **Mục thông tin người hưởng –** với hình thức **Chuyển tiền qua tài khoản**:
	- + **Nhập thông tin người hưởng** hoặc **Tìm kiếm** người hưởng theo tên/tên gợi nhớ/số tài khoản do khách hàng đã lưu trong mục **Cài đặt người hưởng** hoặc lưu khi thực hiện giao dịch trước đó.
	- + Trường hợp khách hàng nhập thông tin người hưởng
		- $\checkmark$  Ngân hàng hưởng là ngân hàng thanh toán tập trung: khách hàng chỉ cần chọn ngân hàng hưởng (không cần chọn tỉnh/thành phố, chi nhánh)
- Ngân hàng hưởng là ngân hàng thanh toán phi tập trung: Khách hàng chọn ngân hàng, tỉnh/thành phố, chi nhánh.
- + Trường hợp khách hàng Tìm kiếm trong mục Tìm kiếm, hệ thống sẽ tự động hiển thị thông tin số tài khoản và tên người hưởng để khách hàng kiểm tra trước khi lựa chọn.
- + Chọn "**Lưu thông tin người hưởng**" nếu khách hàng muốn lưu thông tin người hưởng cho các giao dịch lần sau. Khi đó, khách hàng có thể nhập tên gợi nhớ của người hưởng để dễ tìm kiếm cho các giao dịch sau.

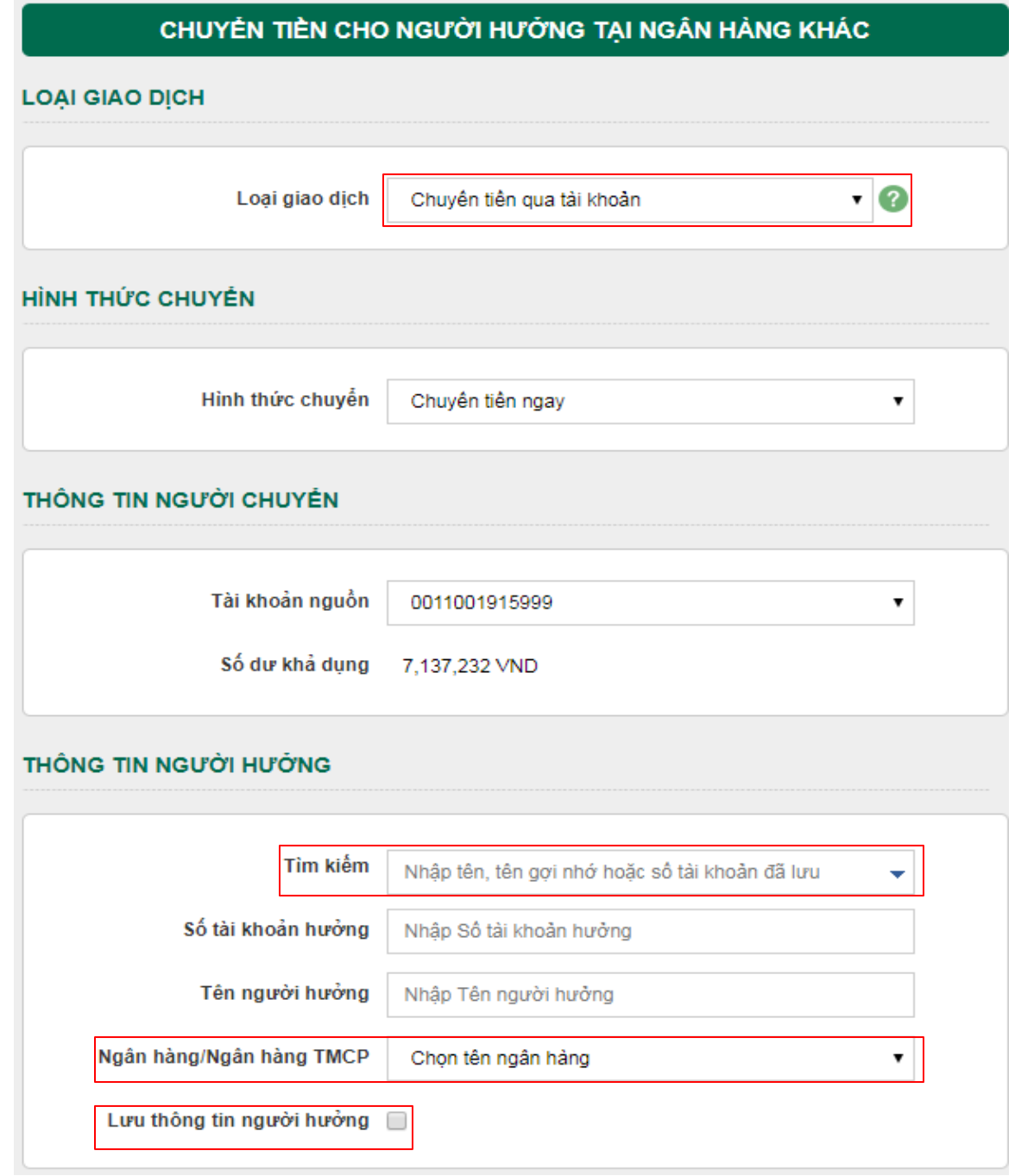

- GHI CHÚ VỀ THỜI HAN CHÓT CHUYỂN TIỀN TỚI NGÂN HÀNG KHÁC QUA NGÂN HÀNG NHÀ NƯỚC: *15h30' của ngày làm việc trong tháng hoặc 16h30' của 02 ngày làm việc cuối tháng.*
	- + *Lệnh được lập trước thời hạn chót của ngày làm việc sẽ được VCB xử lý chuyển đến NH hưởng ngay trong ngày.*
	- + *Lệnh được lập sau thời hạn chót của ngày làm việc hoặc vào ngày nghỉ cuối tuần/ngày nghỉ lễ: VCB trích nợ ngay TK của Quý Khách và chuyển lệnh tới NH hưởng vào ngày làm việc tiếp theo gần nhất.*
- **Mục thông tin người hưởng –** với hình thức **Chuyển tiền nhanh qua thẻ:** Nhập **số thẻ chuyển đến.** Trỏ chuột vào biểu tượng bên cạnh ô số thẻ chuyển đến để xem danh sách các ngân hàng chấp nhận chuyển tiền qua thẻ.

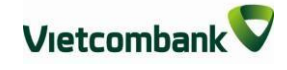

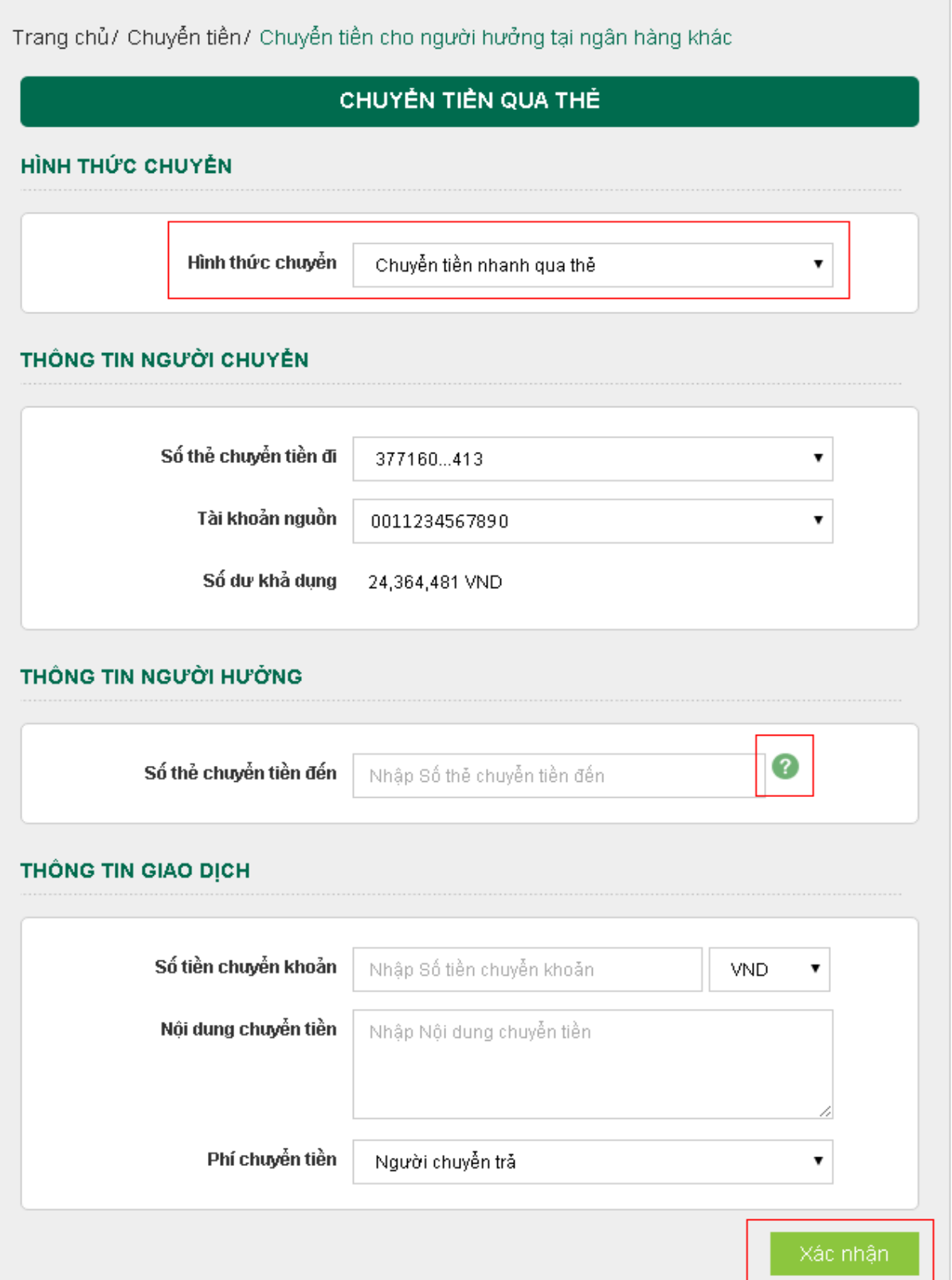

- **Mục thông tin người hưởng –** với hình thức **Chuyển tiền nhanh qua tài khoản:** 
	- + Nhập số tài khoản hưởng.

+ Chọn ngân hàng hưởng trong danh sách.

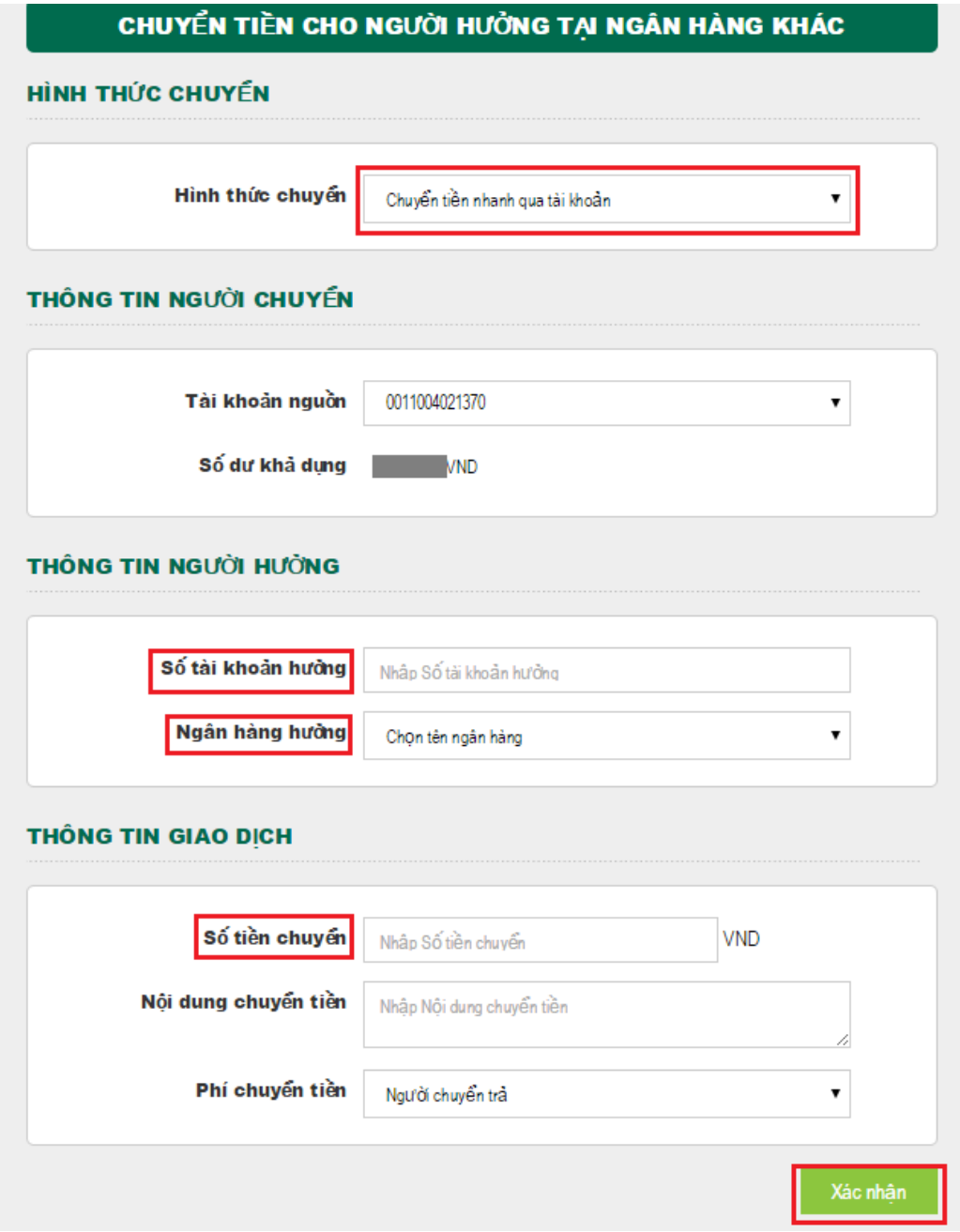

### **Mục Thông tin giao dịch**:

- + Nhập số tiền cần chuyển.
- + Nhập Nội dung chuyển tiền.
- + Lựa chọn người chịu phí chuyển tiền: do người chuyển hay người hưởng trả.
- Nhấn nút **Xác nhận** để tiếp tục giao dịch

# **Bước 3**: Xác thực giao dịch

- Khách hàng kiểm tra thông tin giao dịch và lựa chọn "Hình thức nhận mã OTP"
- Nếu chọn hình thức "Smart OTP":
	- + Khách hàng chọn nút "Xác nhận", màn hình hiển thị **Mã kiểm tra giao dịch**  (6 ký tự) Khách hàng đăng nhập ứng dụng **VCB OTP** trên điện thoại di động, nhập **Mã kiểm tra giao dịch** nêu trên để xác thực giao dịch
	- + Màn hình VCB OTP hiển thị **Mã OTP**
- Nếu chọn hình thức "Qua SMS":
	- + Khách hàng chọn nút "Xác nhận", màn hình hiển thị **Mã kiểm tra giao dịch**  (6 ký tự)
	- + Khách hàng nhập **Mã kiểm tra giao dịch** để xác thực giao dịch
	- + Ngân hàng gửi **Mã OTP** qua tin nhắn tới khách hàng theo số điện thoại đăng ký nhận OTP
- Khách hàng chọn nút "**Xác nhận**" để xác nhận thông tin giao dịch

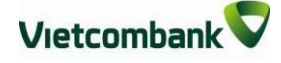

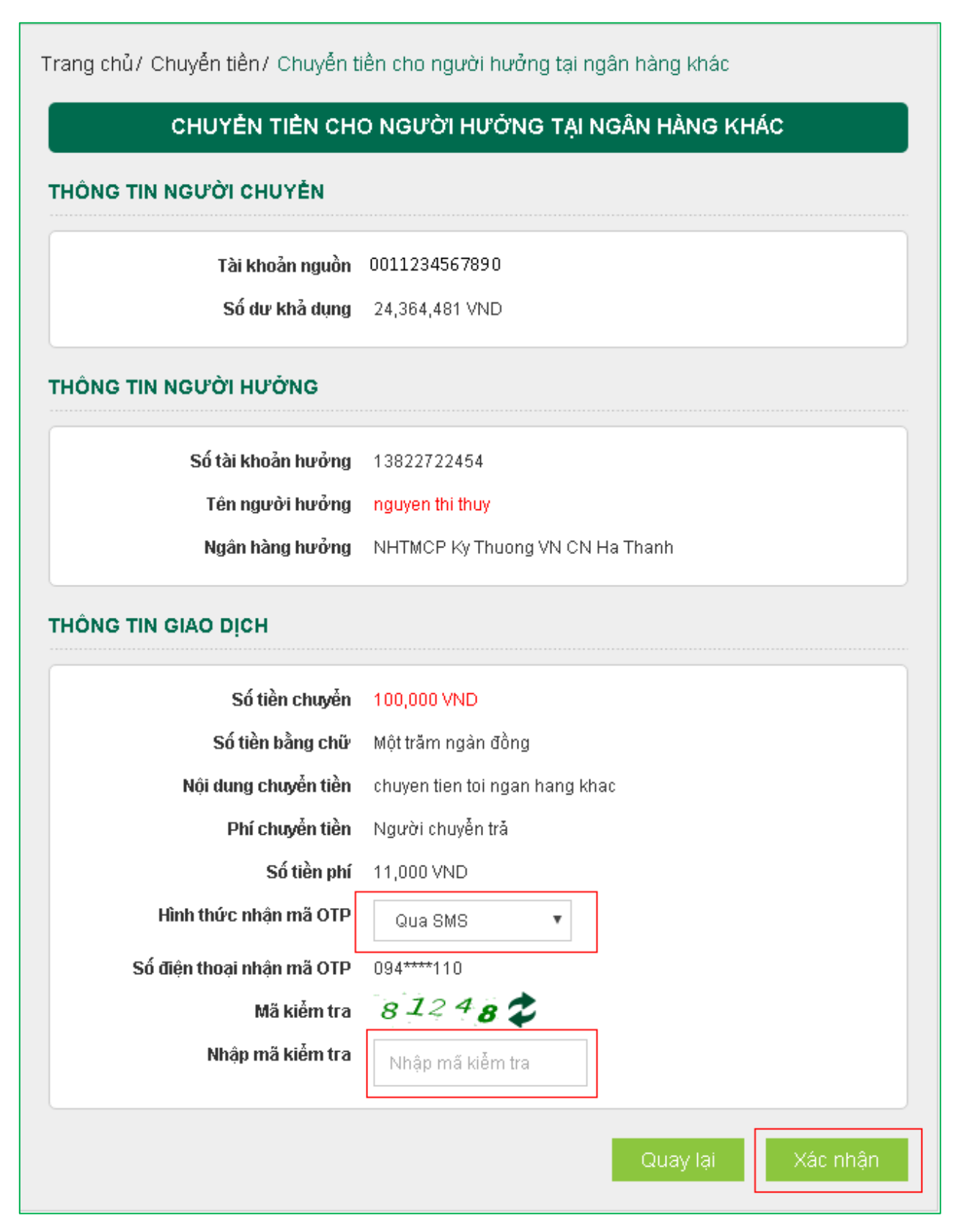

#### **Bước 4:** Xác nhận thanh toán

 Khách hàng nhập Mã OTP (nhận qua điện thoại theo tin nhắn hoặc trên ứng dụng VCB OTP)

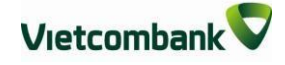

Chọn nút **"Xác nhận"** để hoàn tất giao dịch

# CHUYỂN TIÊN CHO NGƯỜI HƯỜNG TẠI NGÂN HÀNG KHÁC

#### THÔNG TIN NGƯỜI CHUYỂN

Tài khoản nguồn 0011234567890

Số dư khả dụng 24,364,481 VND

#### THÔNG TIN NGƯỜI HƯỜNG

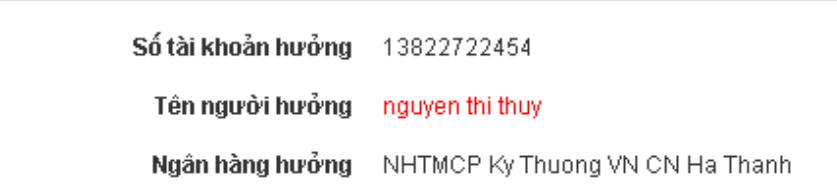

#### THÔNG TIN GIAO DỊCH

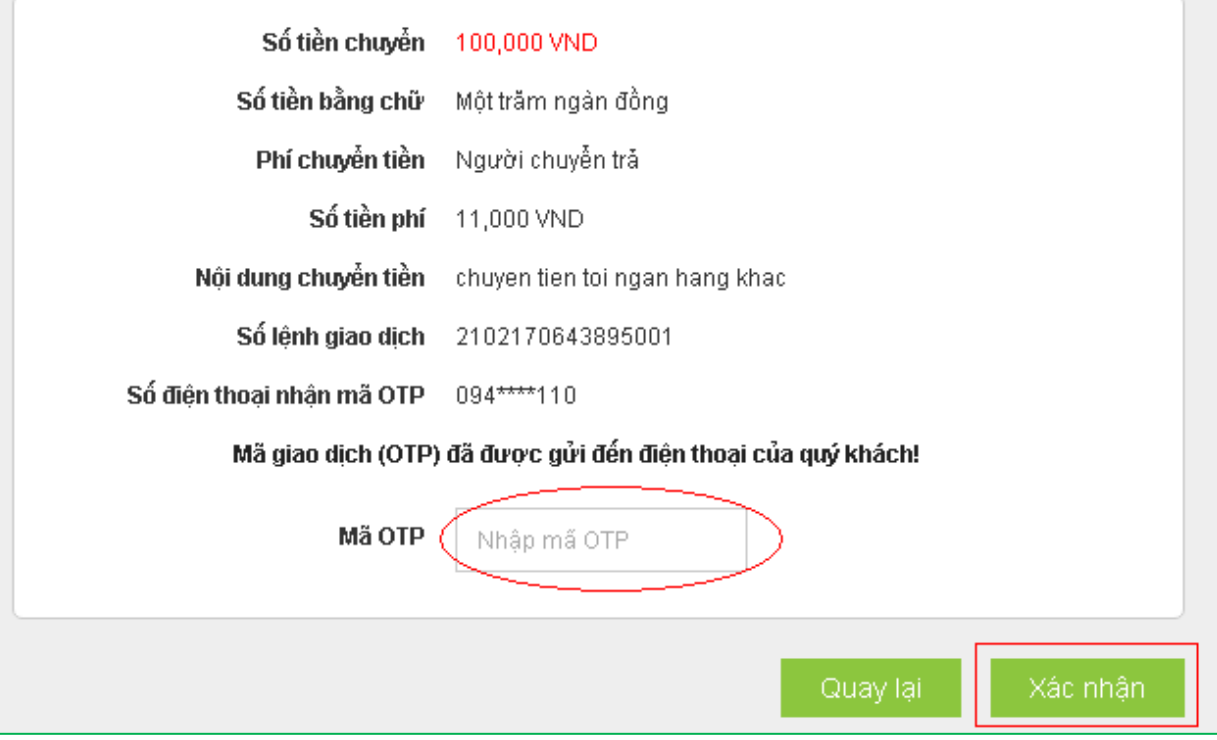

# <span id="page-26-0"></span>**2. Chuyển tiền tương lai/ Chuyền tiền định kỳ**

Chuyển tiền tương lai ngoài hệ thống: là dịch vụ chuyển tiền cho người hưởng tại ngân hàng khác, cho phép khách hàng lập lệnh giao dịch với ngày thanh toán là một ngày xác định trong tương lai.

Chuyển tiền định kỳ ngoài hệ thống: là dịch vụ chuyển tiền cho người hưởng tại ngân hàng khác, cho phép khách hàng lập lệnh giao dịch với ngày thanh toán theo một chu kỳ nhất định (ngày/tuần/ tháng)

Các bước thực hiện giao dịch như sau:

**Bước 1:** Chọn "Chuyển tiền cho người hưởng tại ngân hàng khác" trong mục Chuyển tiền trên thanh menu ngang hoặc Chọn "Chuyển tiền tới ngân hàng khác" tại mục Truy cập nhanh

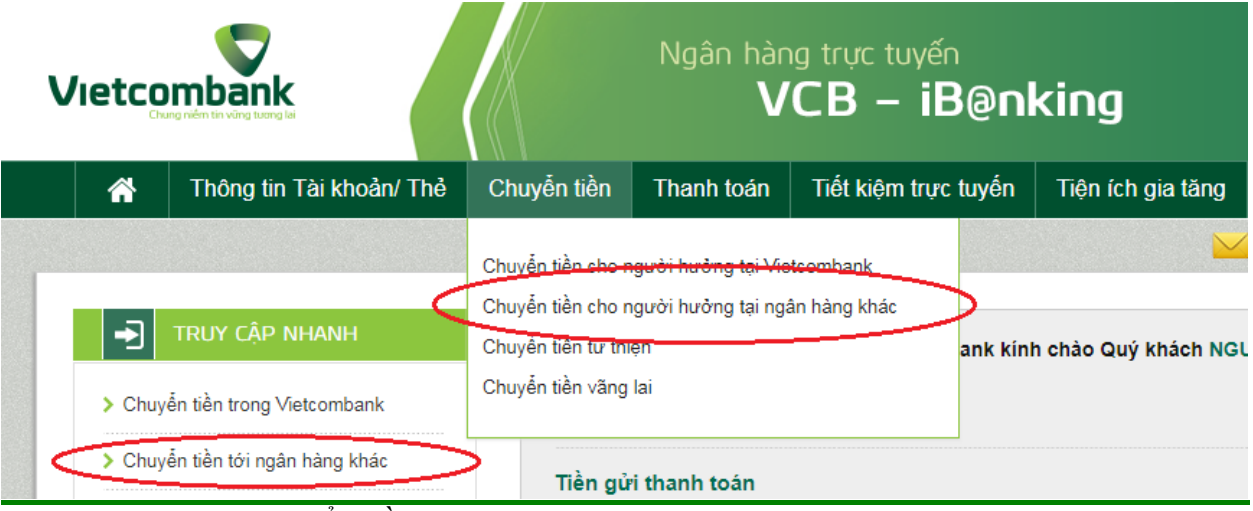

**Bước 2**: Tạo lệnh chuyển tiền:

- Mục Loại giao dịch: chọn Chuyển tiền qua tài khoản
- **Mục Hình thức chuyển**: Chọn **Chuyển tiền tương lai/ Chuyển tiền định kỳ**
- **Mục Thông tin người chuyển**: Chọn tài khoản nguồn trong danh sách tài khoản thanh toán của khách hàng. Hệ thống tự động hiển thị số dư có thể sử dụng của tài khoản được chọn để khách hàng kiểm tra số dư trước khi thực hiện giao dịch.
- **Mục thông tin người hưởng:**
	- + Trường hợp Quý khách đã cài đặt người hưởng trong danh sách: Quý khách lựa chọn Tìm kiếm người hưởng đã lưu bằng cách nhập tên hoặc tên gợi nhớ hoặc số tài khoản.

+ Trường hợp Quý khách chuyển tiền đến người hưởng mới: Nhập các thông tin về người hưởng và ngân hàng hưởng tại các trường thông tin tương ứng. Quý khách có thể chọn "**Lưu thông tin người hưởng**" nếu muốn lưu thông tin người hưởng cho các giao dịch lần sau

# *Đối với giao dịch Chuyển tiền ngày tương lai:*

- **Mục Thông tin giao dịch**:
	- + Lựa chọn **Ngày hiệu lực** của giao dịch chuyển tiền.
	- + Nhập Số tiền chuyển: là số tiền Quý khách cần chuyển đi trong ngày tương lai đã chọn ở trên.
	- + Nhập Nội dung chuyển tiền: ghi chú về giao dịch để tra cứu, đối chiếu về sau
	- + Mục Phí chuyển tiền: tùy thuộc nhu cầu, Quý khách lựa chọn người chịu phí chuyển tiền là Người chuyển trả hay Người hưởng trả.
	- + Nhấn nút **Xác nhận** để tiếp tục giao dịch

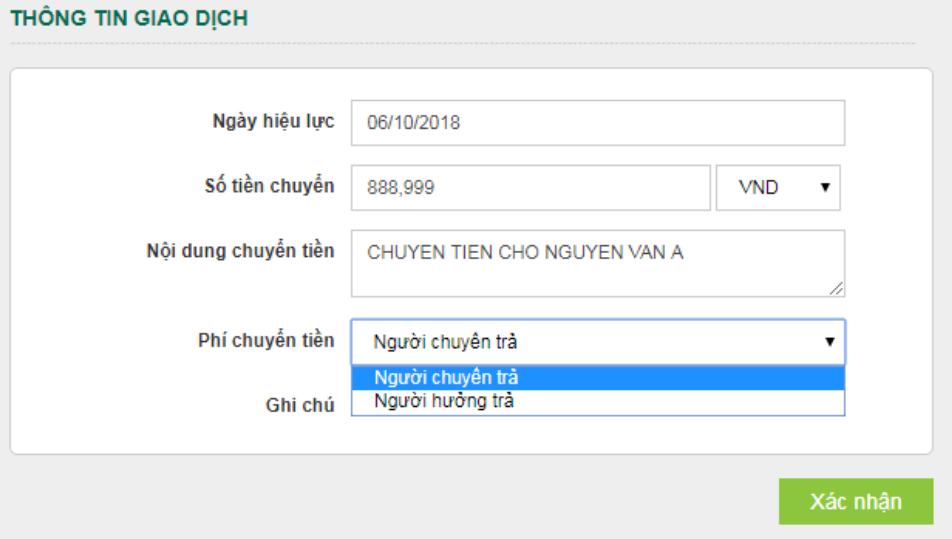

# *Đối với giao dịch Chuyển tiền định kỳ:*

- **Mục Chu kỳ chuyển:** 
	- + Tần suất chuyển: Nhập số lần giao dịch được thực hiện theo chu kỳ: Ngày/tuần/tháng;
	- + Ngày bắt đầu: Ngày hiệu lực của giao dịch chuyển tiền định kỳ **đầu tiên**.
	- + Ngày kết thúc: Ngày hiệu lực của giao dịch chuyển tiền định kỳ **cuối cùng**

# **Mục Thông tin giao dịch**:

- + Nhập Số tiền chuyển.
- + Nhập Nội dung chuyển tiền
- + Phí chuyển tiền: Lựa chọn người chịu phí chuyển tiền là do Người chuyển trả hay Người hưởng trả.
- + Nhấn nút **Xác nhận** để tiếp tục giao dịch

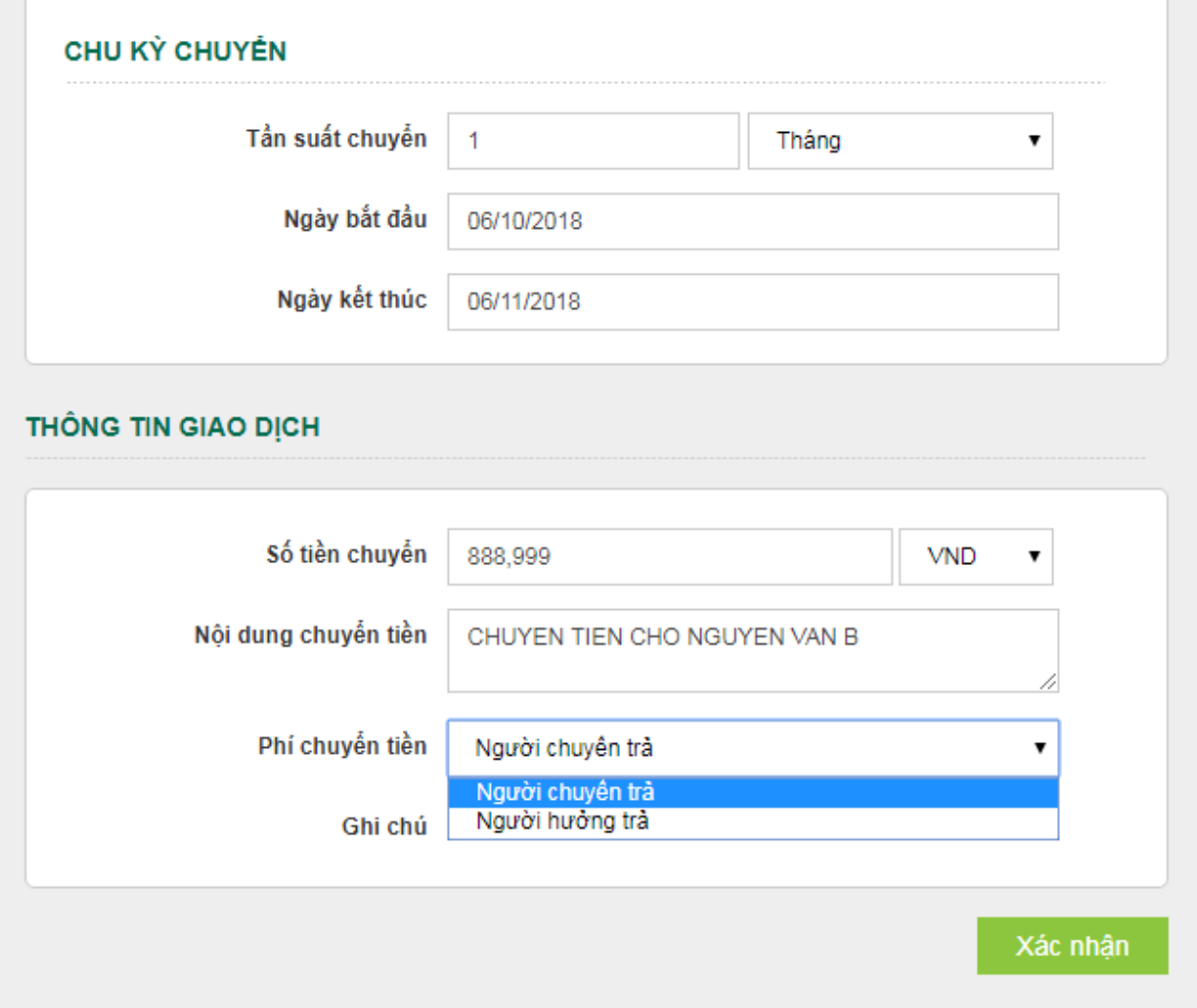

**Bước 3**: Xác thực giao dịch

- Khách hàng kiểm tra lại thông tin giao dịch và lựa chọn "**Hình thức nhận mã OTP**"
- Nếu chọn hình thức "Smart OTP":
	- + Khách hàng chọn nút "Xác nhận", màn hình hiển thị **Mã kiểm tra giao dịch**  (6 ký tự) Khách hàng đăng nhập ứng dụng **VCB OTP** trên điện thoại di động, nhập **Mã kiểm tra giao dịch** nêu trên để xác thực giao dịch
	- + Màn hình VCB OTP hiển thị **Mã OTP**
- Nếu chọn hình thức "Qua SMS":
	- + Khách hàng chọn nút "Xác nhận", màn hình hiển thị **Mã kiểm tra giao dịch**  (6 ký tự) Khách hàng nhập **Mã kiểm tra giao dịch** trên màn hình để xác thực giao dịch
	- + Ngân hàng gửi **Mã OTP** qua tin nhắn cho khách hàng theo số điện thoại đã đăng ký nhận OTP
- Khách hàng chọn nút "Xác nhận" để xác nhận thông tin giao dịch

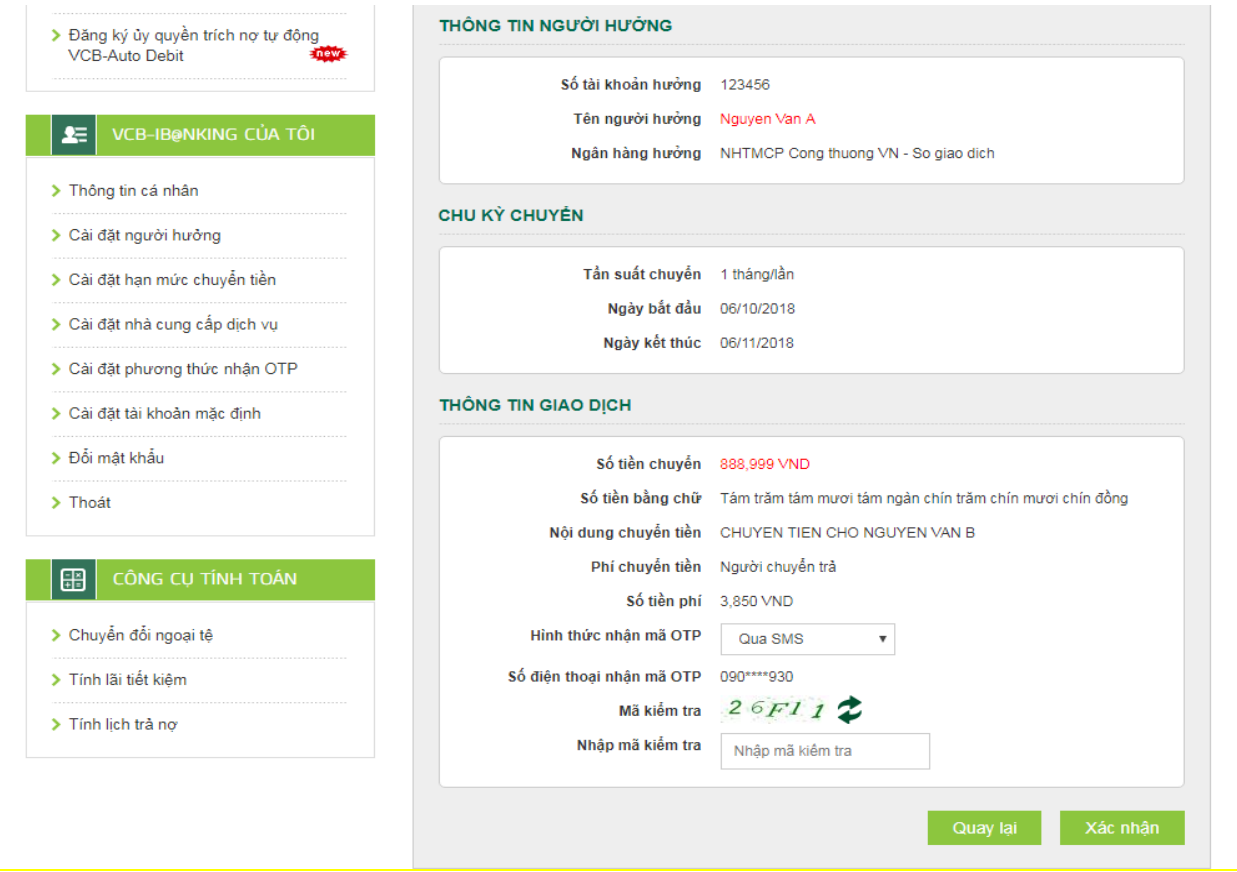

#### **Bước 4:** Xác nhận thanh toán

- Khách hàng nhập Mã OTP (nhận qua điện thoại theo tin nhắn hoặc trên ứng dụng VCB OTP)
- Chọn nút "Xác nhận" để hoàn tất giao dịch

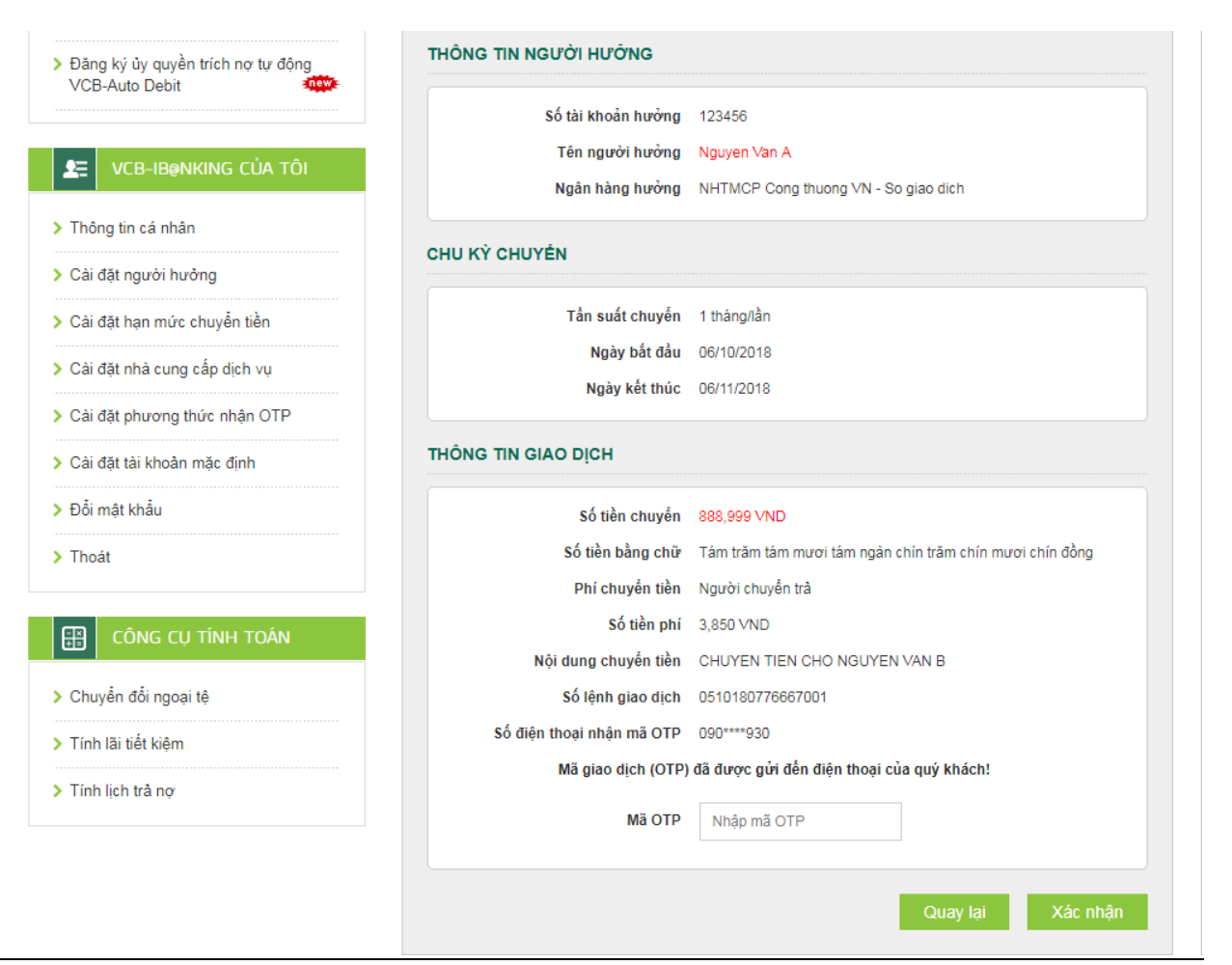

#### *Lưu ý:*

- *KH có thể huỷ lệnh trước 7h30 sáng ngày hiệu lực của giao dịch chuyển tiền tại Menu "Hỗ trợ giao dịch/Trạng thái lệnh chuyển tiền";*
- *Giao dịch đã lập thành công không được phép điều chỉnh, chỉnh sửa. Thay vào đó, Quý khách thực hiện Hủy lệnh và thực hiện lại lệnh mới cho đúng.*

Vietcombank

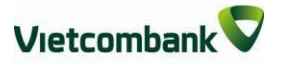

# <span id="page-31-0"></span>**VI. CHUYỂN TIỀN TỪTHIỆN**

**Bước 1:** Chọn "Chuyển tiền từ thiện" trong mục Chuyển tiền trên menu ngang

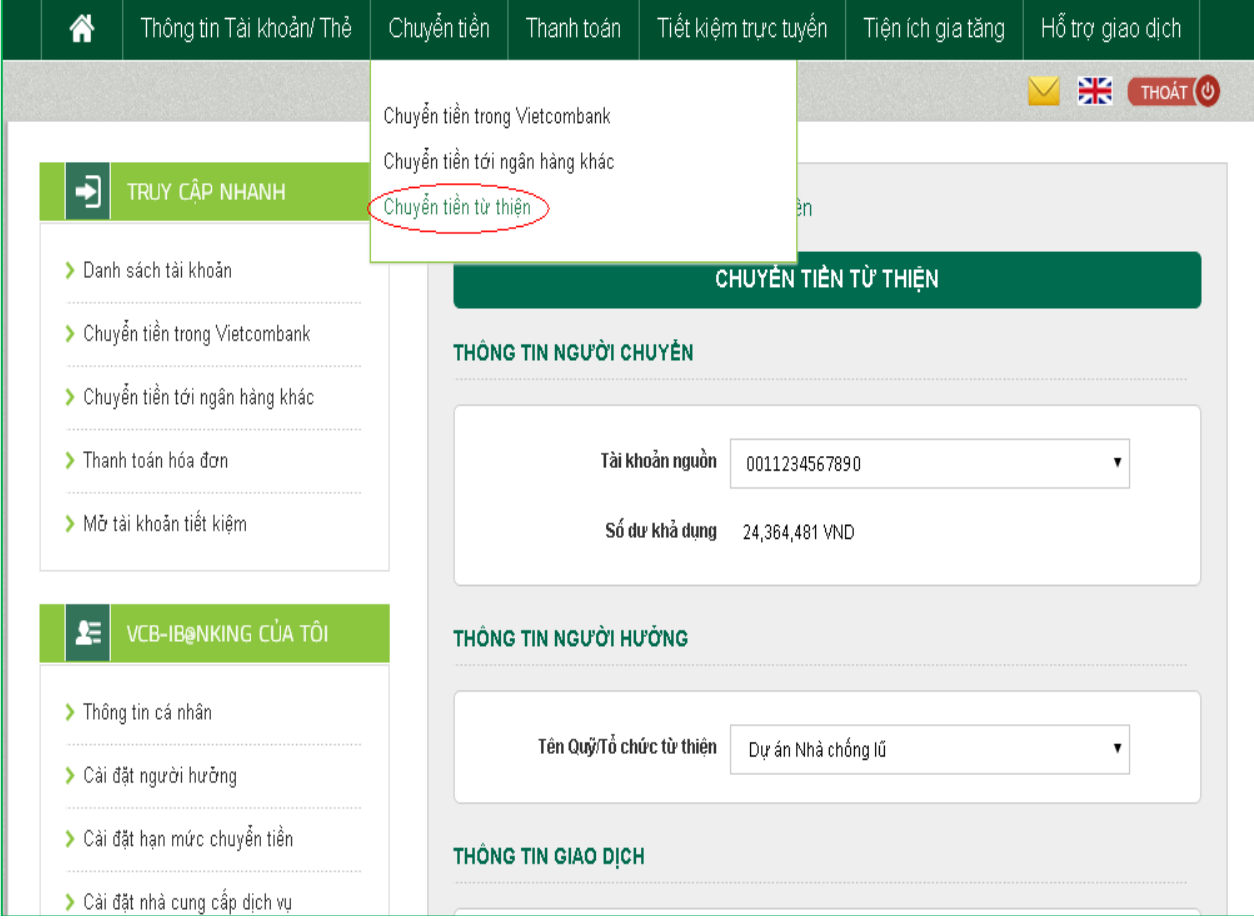

## **Bước 2:** Tạo lệnh chuyển tiền

- **Mục Thông tin người chuyển**: Chọn tài khoản nguồn trong danh sách tài khoản thanh toán của khách hàng. Hệ thống tự động hiển thị số dư có thể sử dụng của tài khoản được chọn để khách hàng kiểm tra số dư trước khi thực hiện giao dịch.
- **Mục thông tin người hưởng**: Chọn Quỹ/Tổ chức từ thiện.
- **Mục Thông tin giao dịch**: Nhập số tiền ủng hộ, thông tin người được ủng hộ (họ tên, địa chỉ, hoàn cảnh)
- Nhấn nút **Xác nhận** để tiếp tục giao dịch

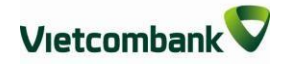

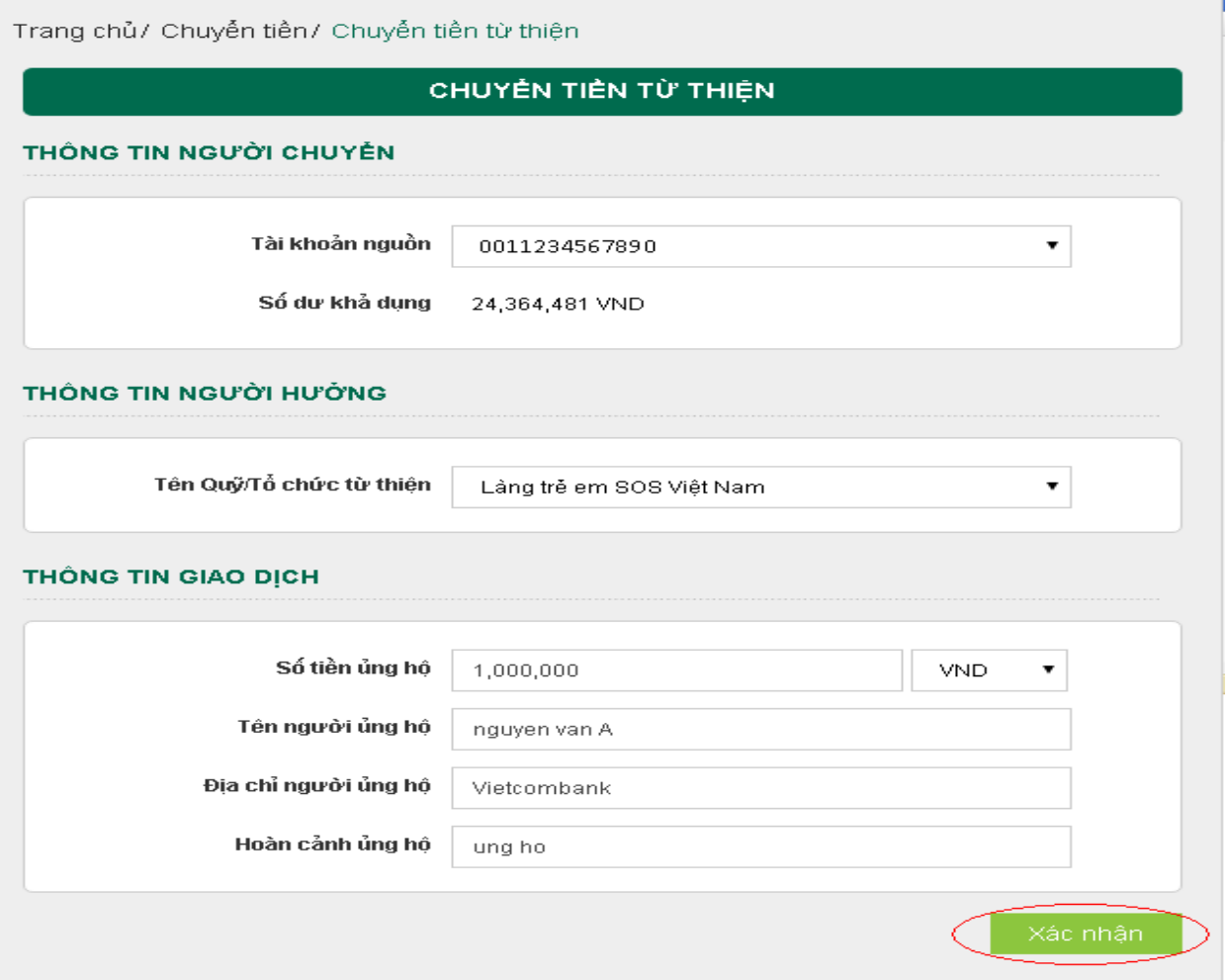

**Bước 3**: Xác thực giao dịch

- Khách hàng kiểm tra thông tin giao dịch và lựa chọn "Hình thức nhận mã OTP"
- Nếu chọn hình thức "Smart OTP":
	- + Khách hàng chọn nút "Xác nhận", màn hình hiển thị **Mã kiểm tra giao dịch** (6 ký tự) Khách hàng đăng nhập ứng dụng **VCB OTP** trên điện thoại di động, nhập **Mã kiểm tra giao dịch** nêu trên để xác thực giao dịch
	- + Màn hình VCB OTP hiển thị **Mã OTP**
- Nếu chọn hình thức "Qua SMS":
	- + Khách hàng chọn nút "Xác nhận", màn hình hiển thị **Mã kiểm tra giao dịch** (6 ký tự) Khách hàng nhập **Mã kiểm tra giao dịch** để xác thực giao dịch
	- + Ngân hàng gửi **Mã OTP** qua tin nhắn cho khách hàng theo số điện thoại đã đăng ký nhận OTP
- Khách hàng chọn nút "**Xác nhận**" để xác nhận thông tin giao dịch

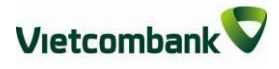

I

**Bước 4:** Xác nhận thanh toán

- Khách hàng nhập Mã OTP (nhận qua điện thoại theo tin nhắn hoặc trên ứng dụng VCB OTP)
- Chọn nút "**Xác nhận**" để hoàn tất giao dịch

# CHUYỂN TIỀN TỪ THIỆN

#### THÔNG TIN NGƯỜI CHUYỂN

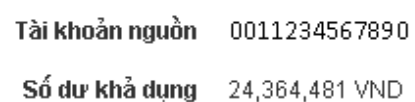

#### THÔNG TIN NGƯỜI HƯỜNG

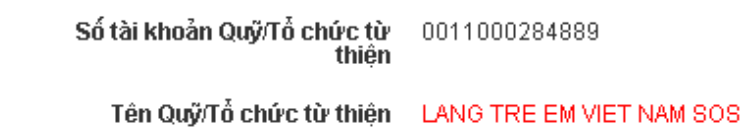

#### THÔNG TIN GIAO DỊCH

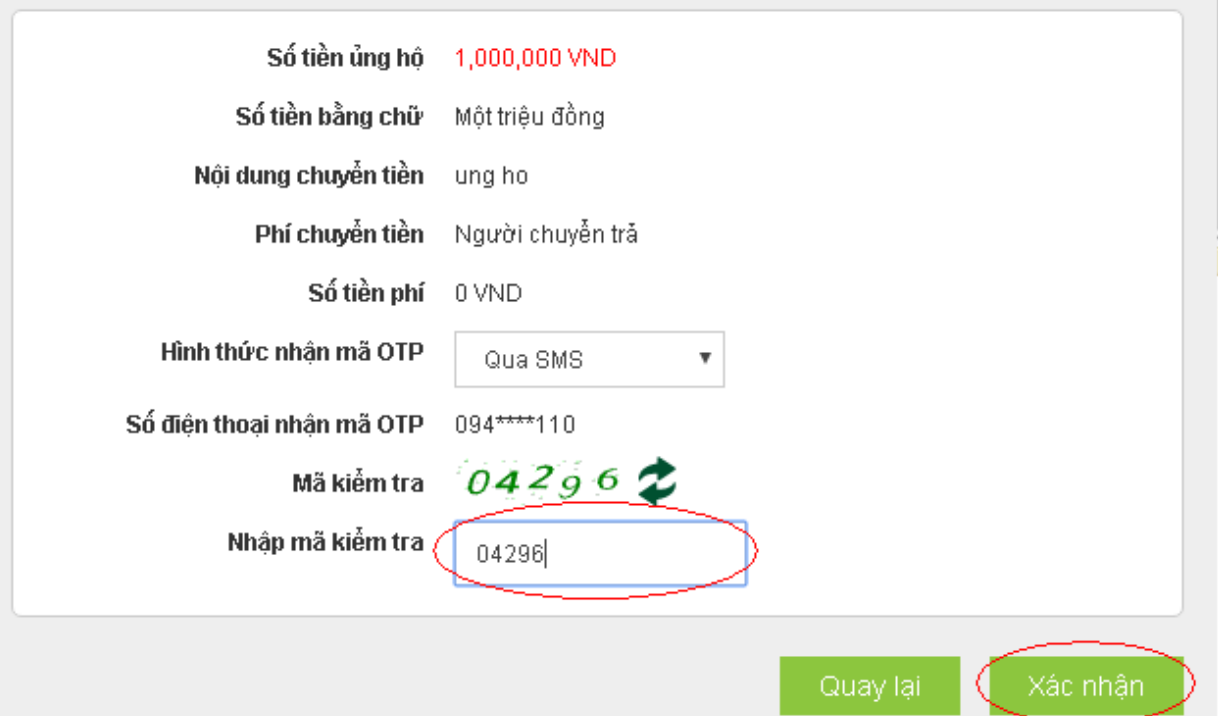

# <span id="page-34-0"></span>**VII.CHUYỂN TIỀN CHO NGƯỜI HƯỞNG NHẬN TIỀN MẶT TẠI VCB**

**Bước 1:** Chọn "Chuyển tiền cho người hưởng nhận tiền mặt tại Vietcombank" trong mục "Chuyển tiền" trên menu ngang

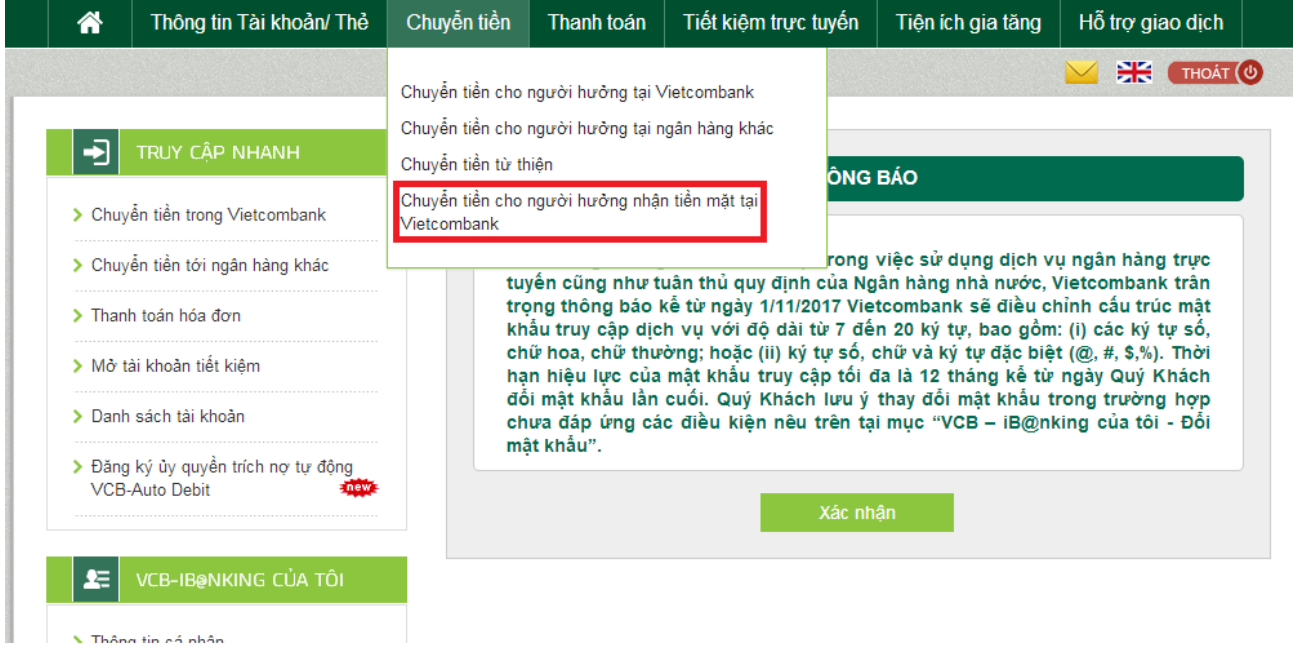

**Bước 2:** Tạo lệnh chuyển tiền

- Lựa chọn **"Tài khoản nguồn"**
- Mục **"Thông tin người hưởng"**:
	- o Nhập tên người hưởng
	- o Chọn loại giấy tờ tùy thân
	- o Nhập số giấy tờ tùy thân
	- o Chọn/nhập ngày cấp
	- o Nhập/Chọn nơi cấp
- Mục **"Thông tin giao dịch"**:
	- o Nhập số tiền cần chuyển
	- o Nhập Nội dung chuyển tiền
	- o Lựa chọn người chịu phí chuyển tiền: do người chuyển trả hoặc người hưởng trả.
- Nhấn nút **"Xác nhận"** để tiếp tục giao dịch.

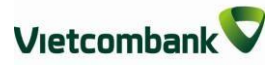

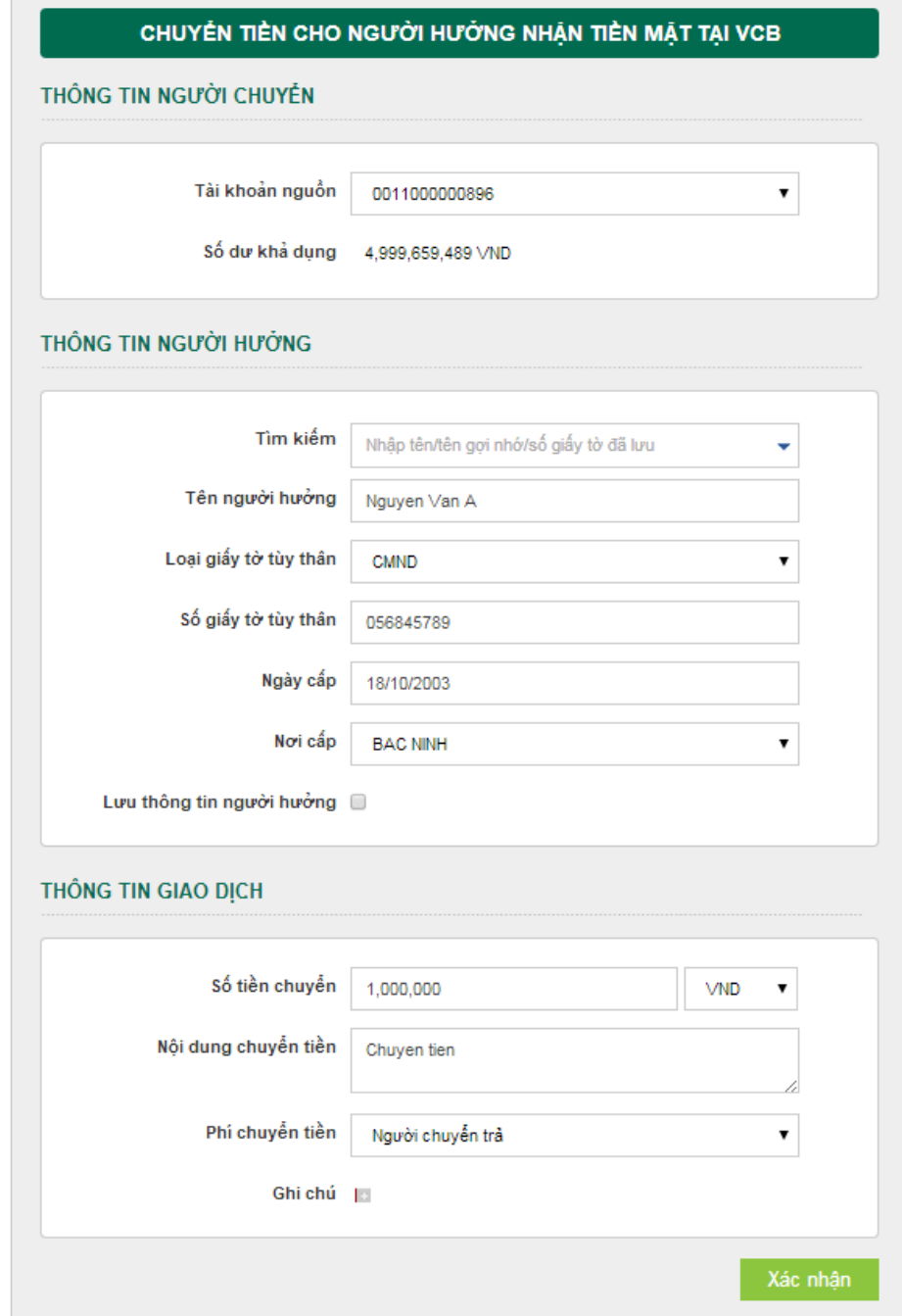

#### **Bước 3:** Xác thực giao dịch

- Khách hàng kiểm tra thông tin giao dịch và chọn hình thức nhận mã OTP.
	- o Nếu chọn hình thức "Smart OTP":
		- Khách hàng chọn nút **"Xác nhận"** để xác nhận thông tin giao dịch.
		- Màn hình hiển thị **Mã kiểm tra giao dịch** (6 ký tự).
		- Khách hàng đăng nhập ứng dụng VCB OTP trên thiết bị di động, sau đó nhập **Mã kiểm tra giao dịch** trên vào màn hình ứng dụng VCB OTP.
		- Màn hình thiết bị di động hiển thị mã OTP.
- o Nếu chọn hình thức "Qua SMS":
	- Màn hình hiển thị **Mã kiểm tra giao dịch** (6 ký tự), khách hàng nhập Mã kiểm tra giao dịch này để xác thực giao dịch.
	- Khách hàng chọn nút **"Xác nhận"** để xác nhận thông tin giao dịch.
	- Ngân hàng gửi mã OTP qua tin nhắn tới số điện thoại khách hàng đã đăng ký nhận OTP.

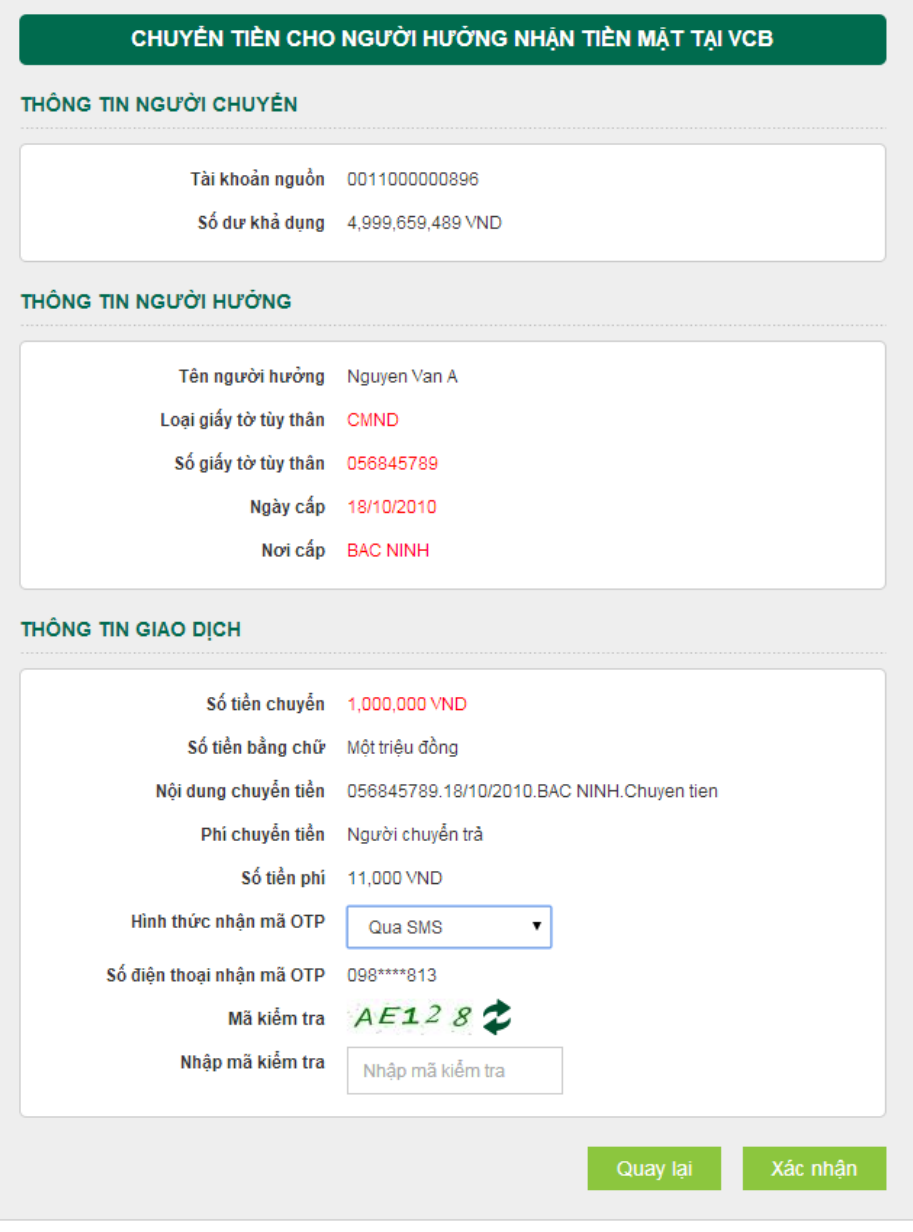

### **Bước 4:** Xác nhận thanh toán

Khách hàng nhập mã OTP (nhận qua điện thoại theo tin nhắn hoặc trên ứng dụng VCB OTP). Chọn nút **"Xác nhận"** để hoàn tất giao dịch.

## **VIII. THANH TOÁN HÓA ĐƠN**

Thanh toán hóa đơn cho các loại dịch vụ: Viễn thông, điện, học phí, vé máy bay, vé tàu, du lịch, khách sạn, phí bảo hiểm…

## **Bước 1**: Chọn "Thanh toán hóa đơn" trong mục Thanh toán trên menu ngang

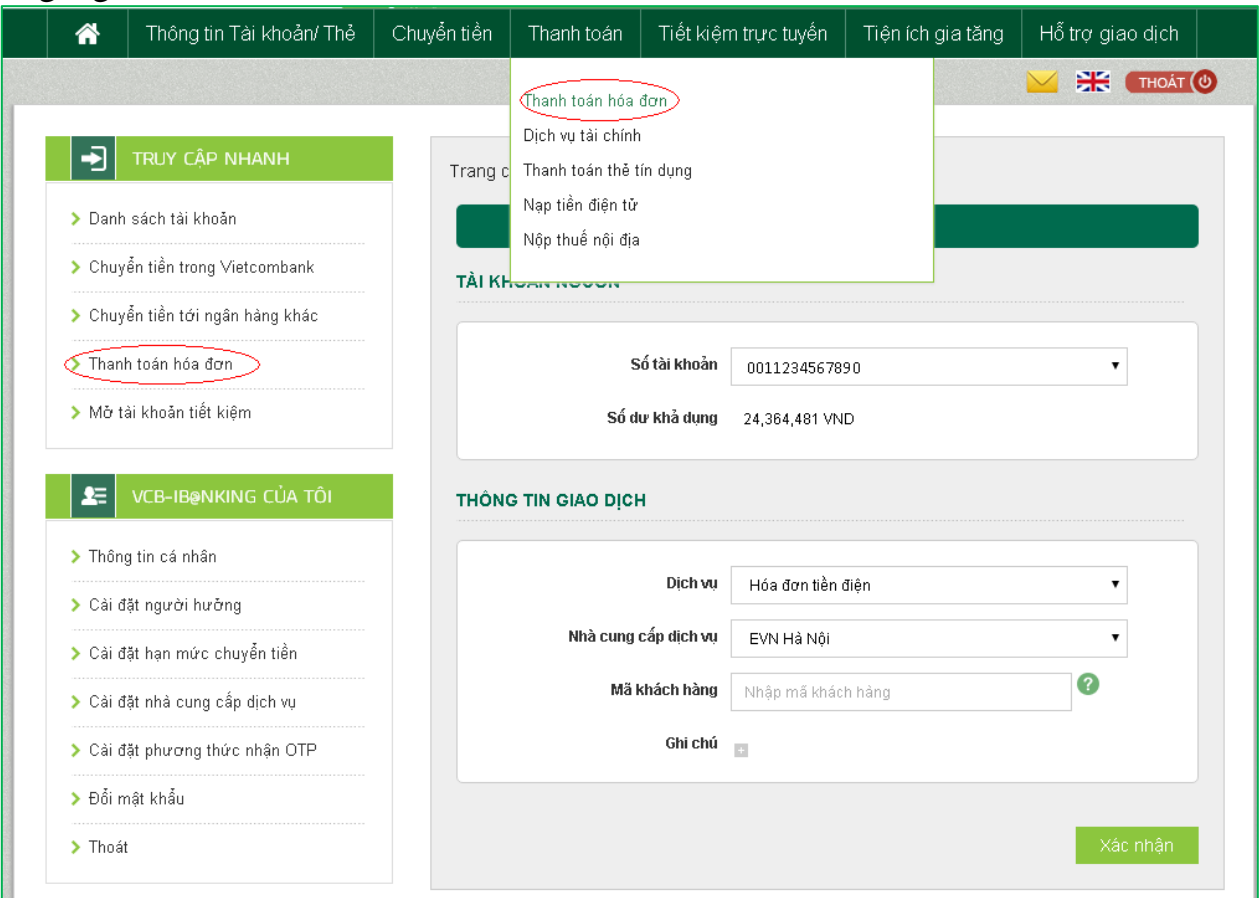

**Bước 2:** Tạo lệnh thanh toán

- **- Mục Tài khoản nguồn**: Chọn tài khoản nguồn trong danh sách tài khoản thanh toán của khách hàng. Hệ thống tự động hiển thị số dư có thể sử dụng của tài khoản được chọn để khách hàng kiểm tra số dư trước khi thực hiện giao dịch.
- **- Mục Thông tin giao dịch:**
	- + Chọn Dịch vụ cần thanh toán (tiền điện, vé vé tàu, vé máy bay, cước điện thoại trả sau, cước điện thoại cố định/home phone, cước internet, học phí, phí bảo hiểm, dịch vụ khách sạn/du lịch,…)
	- + Chọn Nhà cung cấp dịch vụ: đơn vị khách hàng cần thanh toán hóa đơn
	- + Nhập Mã khách hàng: số di động, số hợp đồng sử dụng dịch vụ hoặc mã đặt

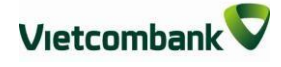

chỗ đối với vé tàu, vé máy bay, mã sinh viên hoặc chứng minh thư đối với thanh toán học phí,.... Nhấp chuột vào biểu tượng  $\bullet$  để biết Mã khách hàng của từng loại dịch vụ thanh toán. Hệ thống tự động kiểm tra tính hợp lệ của Mã khách hàng được nhập.

**- Nhấn nút Xác nhận để tiếp tục giao dịch**

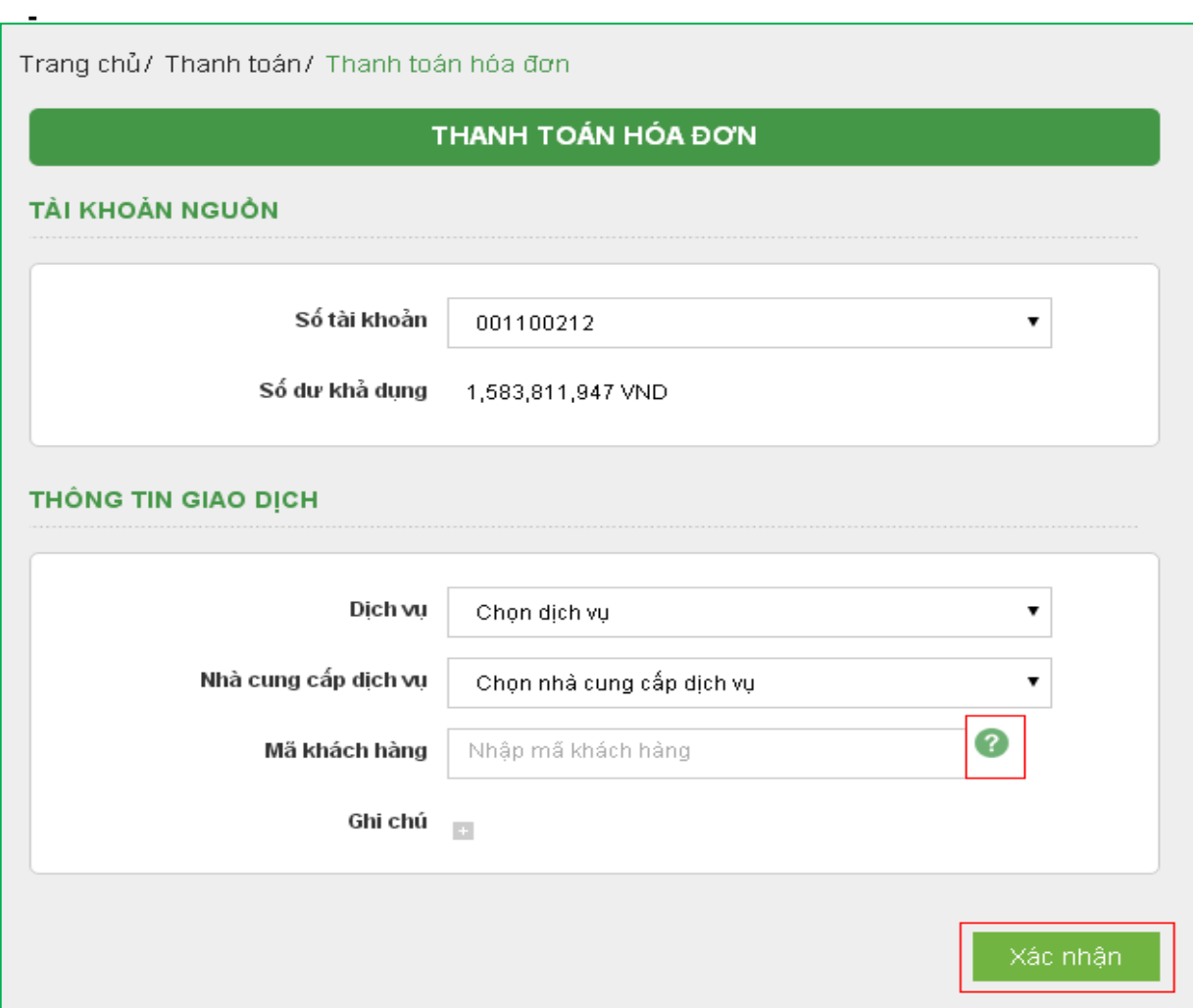

### **Bước 3**: Xác thực giao dịch

- Hệ thống tự động hiển thị số tiền khách hàng cần thanh toán. Khách hàng kiểm tra thông tin giao dịch và lựa chọn "Hình thức nhận mã OTP"
- Nếu chọn hình thức "Smart OTP":
	- + Khách hàng chọn nút "Xác nhận", màn hình hiển thị **Mã kiểm tra giao dịch** (6 ký tự) Khách hàng đăng nhập ứng dụng **VCB OTP** trên điện thoại di động, nhập **Mã kiểm tra giao dịch** nêu trên để xác thực giao dịch
- + Màn hình VCB Smart OTP hiển thị **Mã OTP**
- Nếu chọn hình thức "Qua SMS":
	- + Khách hàng chọn nút "Xác nhận", màn hình hiển thị **Mã kiểm tra giao dịch** (6 ký tự) Khách hàng nhập **Mã kiểm tra giao dịch** để xác thực giao dịch
	- + Ngân hàng gửi **Mã OTP** qua tin nhắn cho khách hàng theo số điện thoại đã đăng ký nhận OTP
- Khách hàng chọn nút "Xác nhận" để xác nhận thông tin giao dịch

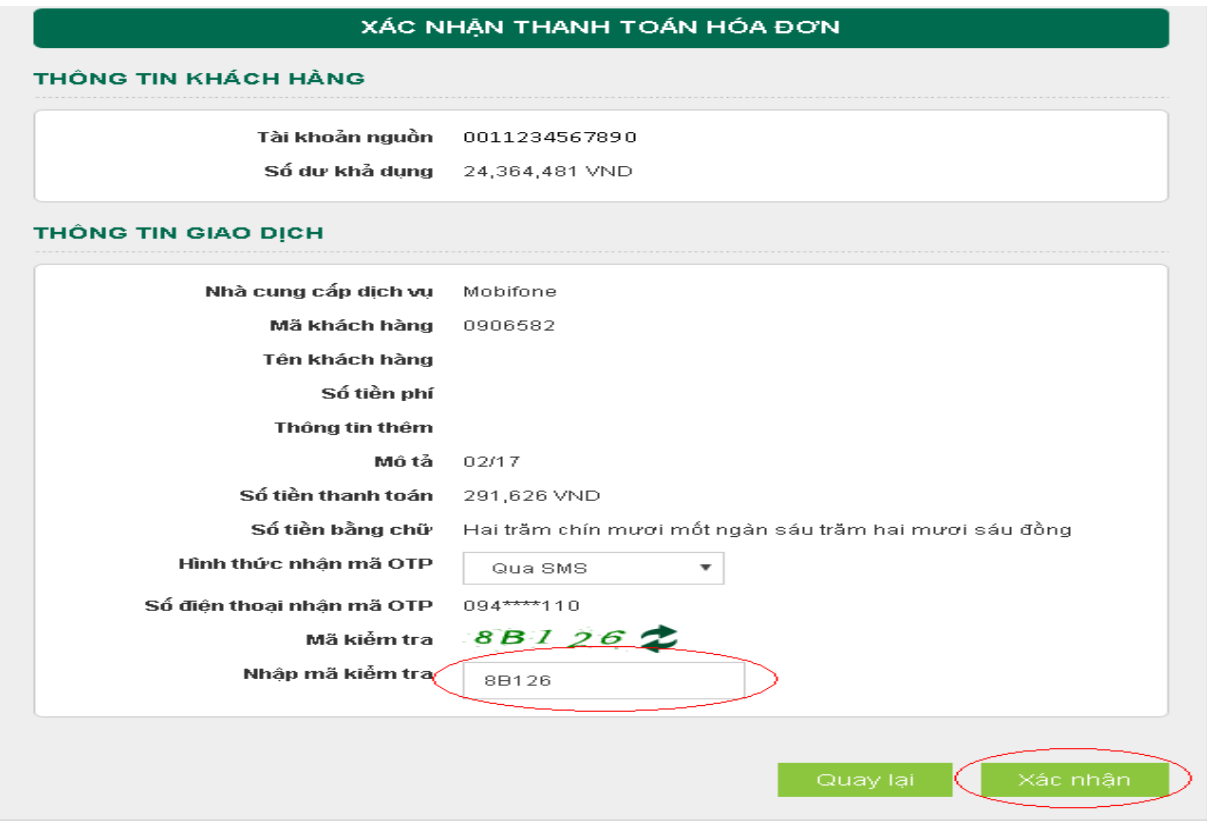

**Bước 4:** Xác nhận thanh toán

- Khách hàng nhập Mã OTP (nhận qua điện thoại theo tin nhắn hoặc trên ứng dụng VCB OTP)
- Chọn nút "Xác nhận" để hoàn tất giao dịch

 $\sim$ 

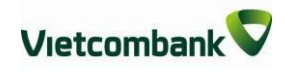

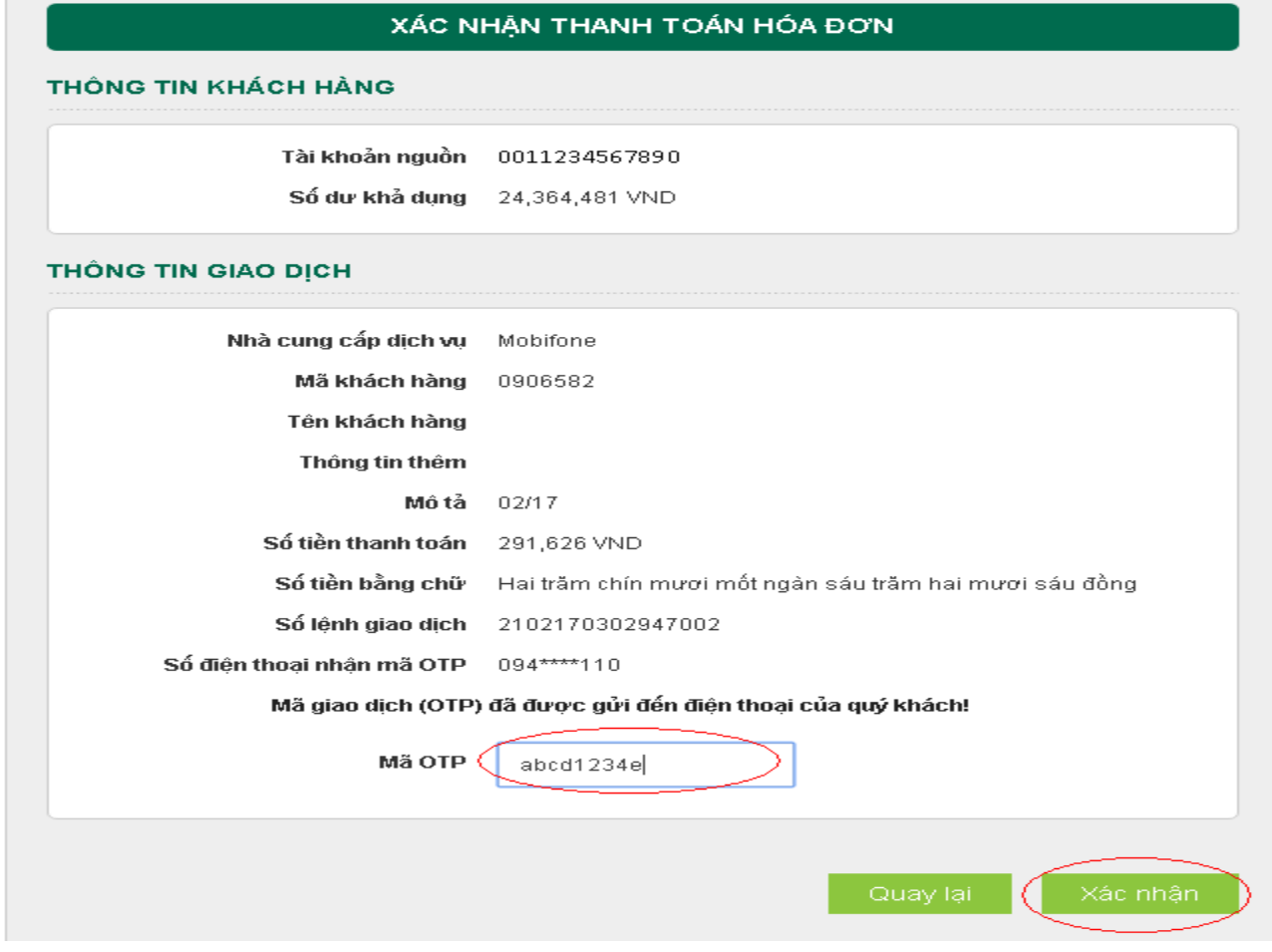

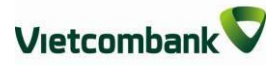

# **IX. DỊCH VỤ TÀI CHÍNH**

Dịch vụ nộp tiền đầu tư chứng khoán, trả lãi, gốc vay…

**Bước 1:** Chọn "Dịch vụ tài chính" trong mục Thanh toán trên menu ngang

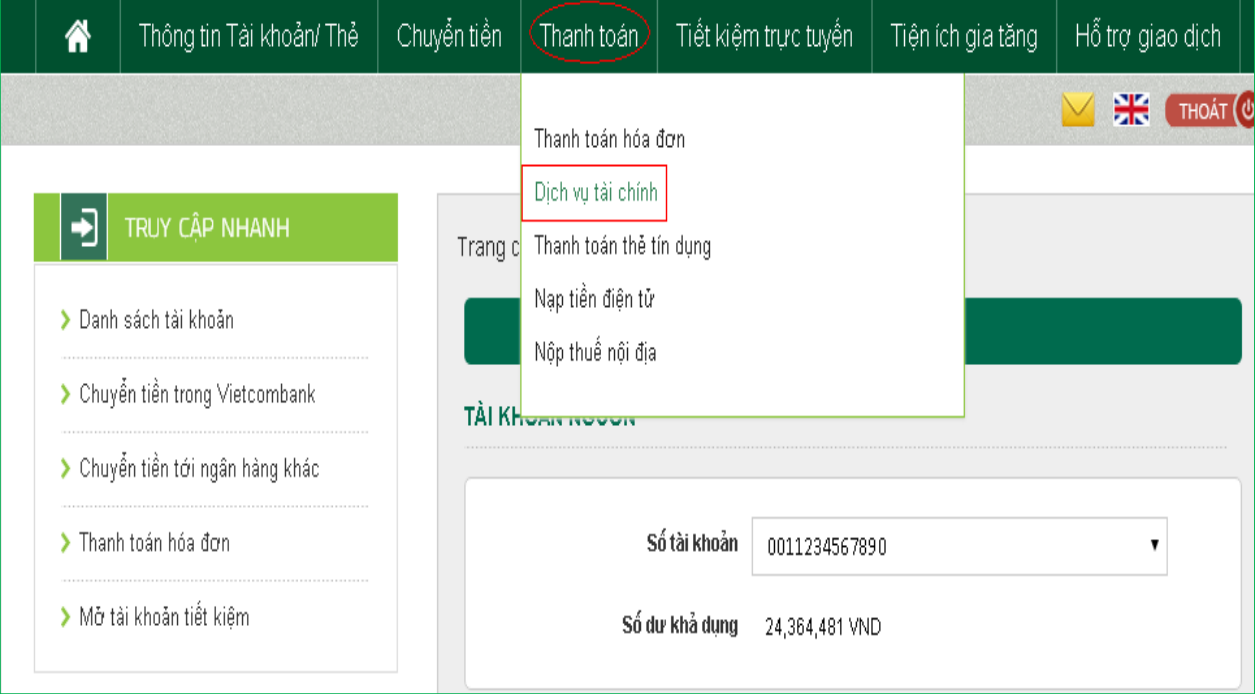

## **Bước 2**: Tạo lệnh thanh toán

- **- Mục Tài khoản nguồn**: Chọn tài khoản nguồn trong danh sách tài khoản thanh toán của khách hàng. Hệ thống tự động hiển thị số dư có thể sử dụng của tài khoản được chọn để khách hàng kiểm tra số dư trước khi thực hiện giao dịch.
- **- Mục Thông tin giao dịch:**
	- + Chọn Nhà cung cấp dịch vụ: công ty chứng khoán, công ty tài chính khách hàng muốn nộp tiền.
	- + Chọn Loại dịch vụ: nộp tiền tài khoản chứng khoán, thanh toán khoản vay, tất toán khoản vay trước hạn…
	- + Nhập Mã khách hàng: số tài khoản chứng khoán, mã số hợp đồng,…. Nhấp chuột vào phần **Ghi chú** để biết Mã khách hàng của từng loại dịch vụ. Hệ thống tự động kiểm tra tính hợp lệ của Mã khách hàng được nhập.
	- + Nhập Tên khách hàng
- Nhấn nút **Xác nhận** để tiếp tục giao dịch

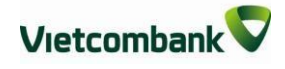

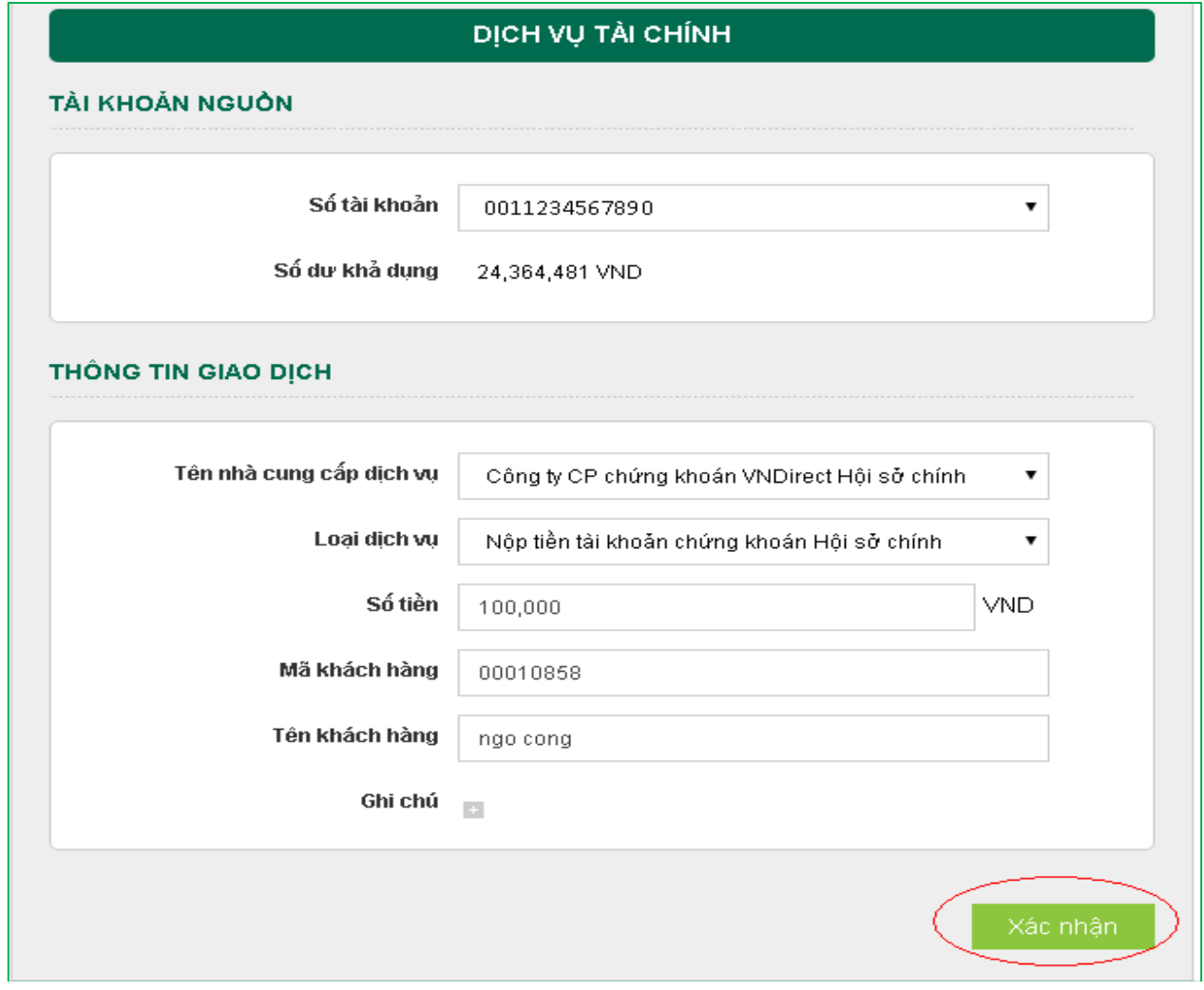

**Bước 3:** Xác thực giao dịch

- Khách hàng kiểm tra thông tin giao dịch và lựa chọn "Hình thức nhận mã OTP"
- Nếu chọn hình thức "Smart OTP":
	- + Khách hàng chọn nút "Xác nhận", màn hình hiển thị **Mã kiểm tra giao dịch** (6 ký tự) Khách hàng đăng nhập ứng dụng **VCB OTP** trên điện thoại di động, nhập **Mã kiểm tra giao dịch** nêu trên để xác thực giao dịch
	- + Màn hình VCB OTP hiển thị **Mã OTP**
- Nếu chọn hình thức "Qua SMS":
	- + Khách hàng chọn nút "Xác nhận", màn hình hiển thị **Mã kiểm tra giao dịch** (6 ký tự) Khách hàng nhập **Mã kiểm tra giao dịch** để xác thực giao dịch
	- + Ngân hàng gửi **Mã OTP** qua tin nhắn cho khách hàng theo số điện thoại đã

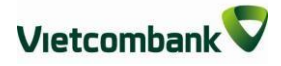

đăng ký nhận OTP

Khách hàng chọn nút "**Xác nhận**" để xác nhận thông tin giao dịch

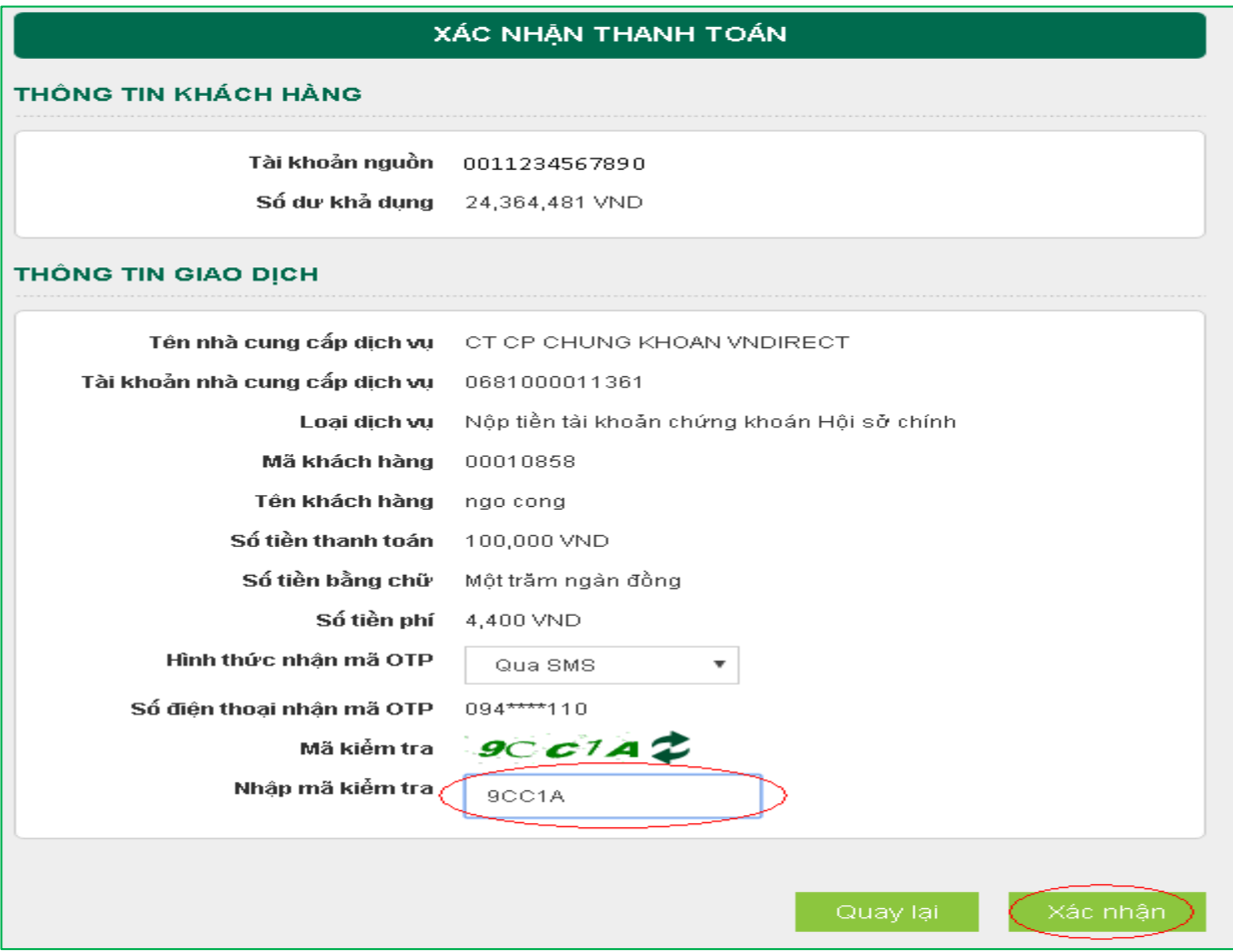

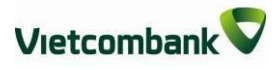

**Bước 4:** Xác nhận thanh toán

- Khách hàng nhập Mã OTP (nhận qua điện thoại theo tin nhắn hoặc trên ứng dụng VCB OTP)
- Chọn nút "Xác nhận" để hoàn tất giao dịch

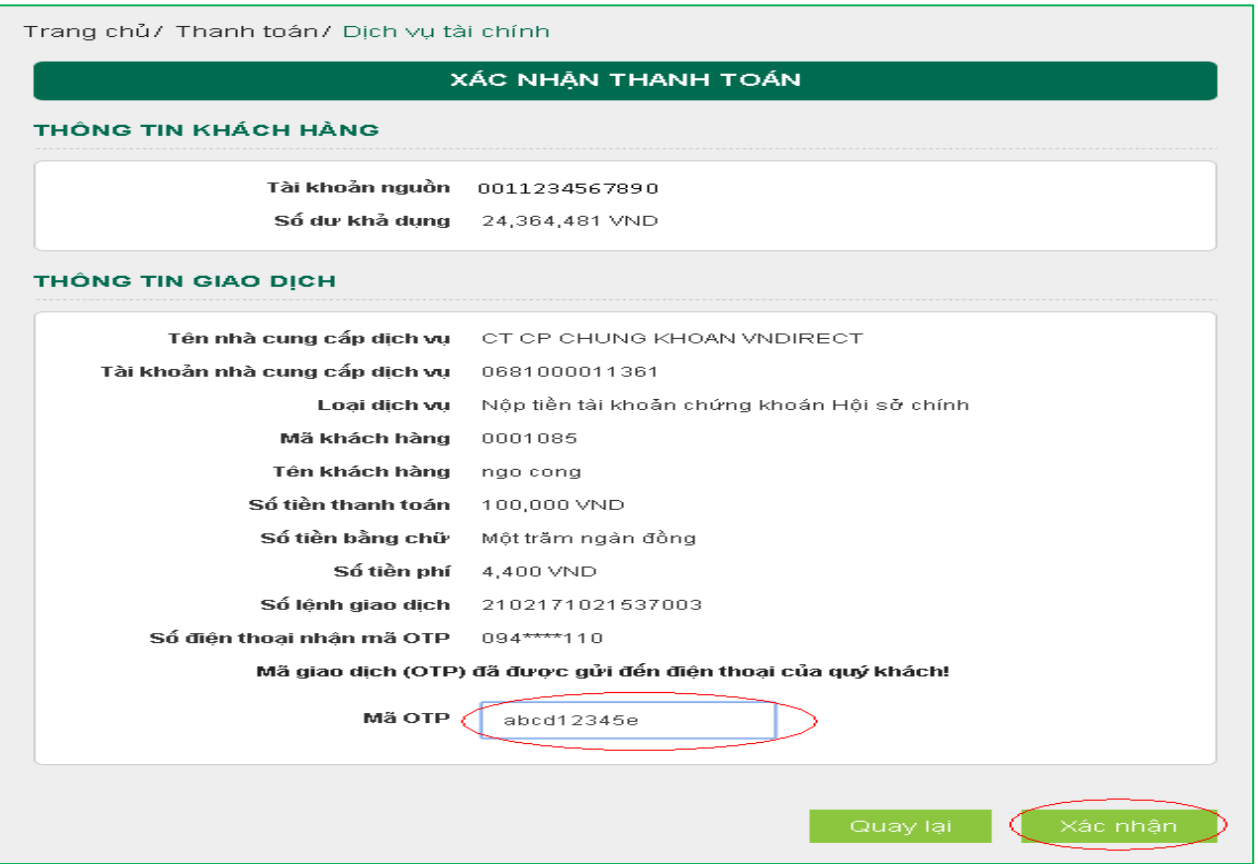

# **X. THANH TOÁN SAO KÊ THẺ TÍN DỤNG**

**Bước 1**: Chọn "Thanh toán thẻ tín dụng" trong mục Thanh toán trên menu ngang

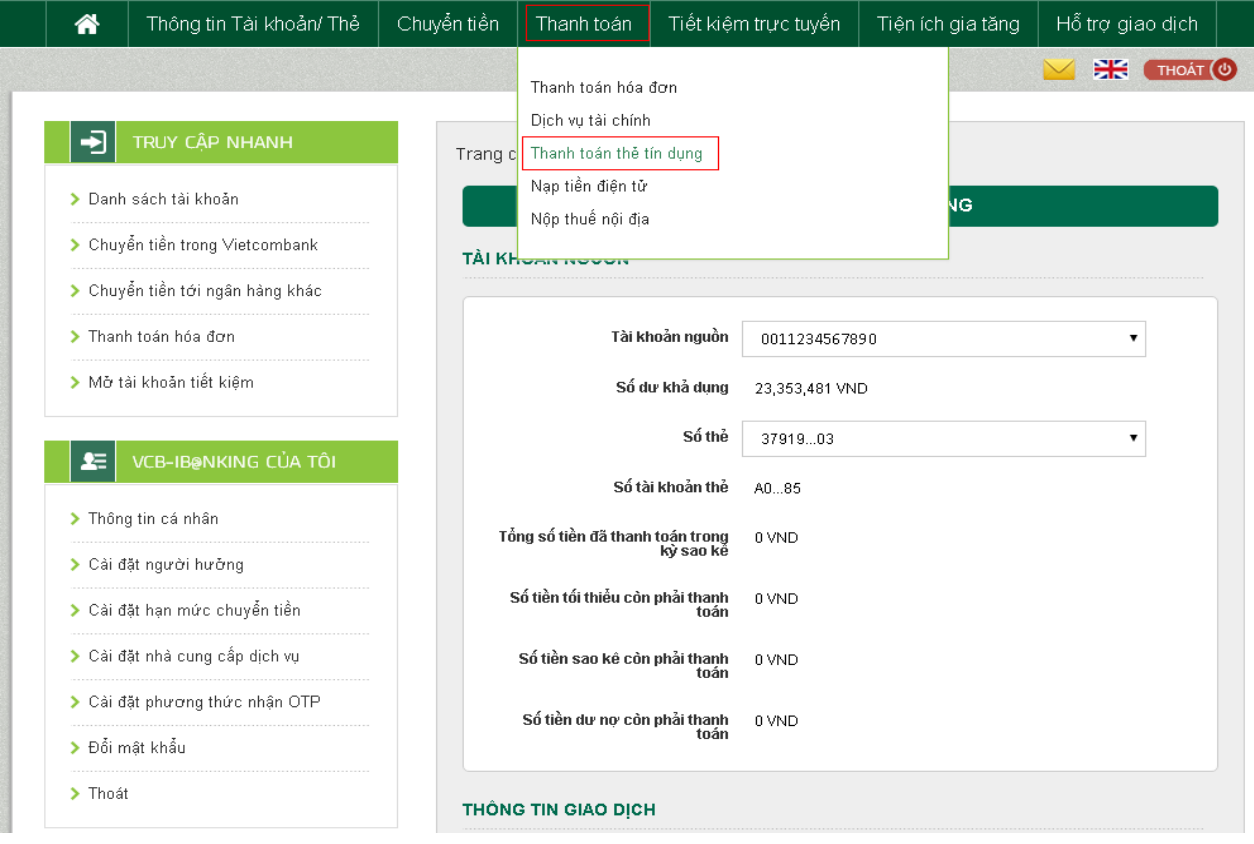

### **Bước 2:** Tạo lệnh thanh toán

## **- Mục Tài khoản nguồn:**

- + Chọn tài khoản nguồn trong danh sách tài khoản thanh toán của khách hàng. Hệ thống tự động hiển thị số dư có thể sử dụng của tài khoản được chọn để khách hàng kiểm tra số dư trước khi thực hiện giao dịch.
- + Chọn số thẻ tín dụng cần thanh toán sao kê. Hệ thống tự động hiển thị số tiền cần thanh toán trong kỳ sao kê, số tiền tối thiểu cần thanh toán trong kỳ sao kê, tổng số tiền dư nợ hiện tại.

### **- Mục Thông tin giao dịch:**

- + Nhập số tiền thanh toán hoặc lựa chọn "Số tiền tối thiểu", "Số tiền sao kê", "Số tiền dư nợ" để hệ thống tự động hiển thị số tiền thanh toán.
- + Nhấp chuột vào phần Hướng dẫn sử dụng để biết thông tin hướng dẫn chi tiết.

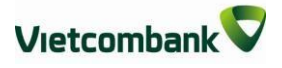

**-** Nhấn nút **Xác nhận** để tiếp tục giao dịch Chọn tài khoản trích nợ trong danh sách tài khoản thanh toán của KH

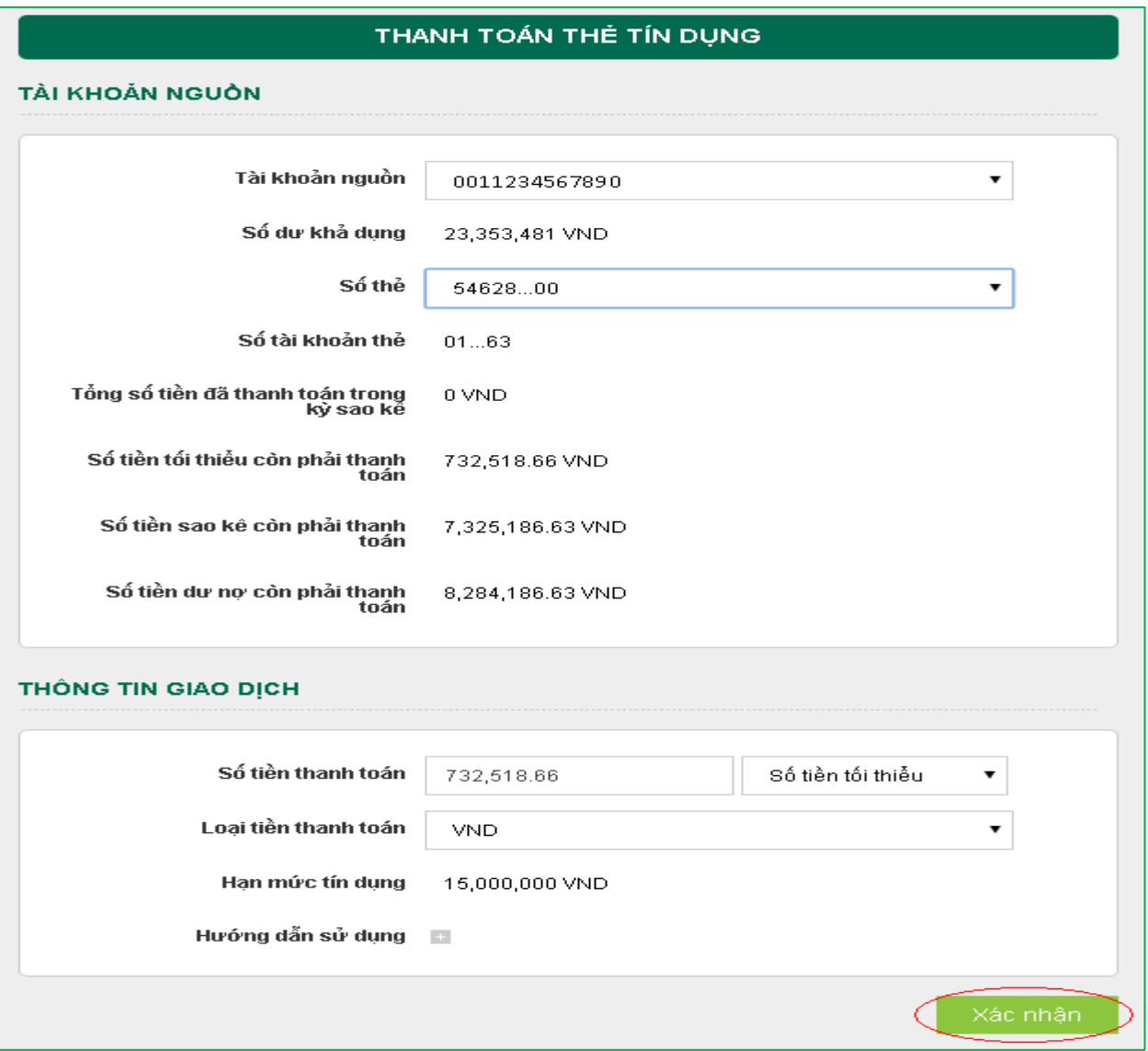

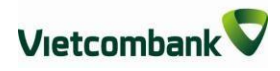

**Bước 3**: Xác thực giao dịch

- Khách hàng kiểm tra thông tin giao dịch và lựa chọn "Hình thức nhận mã OTP"
- Nếu chọn hình thức "Smart OTP":
	- + Khách hàng chọn nút "Xác nhận", màn hình hiển thị **Mã kiểm tra giao dịch** (6 ký tự) Khách hàng đăng nhập ứng dụng **VCB OTP** trên điện thoại di động, nhập **Mã kiểm tra giao dịch** nêu trên để xác thực giao dịch
	- + Màn hình VCB OTP hiển thị **Mã OTP**
- Nếu chọn hình thức "Qua SMS":
	- + Khách hàng chọn nút "Xác nhận", màn hình hiển thị **Mã kiểm tra giao dịch** (6 ký tự) Khách hàng nhập **Mã kiểm tra giao dịch** để xác thực giao dich
	- + Ngân hàng gửi **Mã OTP** qua tin nhắn cho khách hàng theo số điện thoại đã đăng ký nhận OTP
- Nhấn nút "**Xác nhận**" để xác nhận thông tin giao dịch

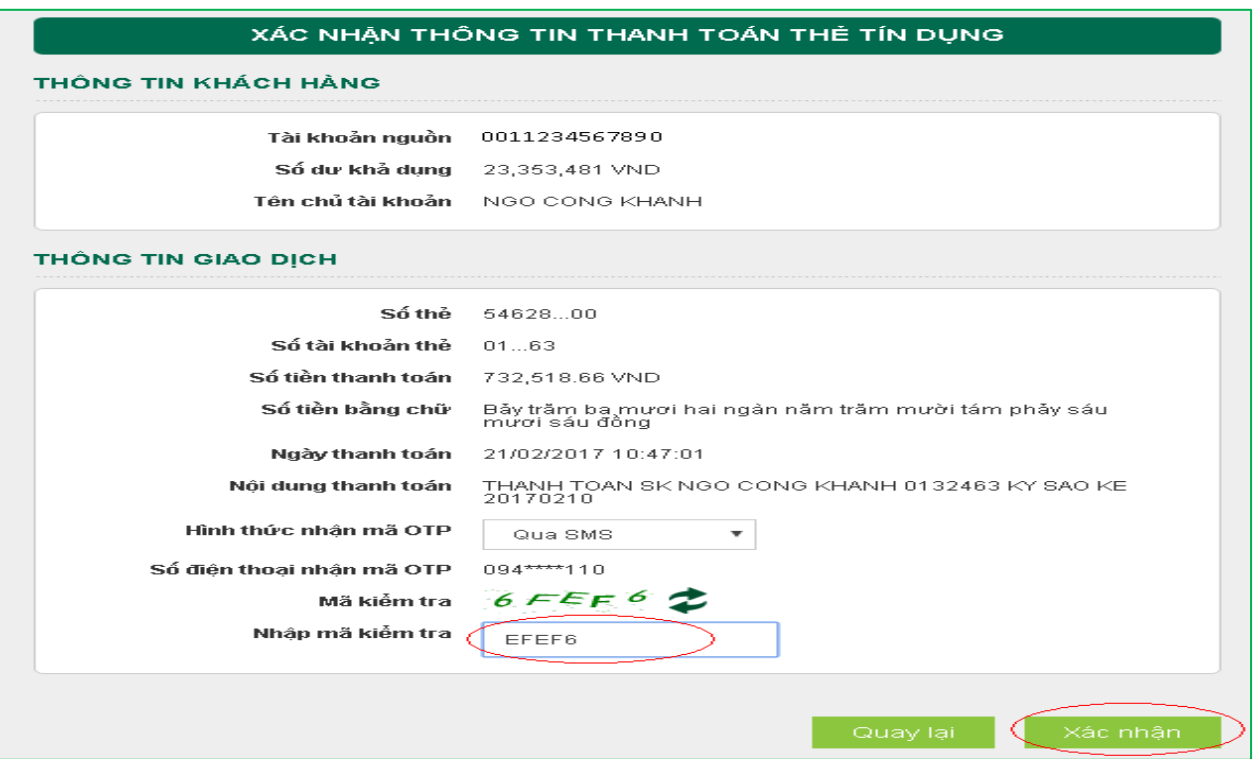

**Bước 4:** Xác nhận thanh toán

- Khách hàng nhập Mã OTP (nhận qua điện thoại theo tin nhắn hoặc trên ứng dụng VCB OTP)
- Chọn nút "**Xác nhận**" để hoàn tất giao dịch

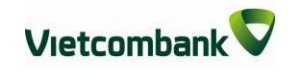

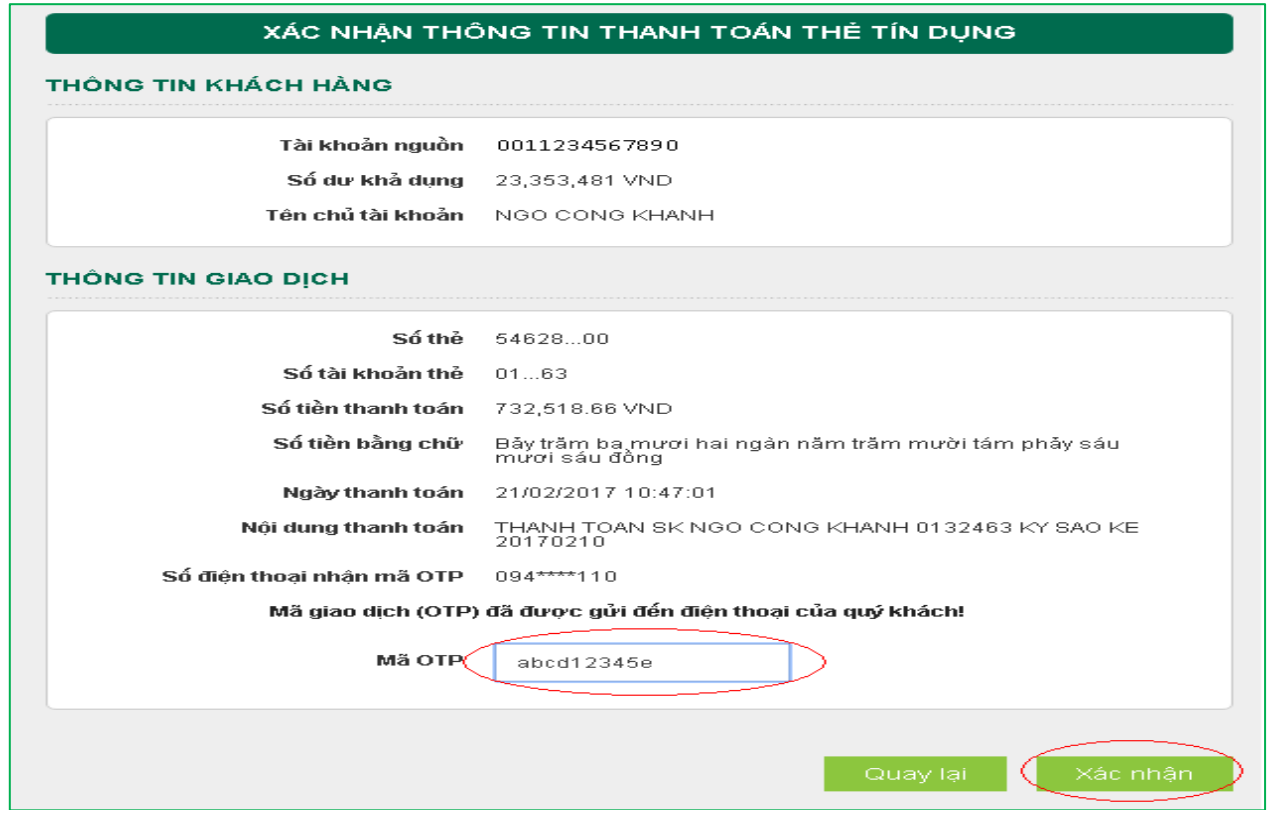

## **XI. NẠP TIỀN ĐIỆN TỬ**

Nạp tiền điện tử vào các ví điện tử, topup đại lý Vietjet Air…

**Bước 1**: Chọn "Nạp tiền điện tử" trong mục Thanh toán trên menu ngang

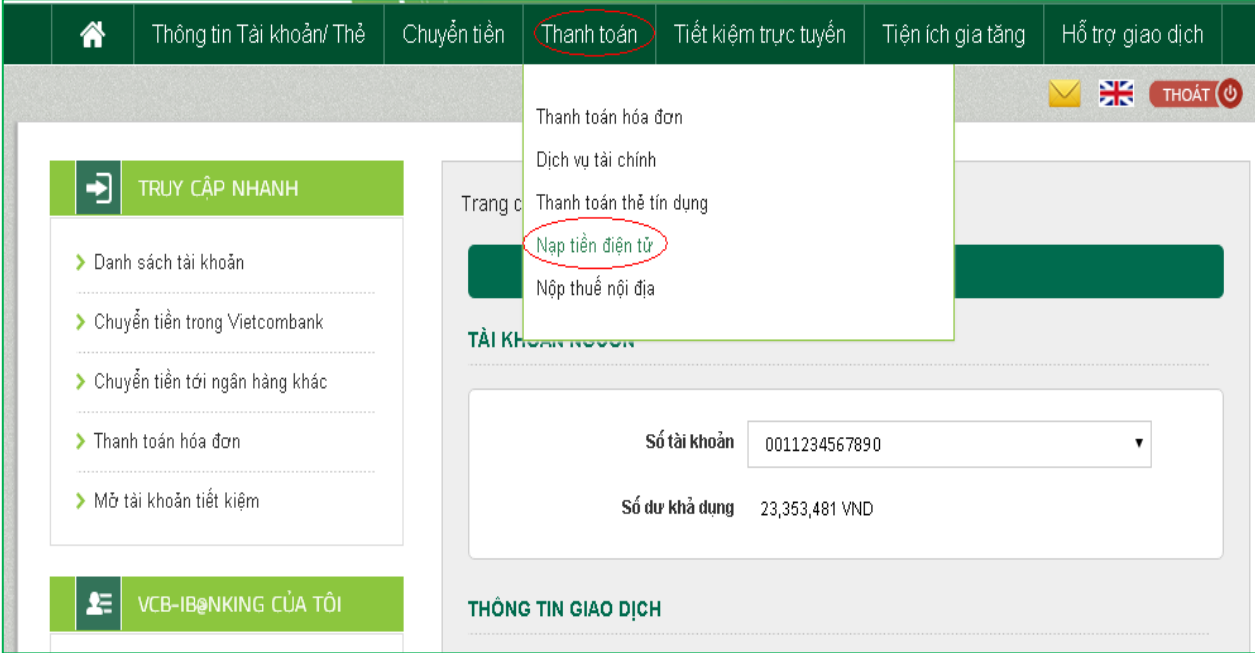

**Bước 2**: Tạo lệnh thanh toán

- **- Mục Tài khoản nguồn**: Chọn tài khoản nguồn trong danh sách tài khoản thanh toán của khách hàng. Hệ thống tự động hiển thị số dư có thể sử dụng của tài khoản được chọn để khách hàng kiểm tra số dư trước khi thực hiện giao dịch.
- **- Mục Thông tin giao dịch:**
	- + Chọn Nhà cung cấp dịch vụ: Mservice, VTC hoặc Vietjet Air, Jetstar…
	- + Chọn Dịch vụ: Top-up đại lý Vietjet Air, Jetstar, nạp tiền ví Momo, nạp tiền Paygate ,Nạp tiền Ebank…
	- + Nhập số tiền thanh toán
	- + Mã khách hàng: Mã đại lý, số điện thoại đăng ký ví Momo, số điện thoại hoặc tên truy cập tài khoản VTC Paygate, VTC Ebank.
	- + Nhấp chuột vào biểu tượng <sup>0</sup> bên cạnh Mã khách hàng để biết định nghĩa rõ hơn về mã khách hàng.
- Nhấn nút: **Xác nhận** để tiếp tục giao dịch

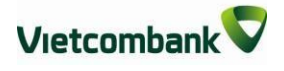

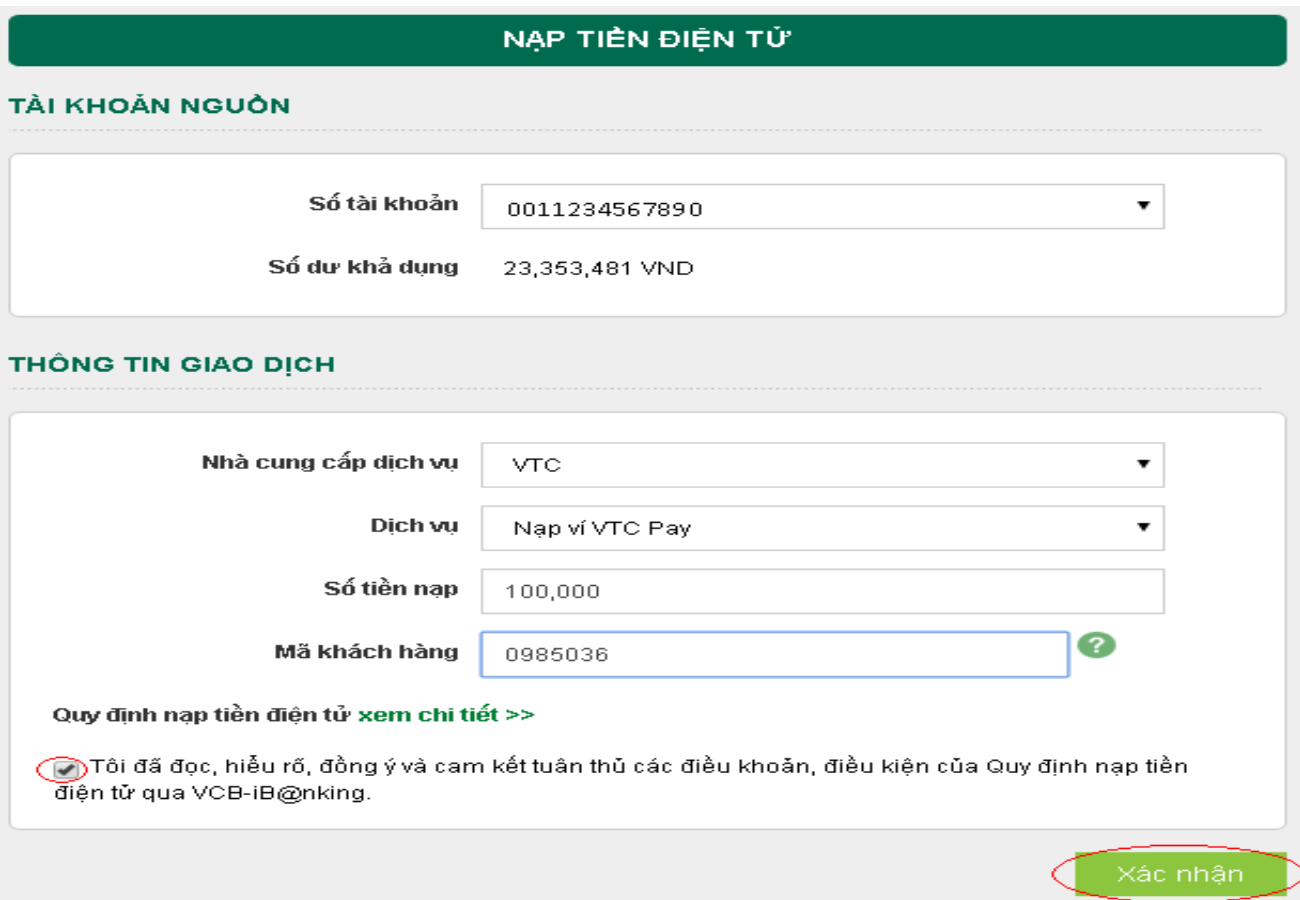

**Bước 3**: Xác thực giao dịch

- Khách hàng kiểm tra thông tin giao dịch và lựa chọn "Hình thức nhận mã OTP"
- Nếu chọn hình thức "Smart OTP":
	- + Khách hàng chọn nút "Xác nhận", màn hình hiển thị **Mã kiểm tra giao dịch** (6 ký tự) Khách hàng đăng nhập ứng dụng **VCB OTP** trên điện thoại di động, nhập **Mã kiểm tra giao dịch** nêu trên để xác thực giao dịch
	- + Màn hình VCB OTP hiển thị **Mã OTP**
- Nếu chọn hình thức "Qua SMS":
	- + Khách hàng chọn nút "Xác nhận", màn hình hiển thị **Mã kiểm tra giao dịch** (6 ký tự) Khách hàng nhập **Mã kiểm tra giao dịch** để xác thực giao dịch
	- + Ngân hàng gửi **Mã OTP** qua tin nhắn cho khách hàng theo số điện thoại đã đăng ký nhận OTP

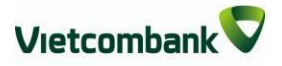

Khách hàng chọn nút "**Xác nhận**" để xác nhận thông tin giao dịch

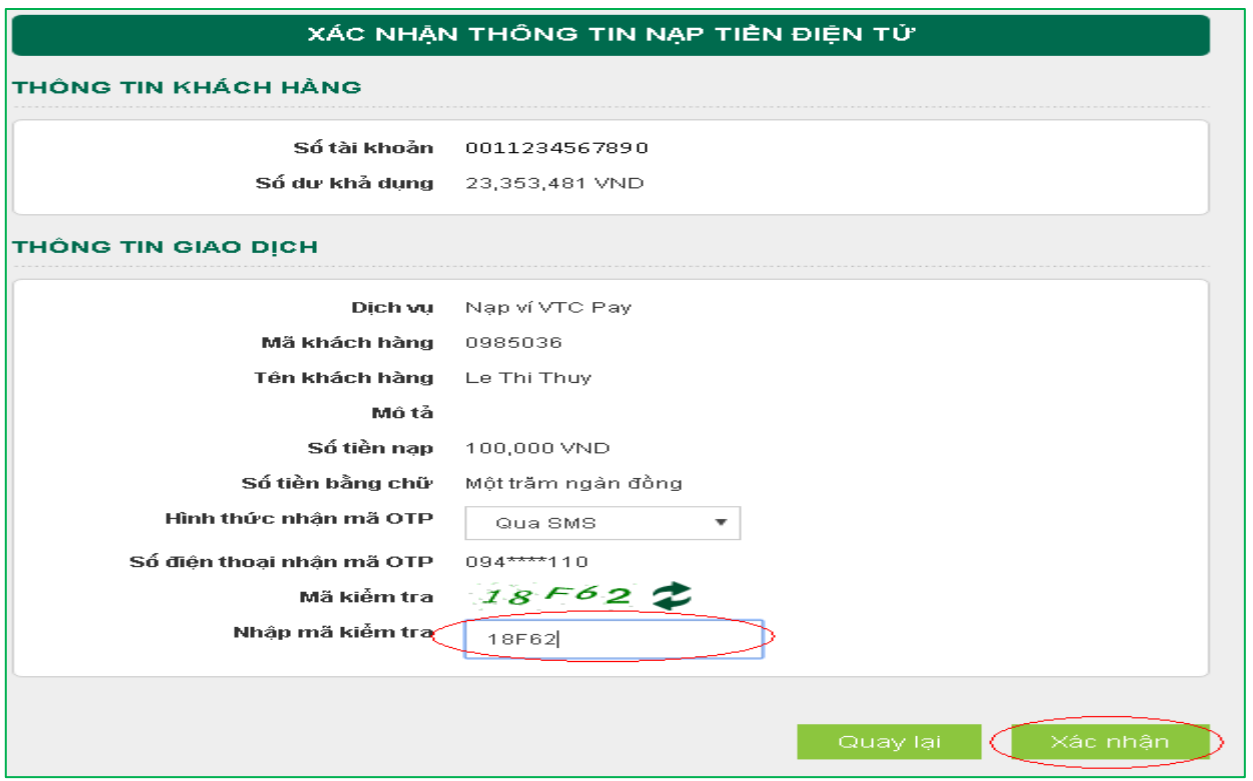

**Bước 4:** Xác nhận thanh toán

- Khách hàng nhập Mã OTP (nhận qua điện thoại theo tin nhắn hoặc trên ứng dụng VCB OTP)
- Chọn nút "**Xác nhận**" để hoàn tất giao dịch

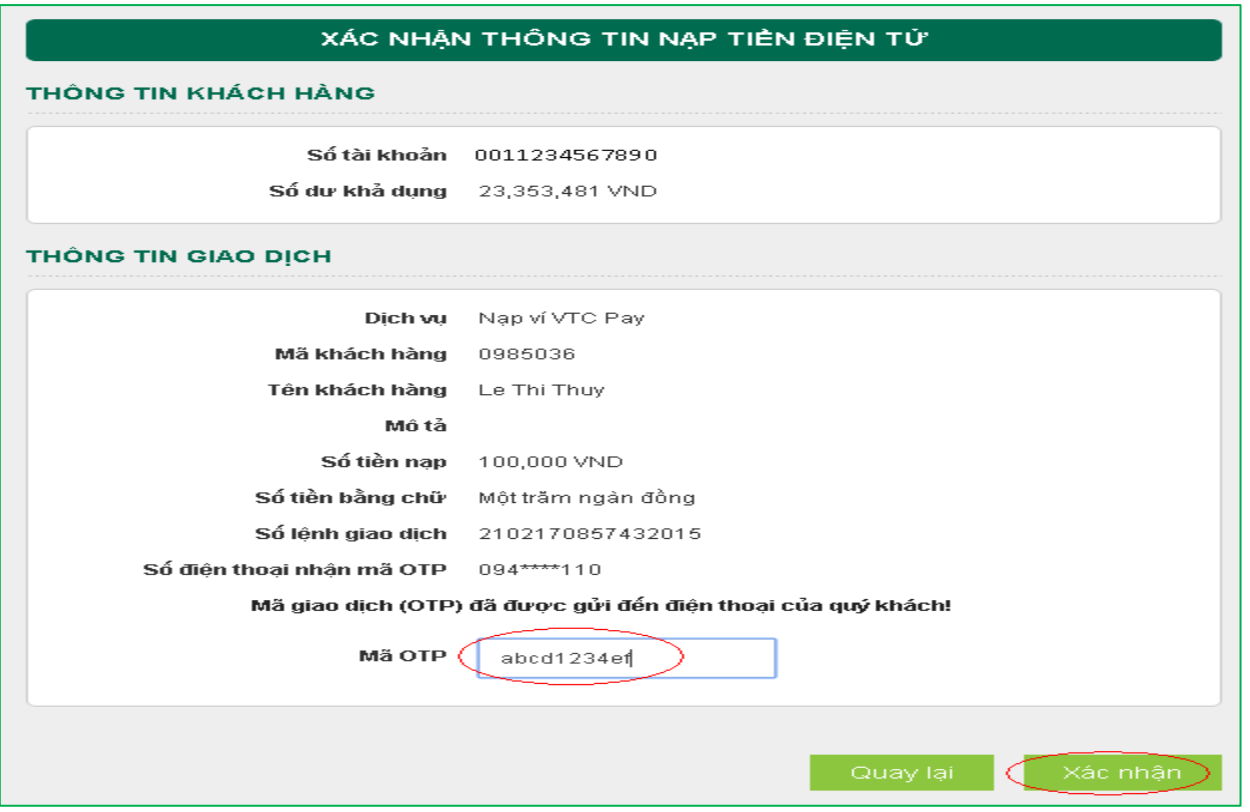

# **XII.NỘP THUẾ NỘI ĐỊA**

Nộp tiền thuế nộp thuế, phí, lệ phí và các khoản thu ngân sách Nhà nước

**Bước 1:** Chọn "Nộp thuế nội địa" trong mục Thanh toán trên menu ngang

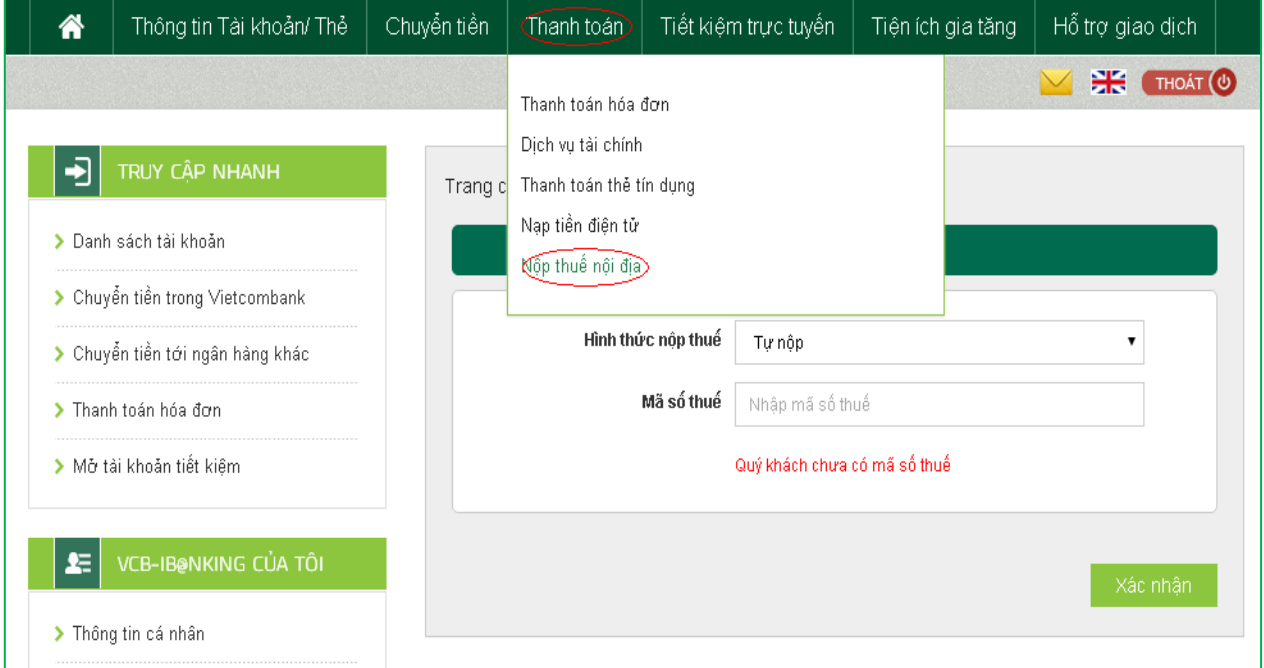

## **Bước 2:** Nhập mã số thuế cần nộp

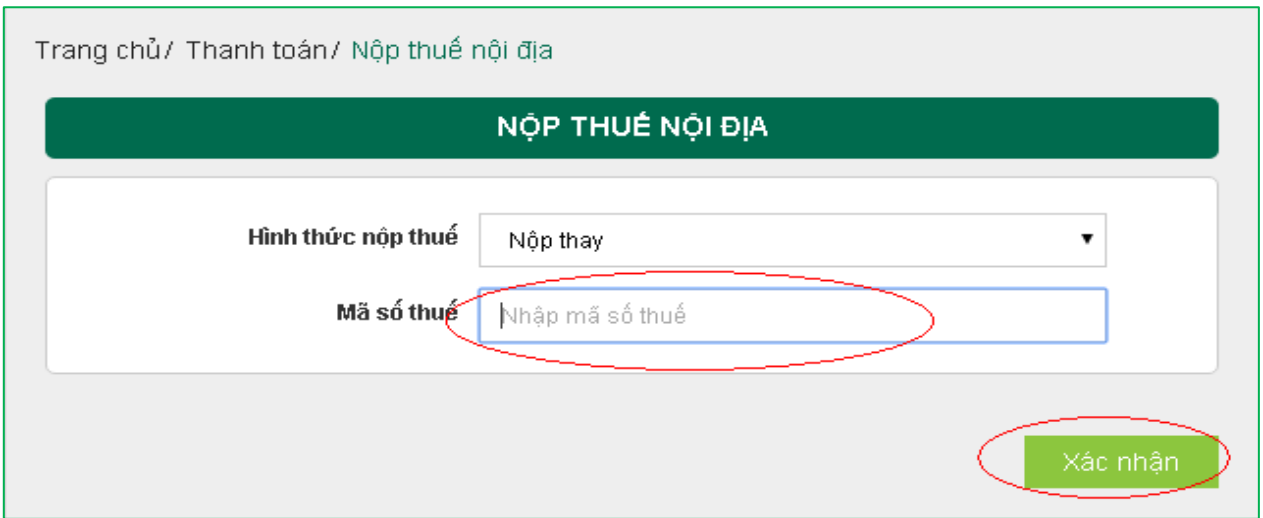

**Bước 3:** Tạo lệnh thanh toán

 **Mục Tài khoản nguồn**: Chọn tài khoản nguồn trong danh sách tài khoản thanh toán của khách hàng. Hệ thống tự động hiển thị số dư có thể sử dụng của tài khoản được chọn để khách hàng kiểm tra số dư trước khi thực hiện giao dịch.

- **Mục Thông tin giao dịch**: Khai báo các thông tin về thuế cần nộp
- Nhấn nút: **Xác nhận** để tiếp tục giao dịch

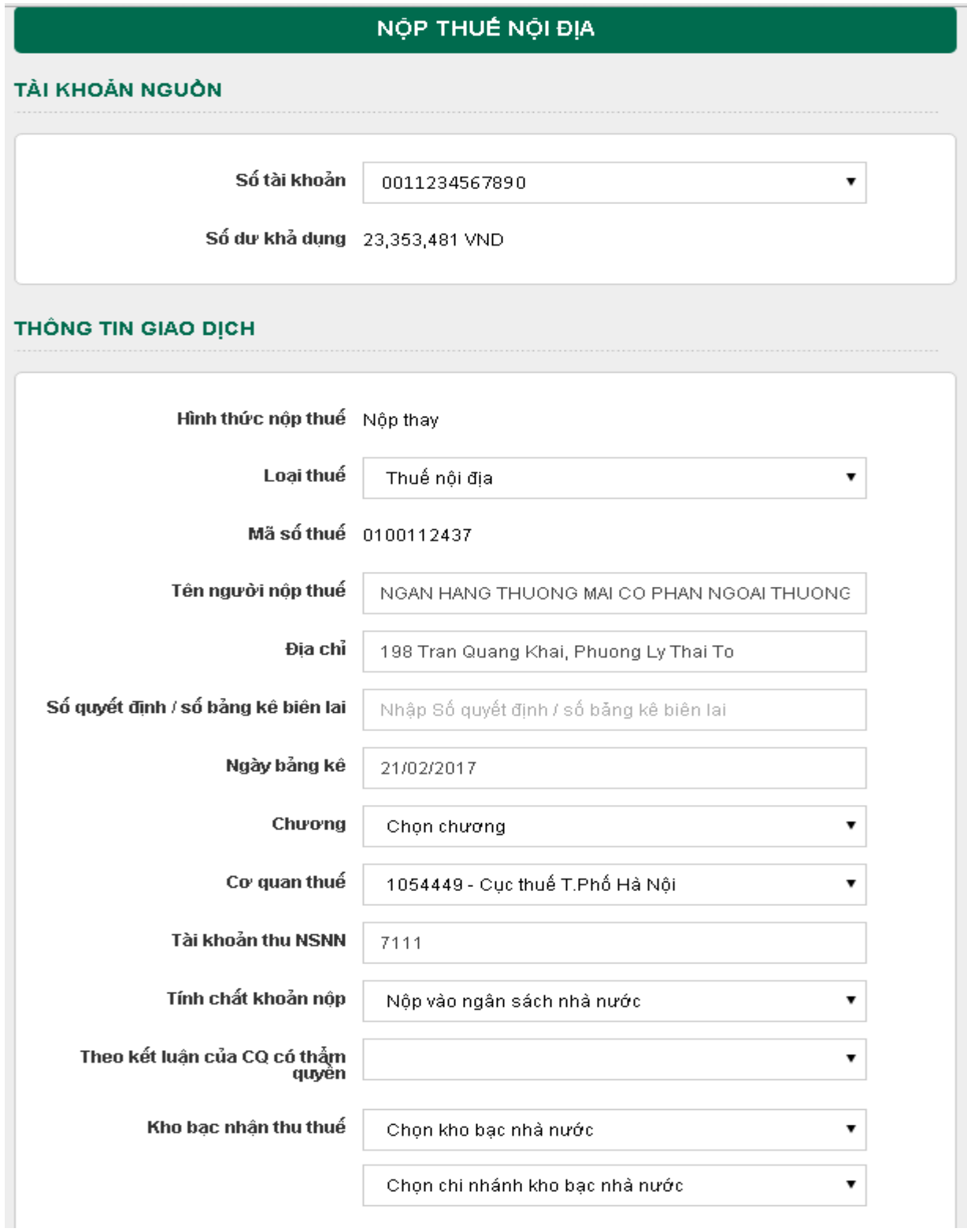

**Bước 4:** Xác thực giao dịch

- Khách hàng kiểm tra thông tin giao dịch và lựa chọn "Hình thức nhận mã OTP"

- Nếu chọn hình thức "Smart OTP":
	- + Khách hàng chọn nút "Xác nhận", màn hình hiển thị **Mã kiểm tra giao dịch** (6 ký tự) Khách hàng đăng nhập ứng dụng **VCB OTP** trên điện thoại di động, nhập **Mã kiểm tra giao dịch** nêu trên để xác thực giao dịch
	- + Màn hình VCB OTP hiển thị **Mã OTP**
- Nếu chọn hình thức "Qua SMS":
	- + Khách hàng chọn nút "Xác nhận", màn hình hiển thị **Mã kiểm tra giao dịch** (6 ký tự) Khách hàng nhập **Mã kiểm tra giao dịch** để xác thực giao dịch
	- + Ngân hàng gửi **Mã OTP** qua tin nhắn cho khách hàng theo số điện thoại đã đăng ký nhận OTP

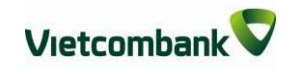

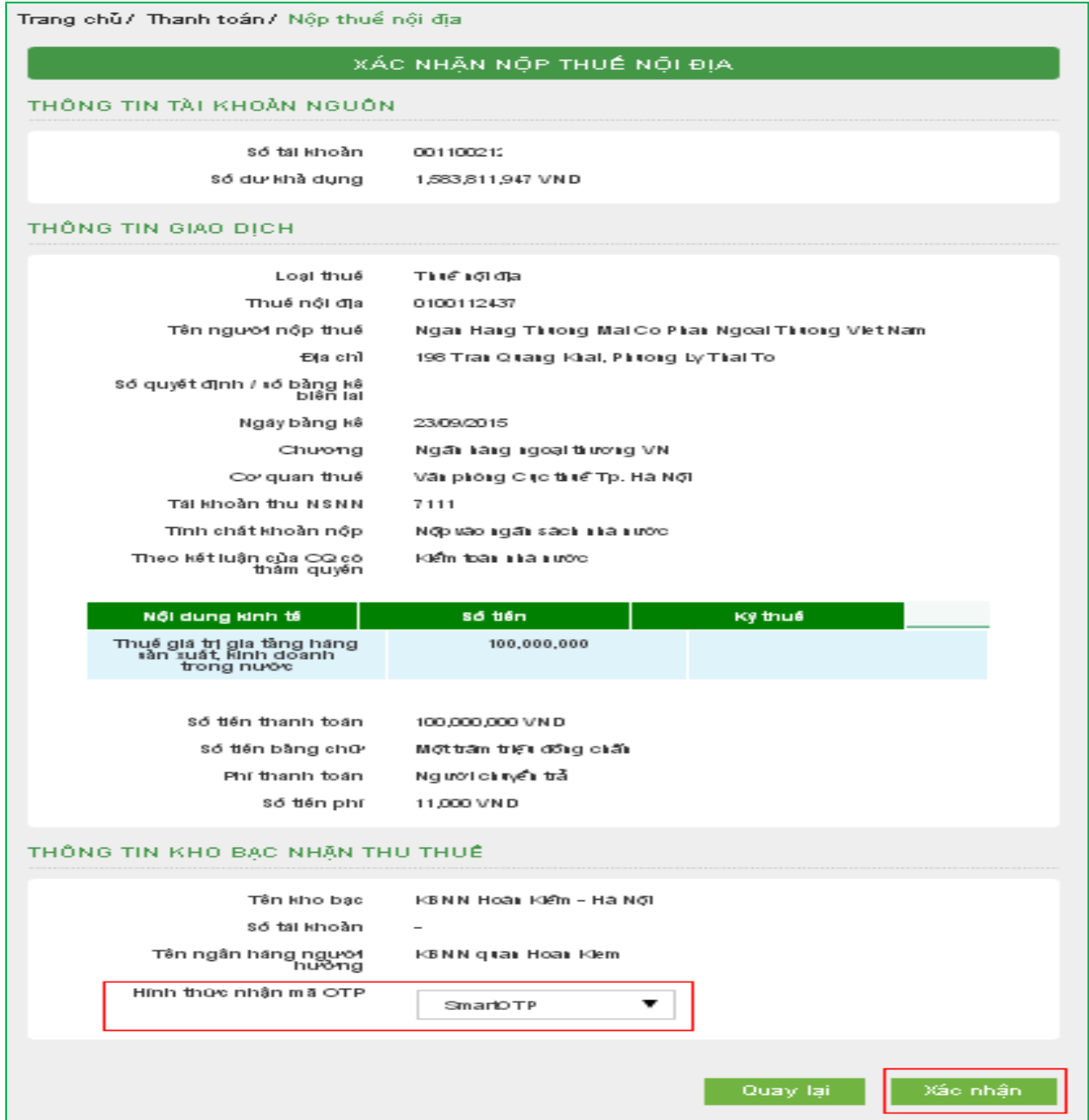

Khách hàng chọn nút "**Xác nhận**" để xác nhận thông tin giao dịch

**Bước 5:** Xác nhận thanh toán

- Khách hàng nhập Mã OTP (nhận qua điện thoại theo tin nhắn hoặc trên ứng dụng VCB Smart OTP)
- Chọn nút "**Xác nhận**" để hoàn tất giao dịch

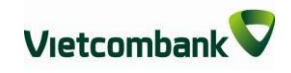

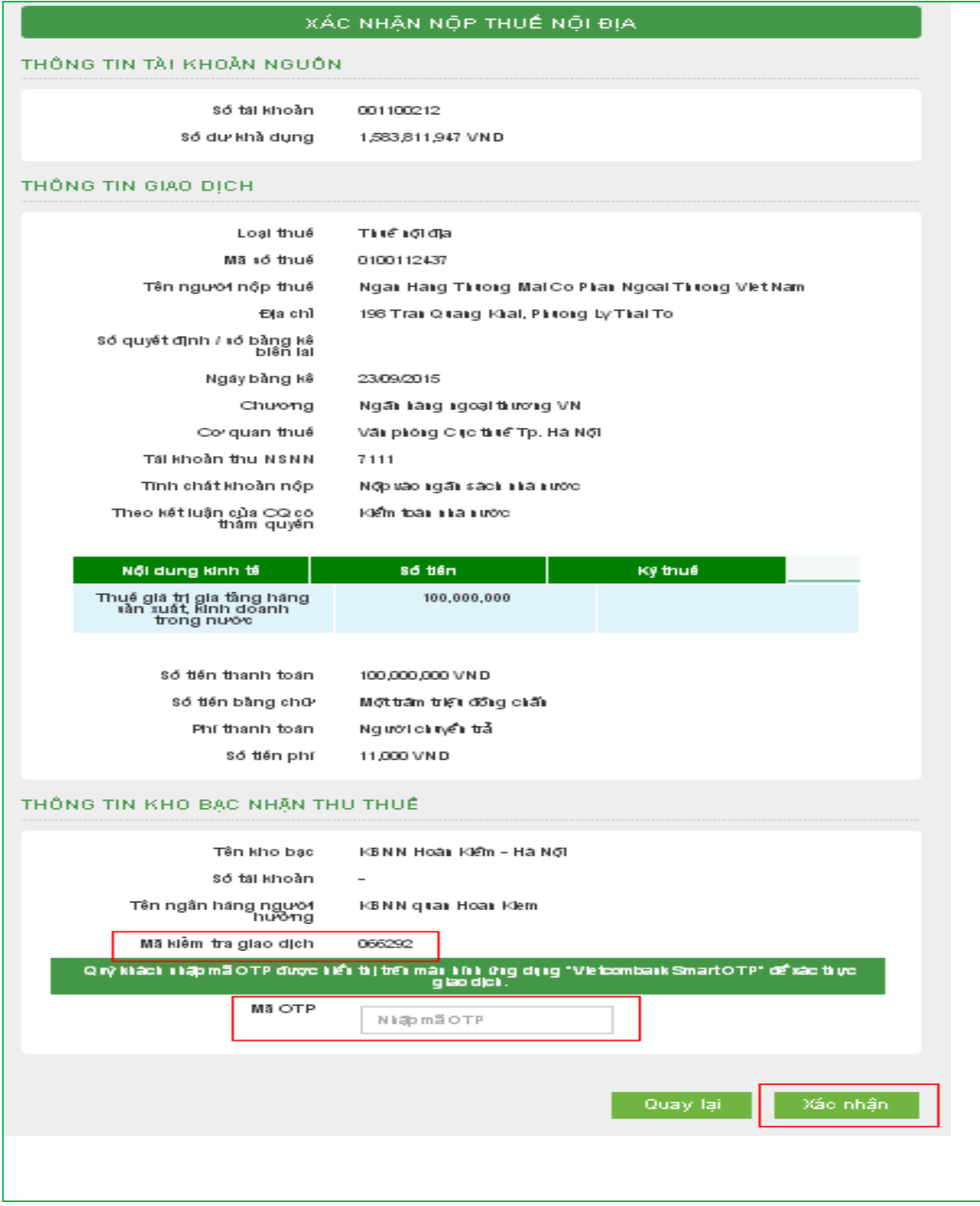

# **XIII. NỘP THUẾ TRƯỚC BẠ**

Khách hàng có thể sử dụng tính năng nộp thuế trước bạ trên VCB-IB@nking của Vietcombank theo các bước như sau:

**Bước 1**: Lựa chọn Menu Nộp thuế trước bạ trong phần Thanh toán

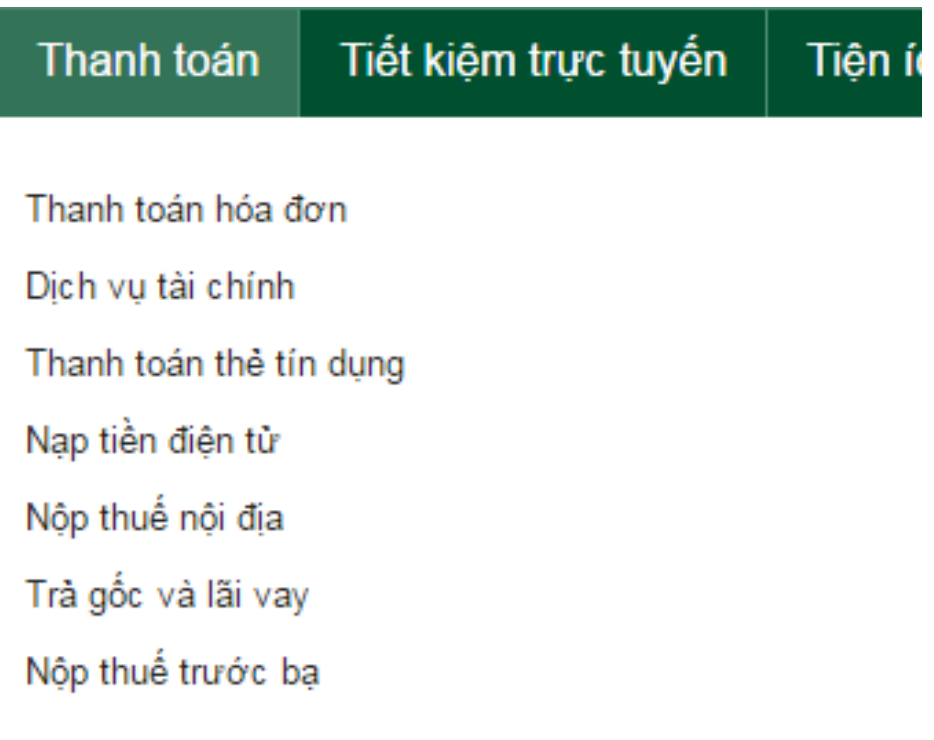

**Bước 2:** Nhập các trường thông tin bắt buộc

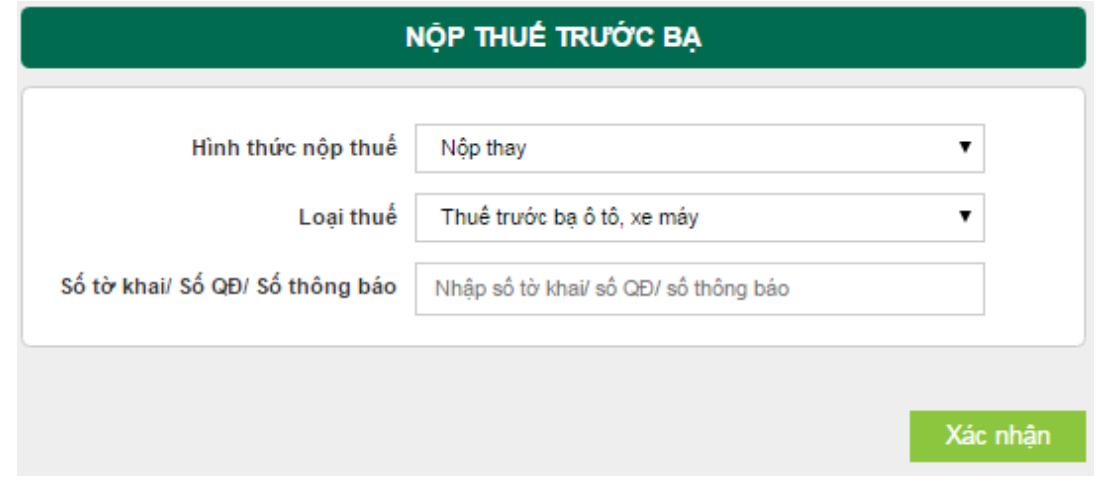

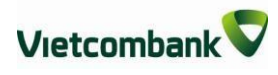

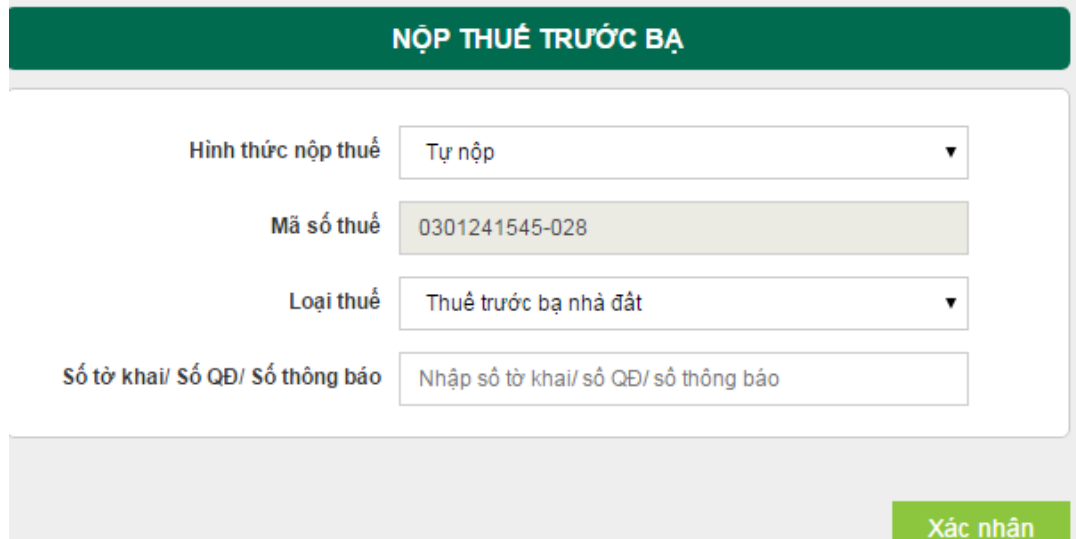

Sau khi lựa chọn Xác nhận, chương trình hiển thị màn hình thông tin chi tiết. Khách hàng có thể thay đổi các thông tin hiển thị trên màn hình (Địa chỉ .v.v) nếu thông tin trả về chưa chính xác. Sau đó lựa chọn Xác nhận để tiếp tục.

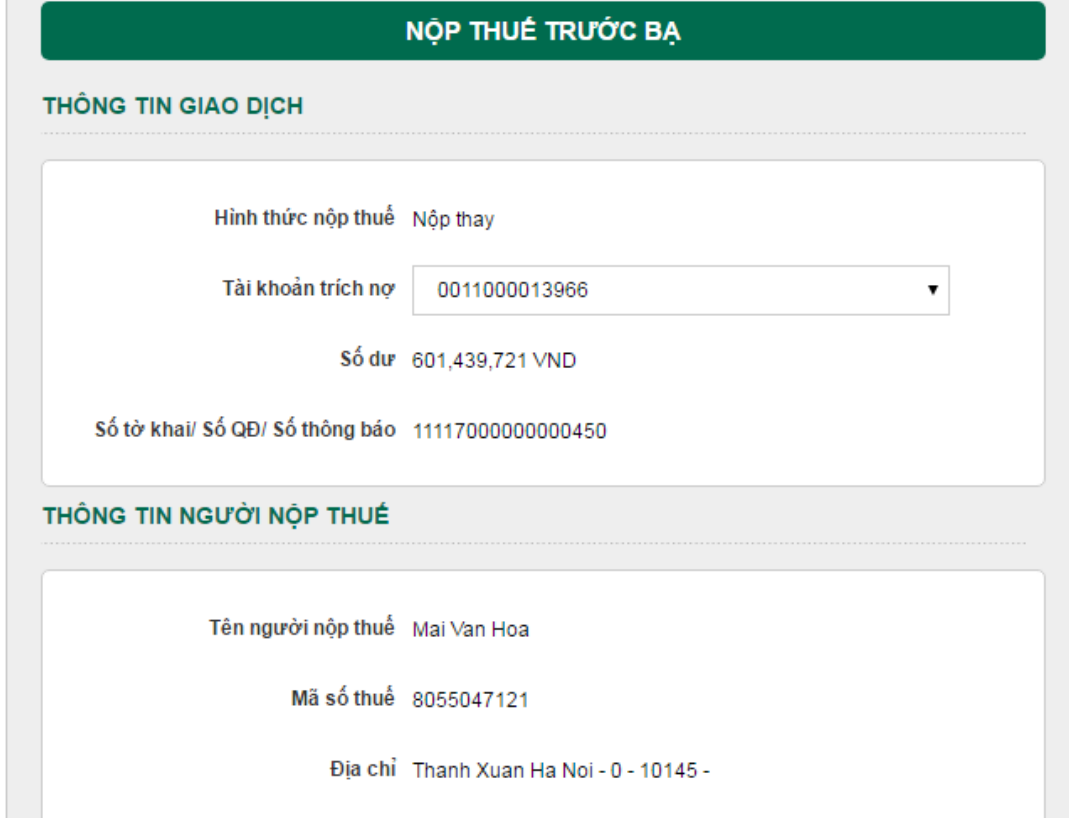

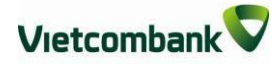

#### THÔNG TIN NGƯỜI NỘP THAY

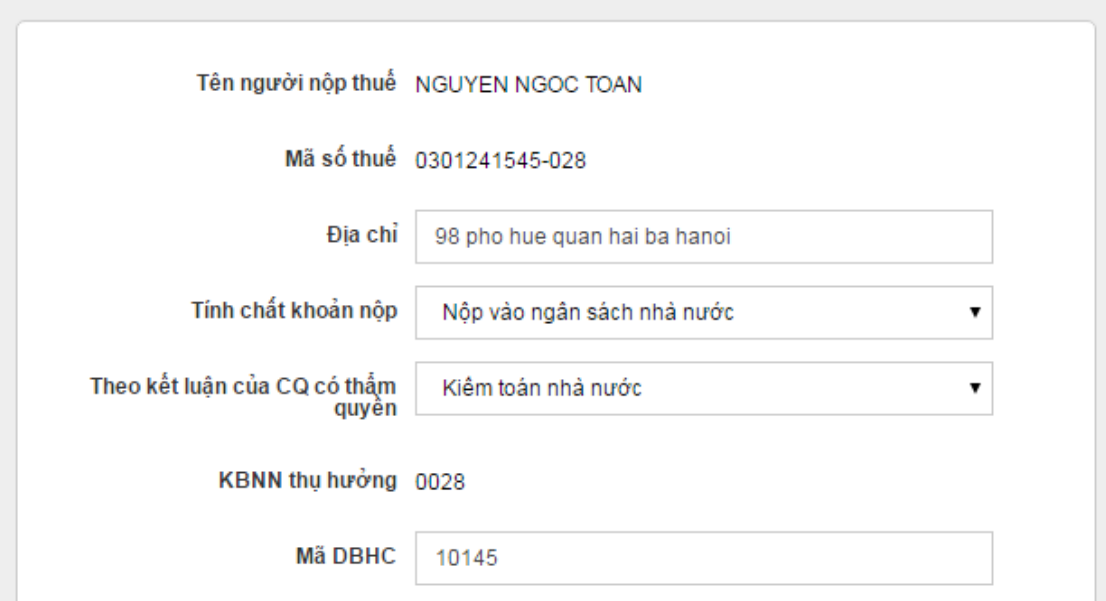

#### THÔNG TIN THUẾ CHI TIẾT

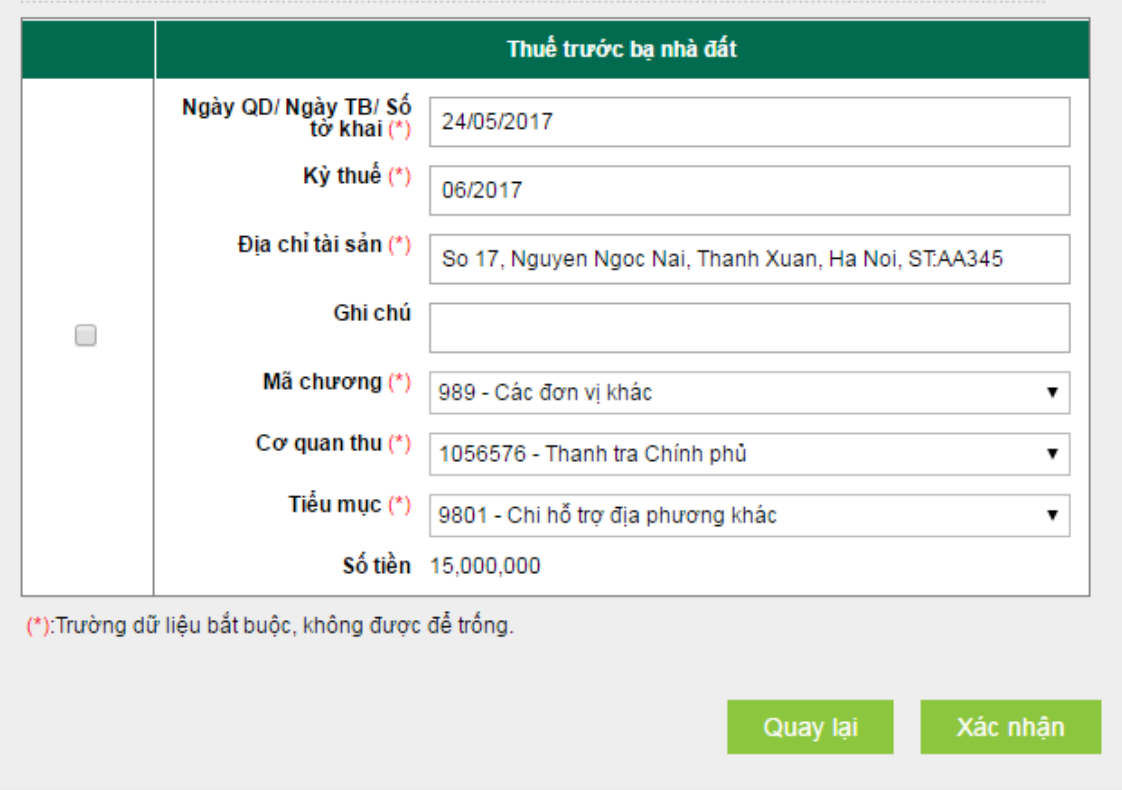

## **Bước 3:**Lựa chọn hình thức nhận mã OTP

Sau khi lựa chọn Xác nhận, chương trình sẽ hiển thị toàn bộ các thông tin để khách hàng kiểm tra lại. Sau khi đã xác nhận các thông tin hiển thị là chính xác, khách hàng thực hiện lựa chọn hình thức nhận mã OTP và nhập mã kiểm tra hiện lên trên màn hình và

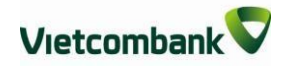

### lựa chọn Xác nhận.

THÔNG TIN THUẾ CHI TIẾT

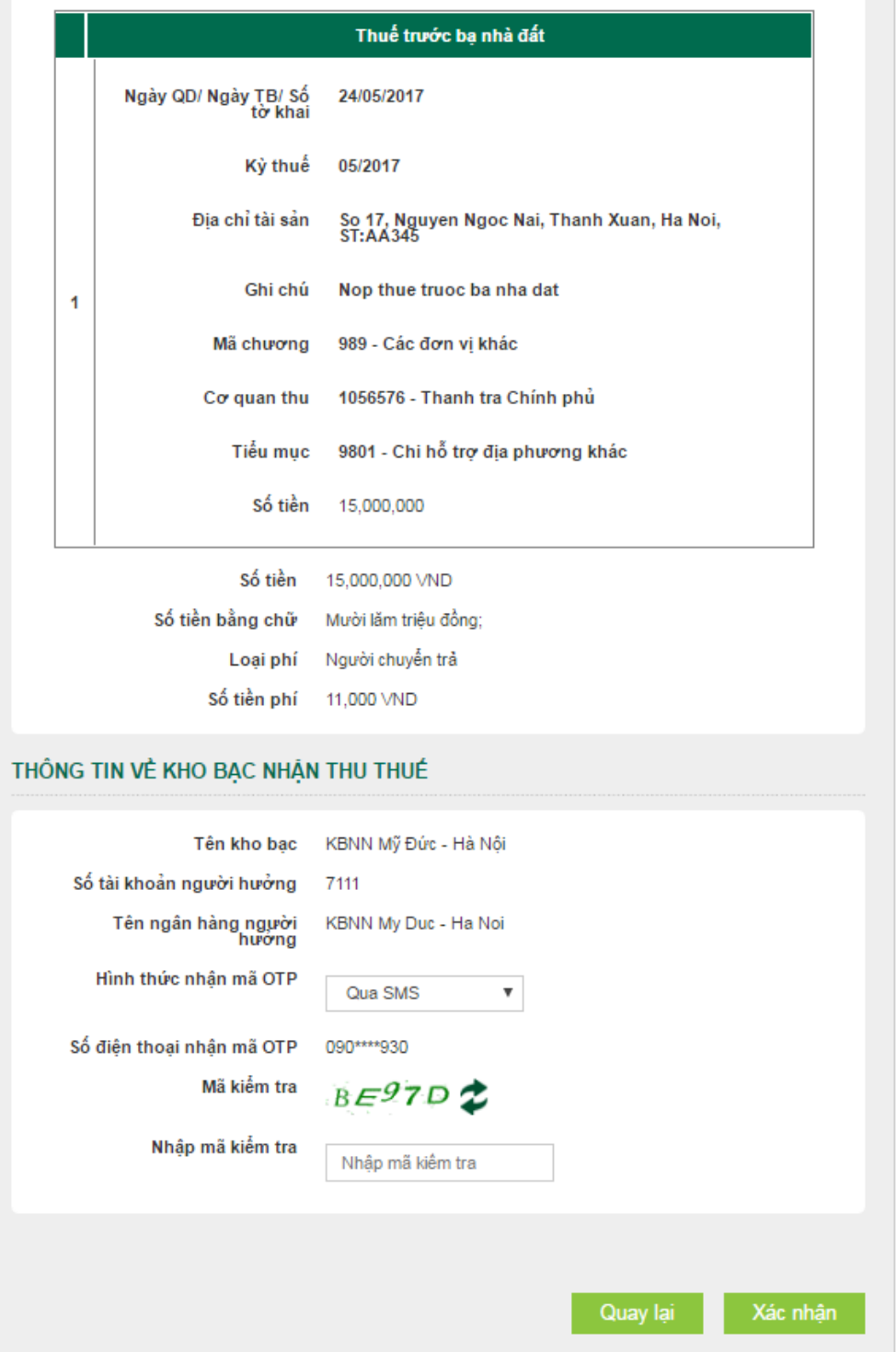

**Bước 4:** Xác nhận thực hiện giao dịch

Khi màn hình yêu cầu nhập mã OTP xuất hiện, khách hàng thực hiện nhập mã OTP và bấm Xác nhận để hoàn thành giao dịch nộp thuế trước bạ.

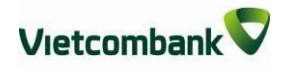

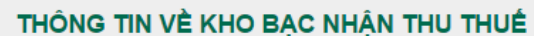

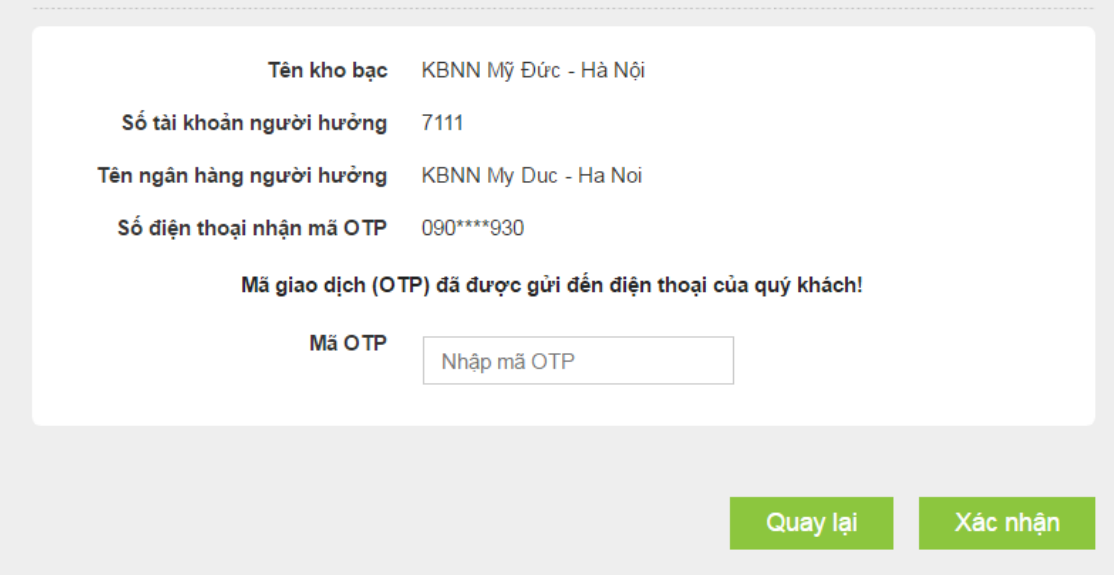

**Bước 5:** Thực hiện in biên lai

Sau khi khách hàng nhập đúng mã OTP và bấm xác nhận, chương trình hiển thị thông báo thanh toán thành công. Khách hàng có thể thực hiện In biên lai để xem lại giao dịch

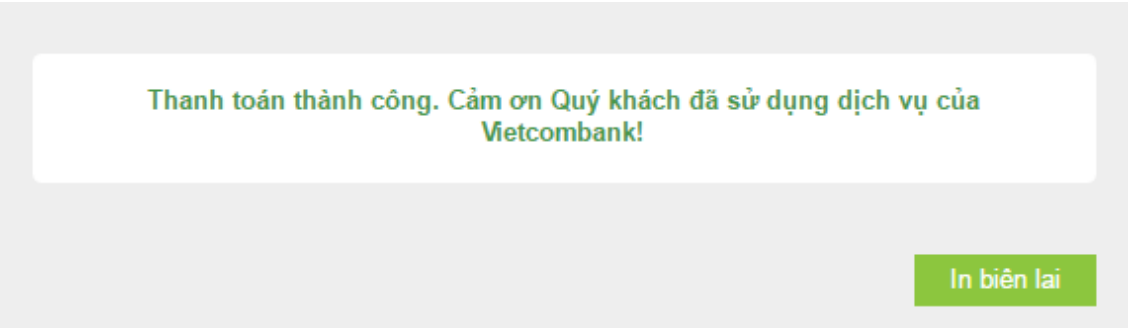

# **XIV. TIẾT KIỆM TRỰCTUYẾN**

## **1. Mở tài khoản tiết kiệm trực tuyến:**

Ngoài Mở tài khoản tiết kiệm, khách hàng có thể Nộp thêm tiền vào tài khoản tiết kiệm, Đóng tài khoản tiết kiệm, Rút tiền từ tài khoản tiết kiệm **vào ngày đến hạn** ngay trên VCB-iB@nking (24/7)

**Bước 1**: Chọn "Mở tài khoản" trong mục Tiết kiệm trực tuyến trên menu ngang

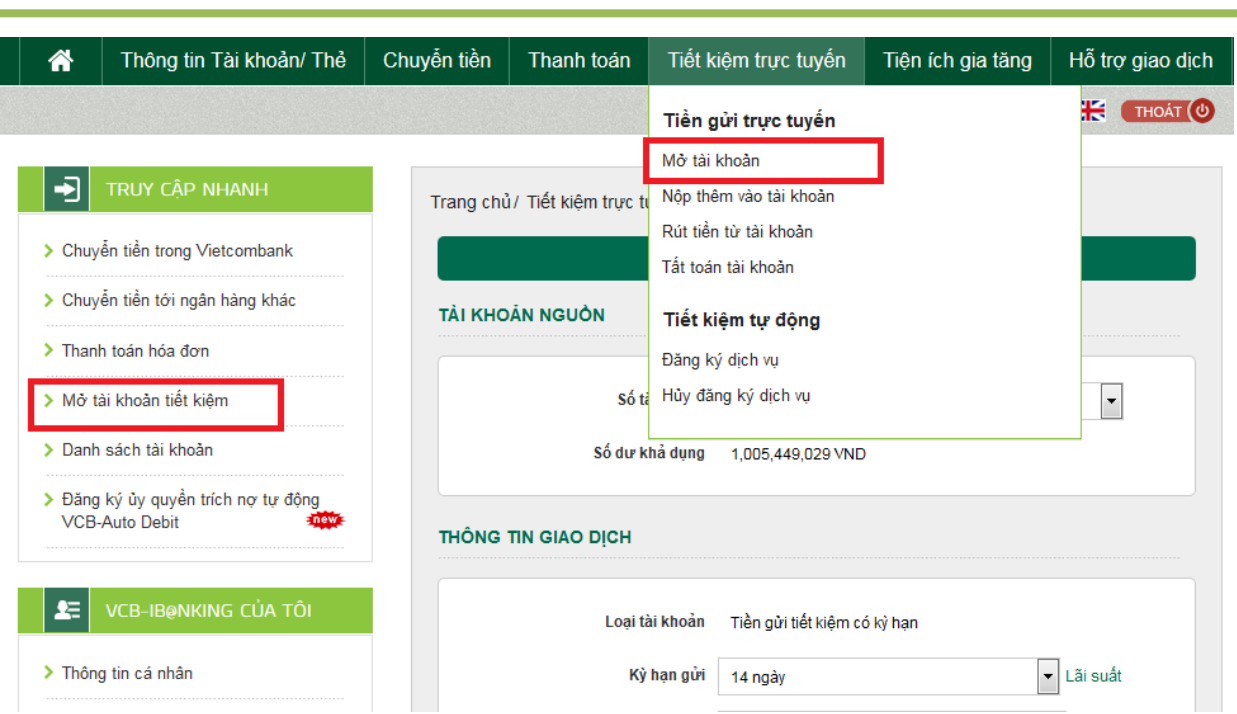

### **Bước 2**: Tạo lệnh thanh toán

 **Mục Tài khoản nguồn**: Chọn tài khoản nguồn trong danh sách tài khoản thanh toán của khách hàng. Hệ thống tự động hiển thị số dư có thể sử dụng của tài khoản được chọn để khách hàng kiểm tra số dư trước khi thực hiện giao dịch.

### **Mục Thông tin giao dịch:**

- + Loại tài khoản: *Mặc định là Tiền gửi có kỳ hạn*
- + Chọn Kỳ hạn gửi: *Lựa chọn kỳ hạn gửi phù hợp*
- + Nhập Số tiền gửi: *Nhập số tiền muốn gửi (tối thiểu 3,000,000VND)*
- + Chọn hình thức trả lãi: *Lựa chọn lãi nhập gốc hoặc Lãi trả vào tài khoản tiền gửi thanh toán khi đến hạn trả lãi*
- + Nhấp chuột vào Ghi chú để biết thêm thông tin chi tiết về loại giao dịch này
- **Nhấn nút: Xác nhận để tiếp tục giao dịch**

Vietcombank

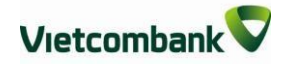

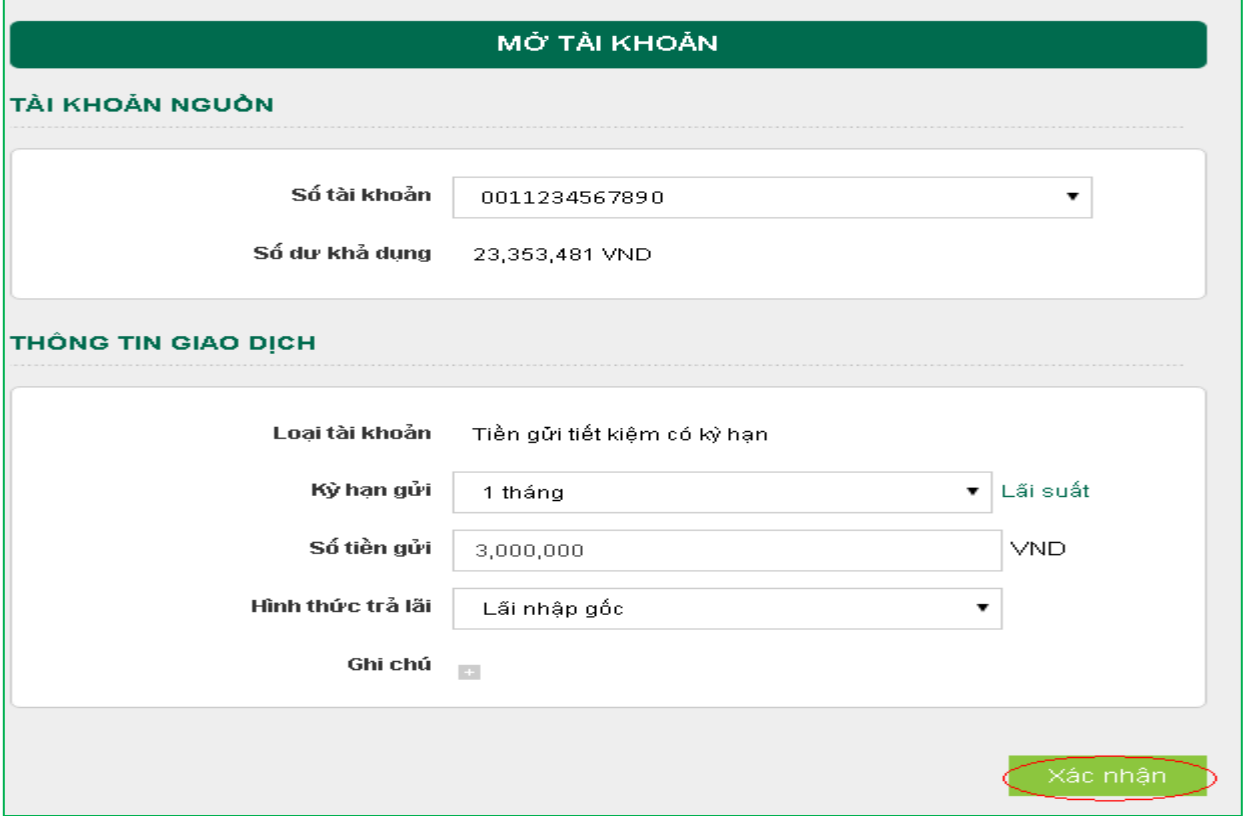

**Bước 3:** Xác thực giao dịch

- Khách hàng kiểm tra thông tin giao dịch và lựa chọn "Hình thức nhận mã OTP"
- Nếu chọn hình thức "Smart OTP":
	- + Khách hàng chọn nút "Xác nhận", màn hình hiển thị **Mã kiểm tra giao dịch** (6 ký tự) Khách hàng đăng nhập ứng dụng **VCB OTP** trên điện thoại di động, nhập **Mã kiểm tra giao dịch** nêu trên để xác thực giao dịch
	- + Màn hình VCB OTP hiển thị **Mã OTP**
- Nếu chọn hình thức "Qua SMS":
	- + Khách hàng chọn nút "Xác nhận", màn hình hiển thị **Mã kiểm tra giao dịch** (6 ký tự) Khách hàng nhập **Mã kiểm tra giao dịch** để xác thực giao dịch
	- + Ngân hàng gửi **Mã OTP** qua tin nhắn cho khách hàng theo số điện thoại đã đăng ký nhận OTP
- Khách hàng chọn nút "**Xác nhận**" để xác nhận thông tin giao dịch

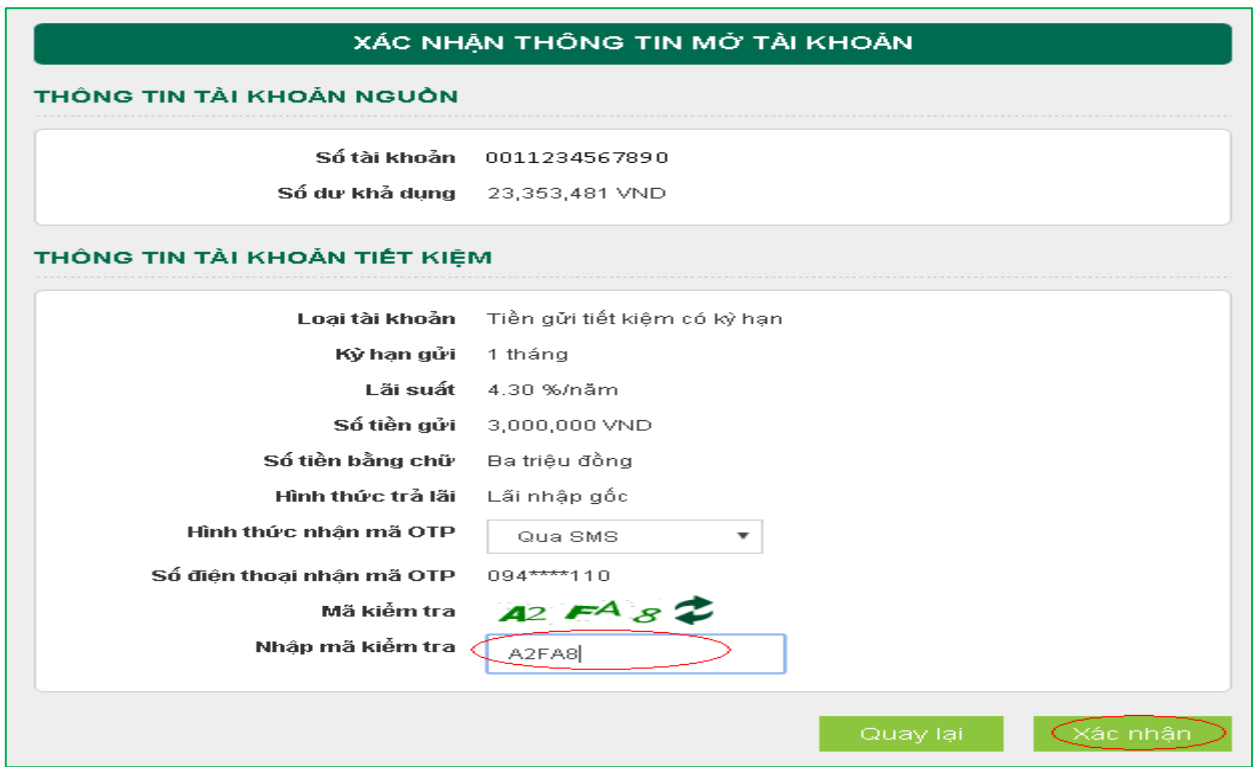

**Bước 4:** Xác nhận thanh toán

- Khách hàng nhập Mã OTP (nhận qua điện thoại theo tin nhắn hoặc trên ứng dụng VCB OTP)
- Chọn nút "Xác nhận" để hoàn tất giao dịch

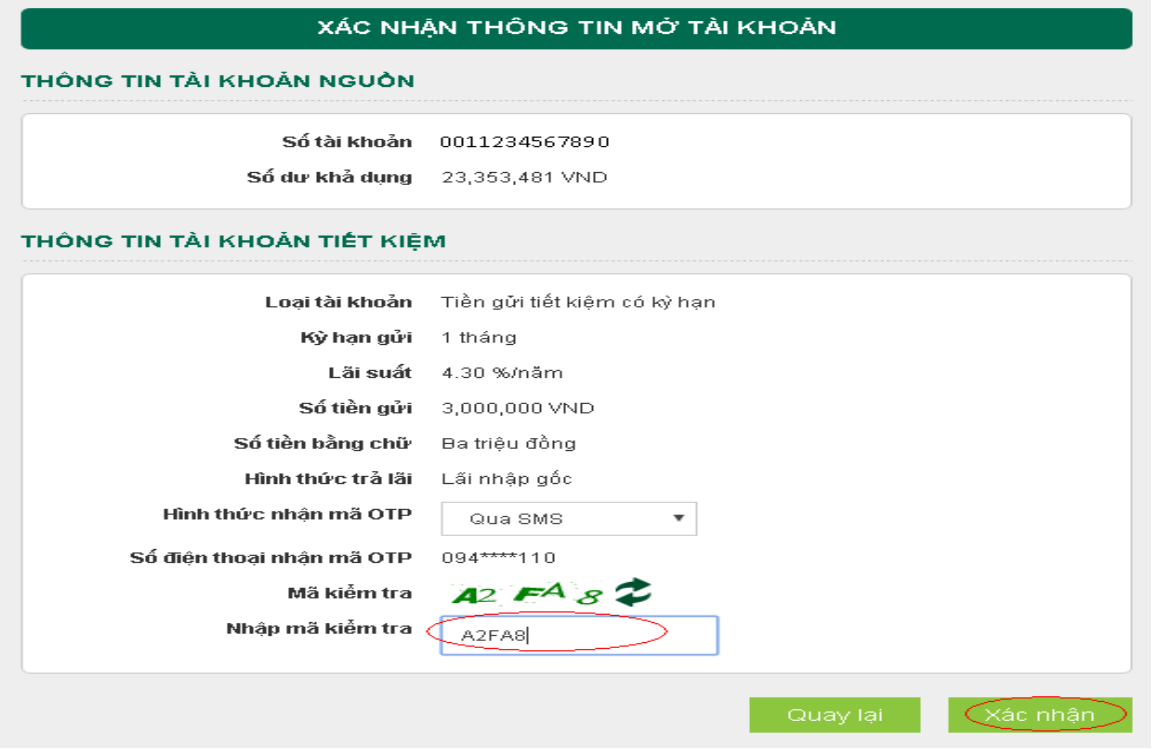

**Vietcombank** 

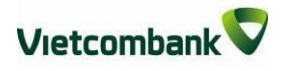

## **2. Đăng ký tiết kiệm tự động:**

Tiện ích Đăng ký dịch vụ tiết kiệm tự động cho phép khách hàng thực hiện nộp tiền tự động vào tài khoản tiết kiệm vào ngày đến hạn.

**Bước 1**: Menu Tiết kiệm trực tuyến / Tiết kiệm tự động/ Đăng ký dịch vụ.

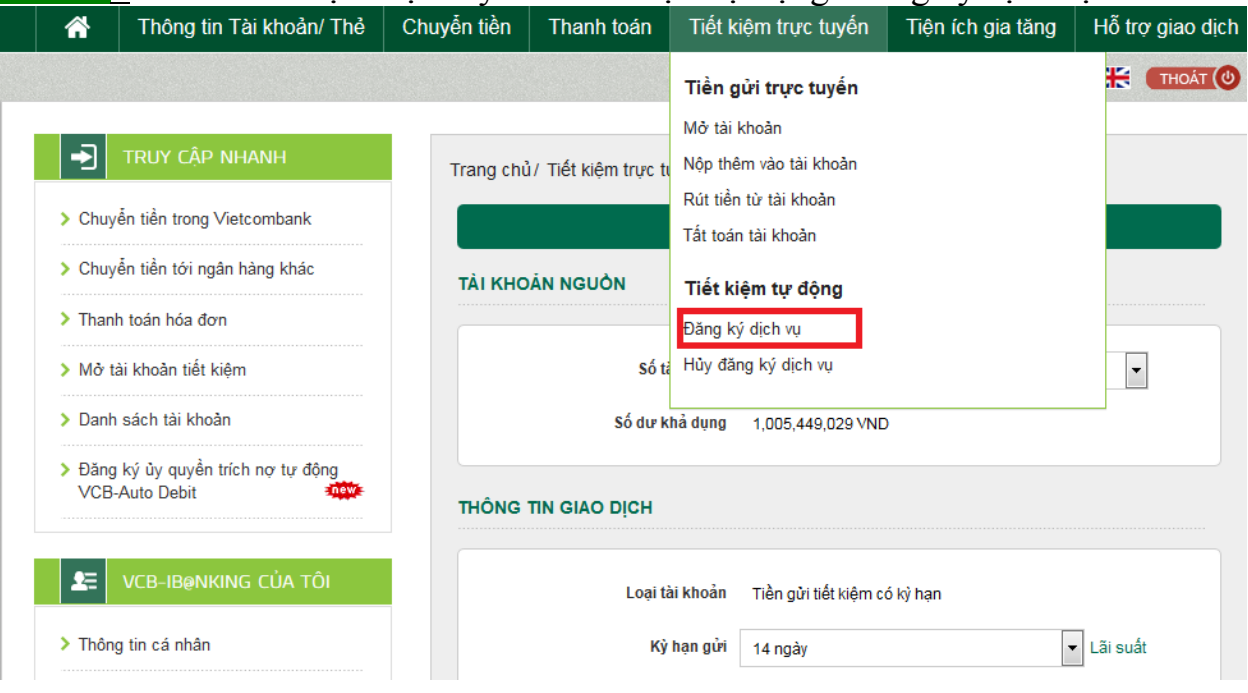

**Bước 2**: khởi tạo đăng ký.

- **Mục Tài khoản nguồn**: Chọn tài khoản nguồn trong danh sách tài khoản thanh toán của khách hàng. Hệ thống tự động hiển thị số dư có thể sử dụng của tài khoản được chọn để khách hàng kiểm tra số dư trước khi thực hiện giao dịch.
- **Mục Thông tin giao dịch:**
	- + Số tài khoản tiết kiệm: *Lựa chọn Tiền gửi có kỳ hạn phù hợp.*
	- + Nhập Số tiền gửi: *Nhập số tiền muốn gửi (tối thiểu 1,000,000VND hoặc100 USD )*
	- + Ngày kết thúc : nhập ngày muốn dừng hình thức tiết kiệm tự động.
- **Nhấn nút: Đăng ký**

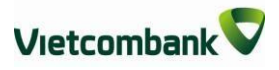

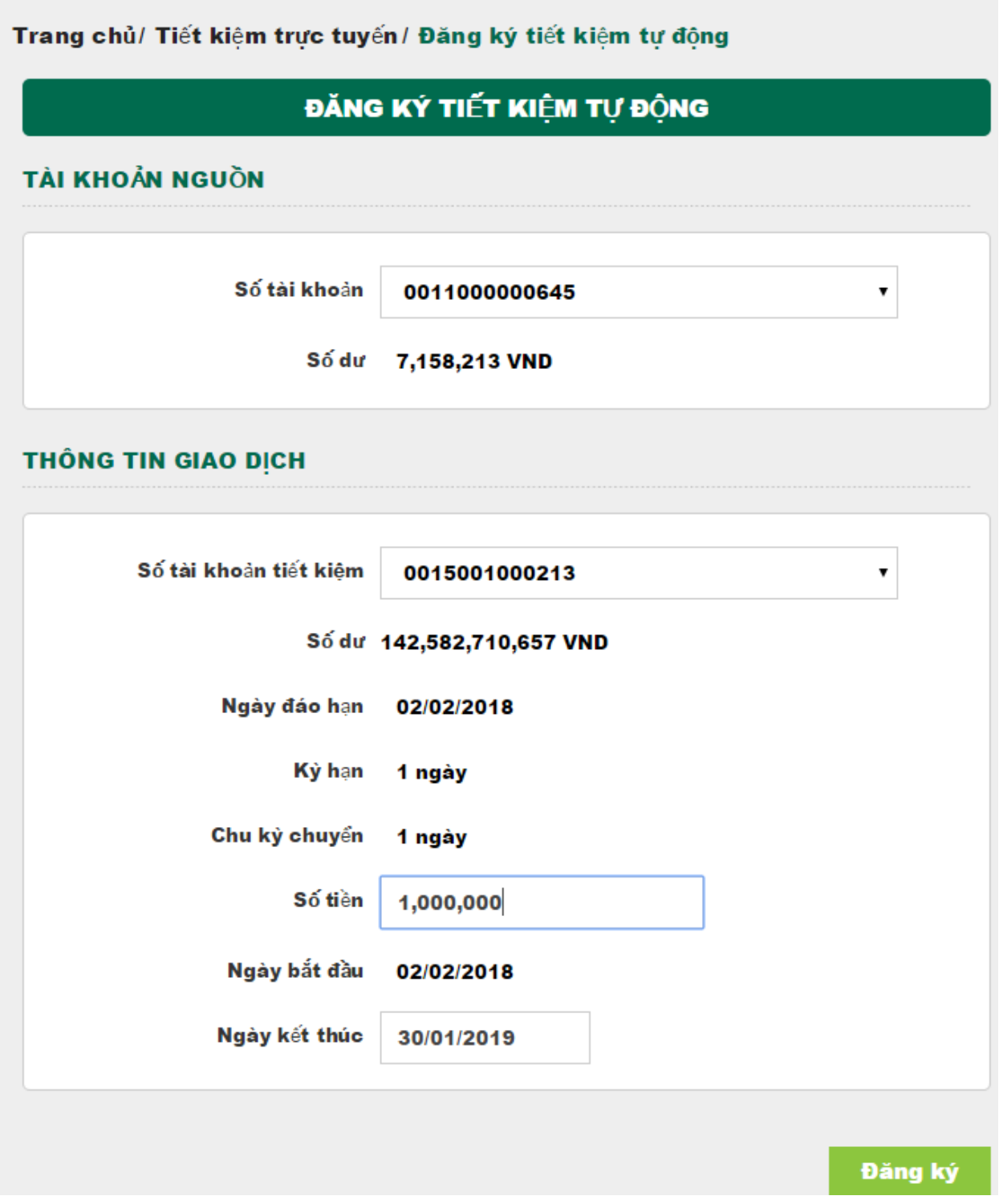

**Bước 3:** Xác thực giao dịch

- Khách hàng kiểm tra thông tin giao dịch và lựa chọn "Hình thức nhận mã OTP"
- Nếu chọn hình thức "Smart OTP":
	- + Khách hàng chọn nút "Xác nhận", màn hình hiển thị **Mã kiểm tra giao**

**dịch** (6 ký tự) Khách hàng đăng nhập ứng dụng **VCB OTP** trên điện thoại di động, nhập **Mã kiểm tra giao dịch** nêu trên để xác thực giao dịch

- + Màn hình VCB OTP hiển thị **Mã OTP**
- Nếu chon hình thức "Qua SMS":
	- + Khách hàng chọn nút "Xác nhận", màn hình hiển thị **Mã kiểm tra giao dịch** (6 ký tự) Khách hàng nhập **Mã kiểm tra giao dịch** để xác thực giao dịch
	- + Ngân hàng gửi **Mã OTP** qua tin nhắn cho khách hàng theo số điện thoại đã đăng ký nhận OTP
- Khách hàng chọn nút "**Xác nhận**" để xác nhận thông tin giao dịch

**Bước 4:** Xác nhận thanh toán

- Khách hàng nhập Mã OTP (nhận qua điện thoại theo tin nhắn hoặc trên ứng dụng VCB OTP)
- Chọn nút "Xác nhận" để hoàn tất giao dịch

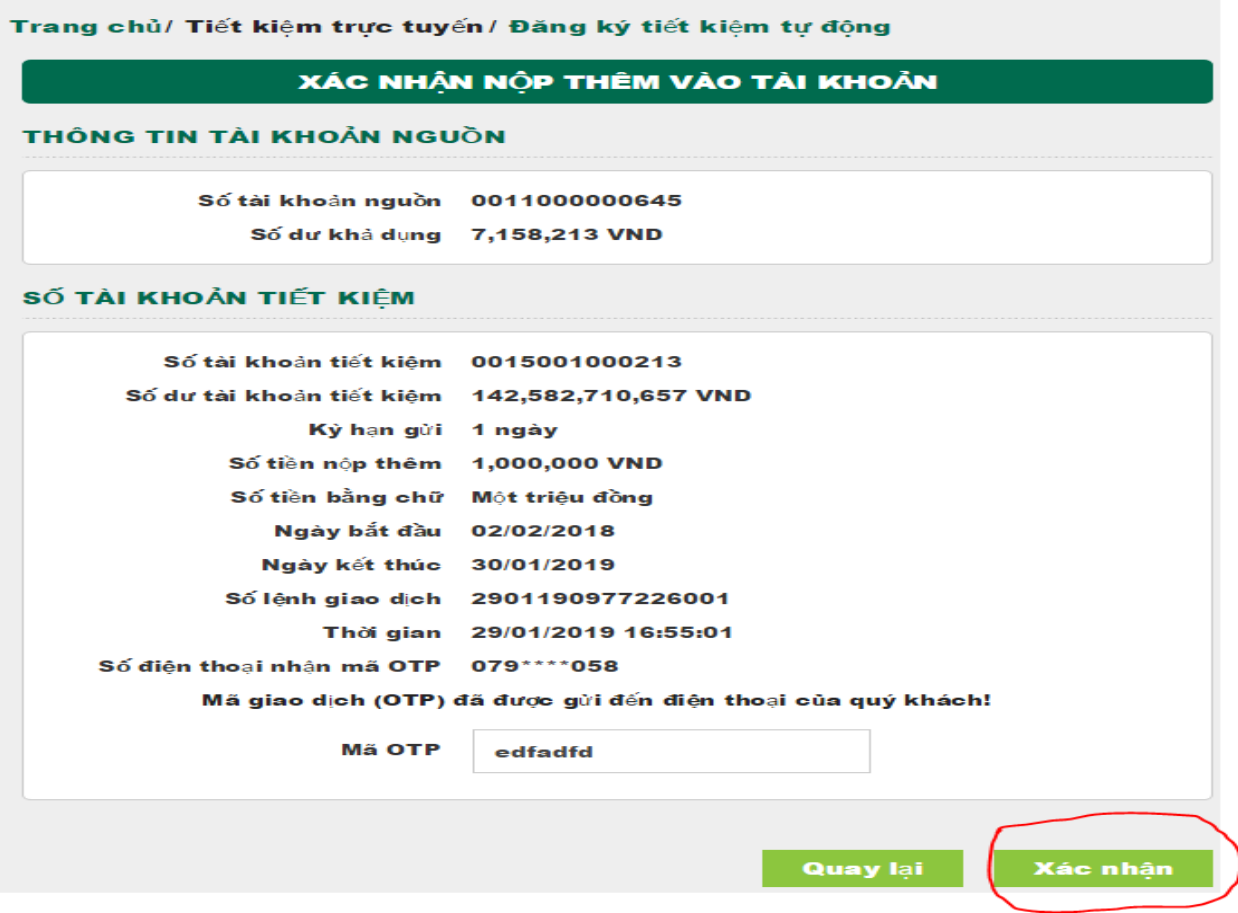

## 3. **Hủy đăng ký tiết kiệm tự động:**

Tiện ích Hủy đăng ký dịch vụ tiết kiệm tự động cho phép khách hàng thực hiện chủ động không cho phép trích nợ tự động để nộp tài khoản tiết kiệm

**Bước 1**: Menu Tiết kiệm trực tuyến / Tiết kiệm tự động/ Hủy đăng ký dịch vụ.

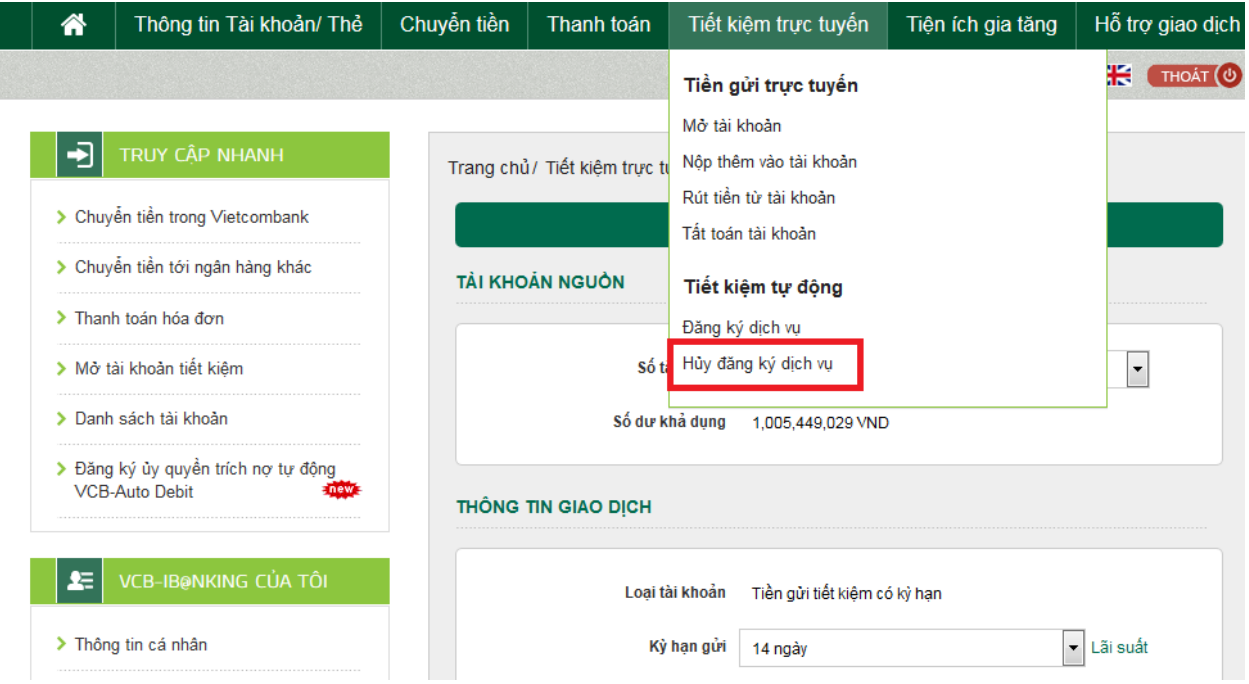

**Bước 2**: Lựa chọn bản ghi/ lệnh cần hủy theo nhu cầu

## Trang chủ/ Tiết kiệm trực tuyến/ Hủy dịch vụ tiết kiệm tự động

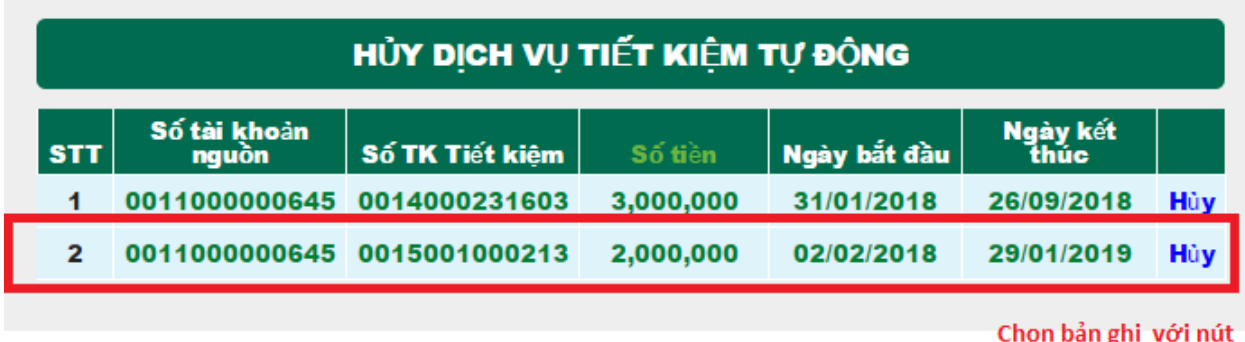

Hủy tương ứng

Bấm nút Hủy , Hệ thống sẽ hiển thị thông báo

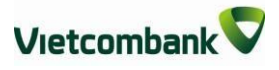

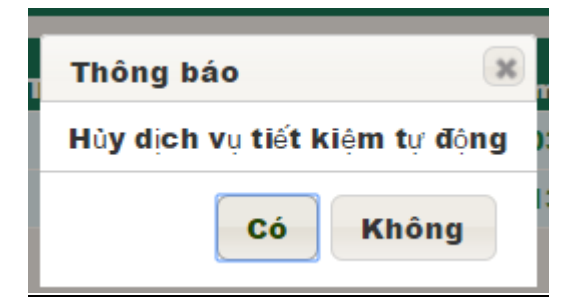

Nút " Có" xác nhận hủy / Nút Không ( không thực hiện hủy bản ghi tiết kiệm tự động)

Sau khi : chọn Có hệ thống hiển thị lên thông báo

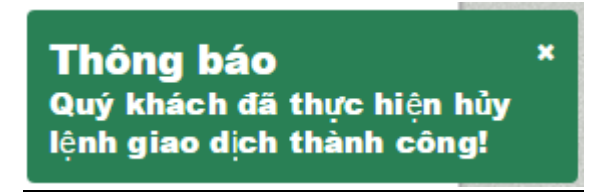

Bản ghi sẽ không tồn tại ở menu này nữa và sẽ không còn giao dịch trích nơ tự động từ tiền gửi thanh toán nộp tiền vào tài khoản tiết kiệm vào ngày đến hạn.

## **XV. TIỆN ÍCH GIA TĂNG (đăng ký, thay đổi, hủy các dịch vụ khác)**

Khách hàng có thể thực hiện trên VCB-iB@nking với các dịch vụ sau:

- **VCB-Mobile Banking và Mobile BankPlus:** Đăng ký dịch vụ, Khóa dịch vụ, Mở lại dịch vụ, Cấp lại mật khẩu đăng nhập dịch vụ,Thay đổi số tài khoản mặc định sử dụng cho dịch vụ, Hủy dịch vụ
- **Nhận tin nhắn chủ động (SMS chủ động):** Đăng ký dịch vụ, Đăng ký tài khoản nhận biến động số dư tài khoản, Đăng ký bổ sung tài khoản nhận biến động số dư tài khoản
- **VCB-SMS B@nking:** Ngừng sử dụng dịch vụ, Thay đổi tài khoản mặc định sử dụng dịch vụ
- **Thẻ:** Mở khóa thẻ, Thay đổi hạn mức thẻ, Thay đổi tài khoản mặc định sử dụng thẻ, Đăng ký/Hủy thanh toán thẻ trên internet, Khóa thẻ tạm thời
- **VCB-Phone B@nking:** Đăng ký dịch vụ
- **Ví điện tử (ví Momo):** Đăng ký dịch vụ, Ngừng dịch vụ

**Bước 1**: Lựa chọn tính năng

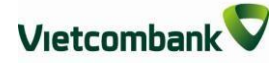

**Chọn** mục **Tiện ích gia tăng** trên menu ngang. Hệ thống hiển thị các loại giao dịch khách hàng có thể lựa chọn để đăng ký/thay đổi thông tin (ví dụ Đăng ký VCB- Mobile Banking)

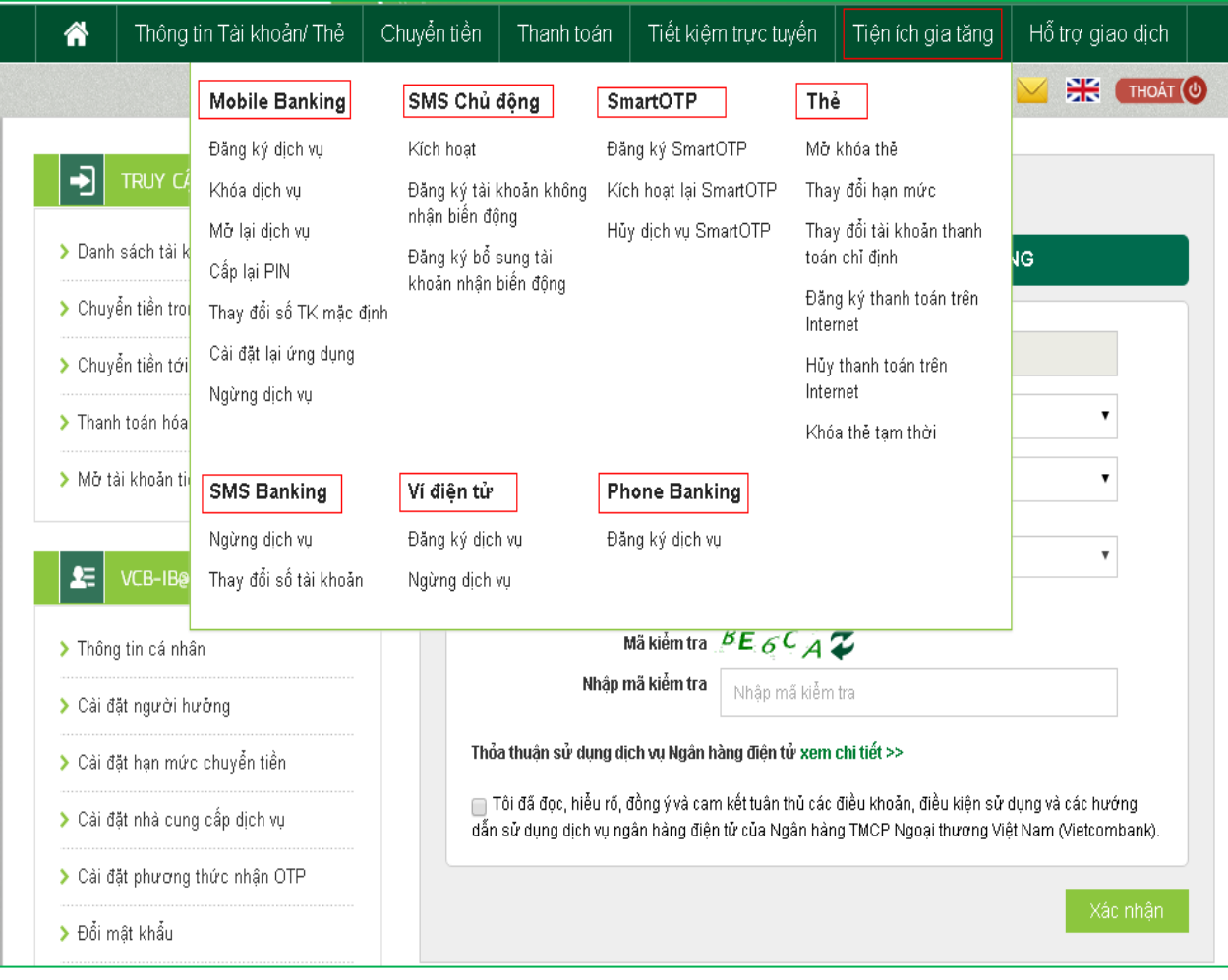
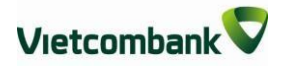

### **Bước 2**: Tạo yêu cầu

- Chon loại dịch vụ
- Chọn tài khoản mặc định để sử dụng dịch vụ
- Chọn số điện thoại để sử dụng dịch vụ (trong số các số điện thoại khách hàng đã đăng ký với ngân hàng)
- Email (hệ thống tự động hiển thị email khách hàng đã đăng ký với ngân hàng để nhận mật khẩu kích hoạt dịch vụ VCB-Mobile Banking, Mobile BankPlus)
- Chọn hình thức nhận OTP
- Nếu chọn hình thức "Smart OTP":
	- + Khách hàng chọn nút "Xác nhận", màn hình hiển thị **Mã kiểm tra giao dịch** (6 ký tự) Khách hàng đăng nhập ứng dụng **VCB OTP** trên điện thoại di động, nhập **Mã kiểm tra giao dịch** nêu trên để xác thực giao dịch
	- + Màn hình VCB OTP hiển thị **Mã OTP**
- Nếu chon hình thức "Qua SMS":
	- + Khách hàng chọn nút "Xác nhận", màn hình hiển thị **Mã kiểm tra giao dịch** (6 ký tự) Khách hàng nhập **Mã kiểm tra giao dịch** để xác thực giao dịch
	- + Ngân hàng gửi **Mã OTP** qua tin nhắn cho khách hàng theo số điện thoại đã đăng ký nhận OTP
- Chọn chấp nhận điều kiện sử dụng dịch vụ
- Khách hàng chọn nút "**Xác nhận**" để xác nhận thông tin giao dịch

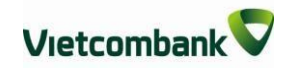

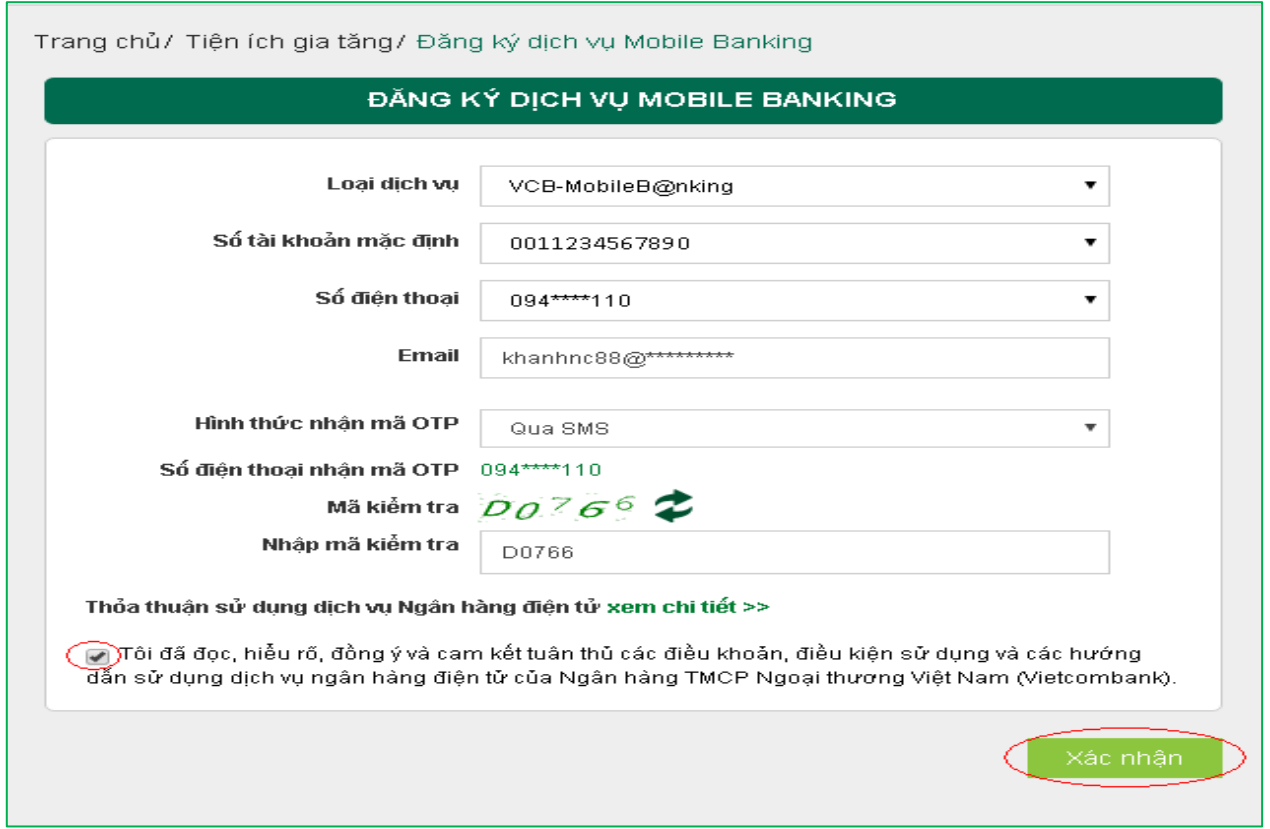

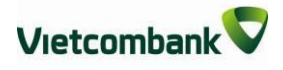

**Bước 3**: Xác nhận giao dịch

- Khách hàng nhập Mã OTP (nhận qua điện thoại theo tin nhắn hoặc trên ứng dụng VCB OTP)
- Chọn nút "Xác nhận" để hoàn tất giao dịch

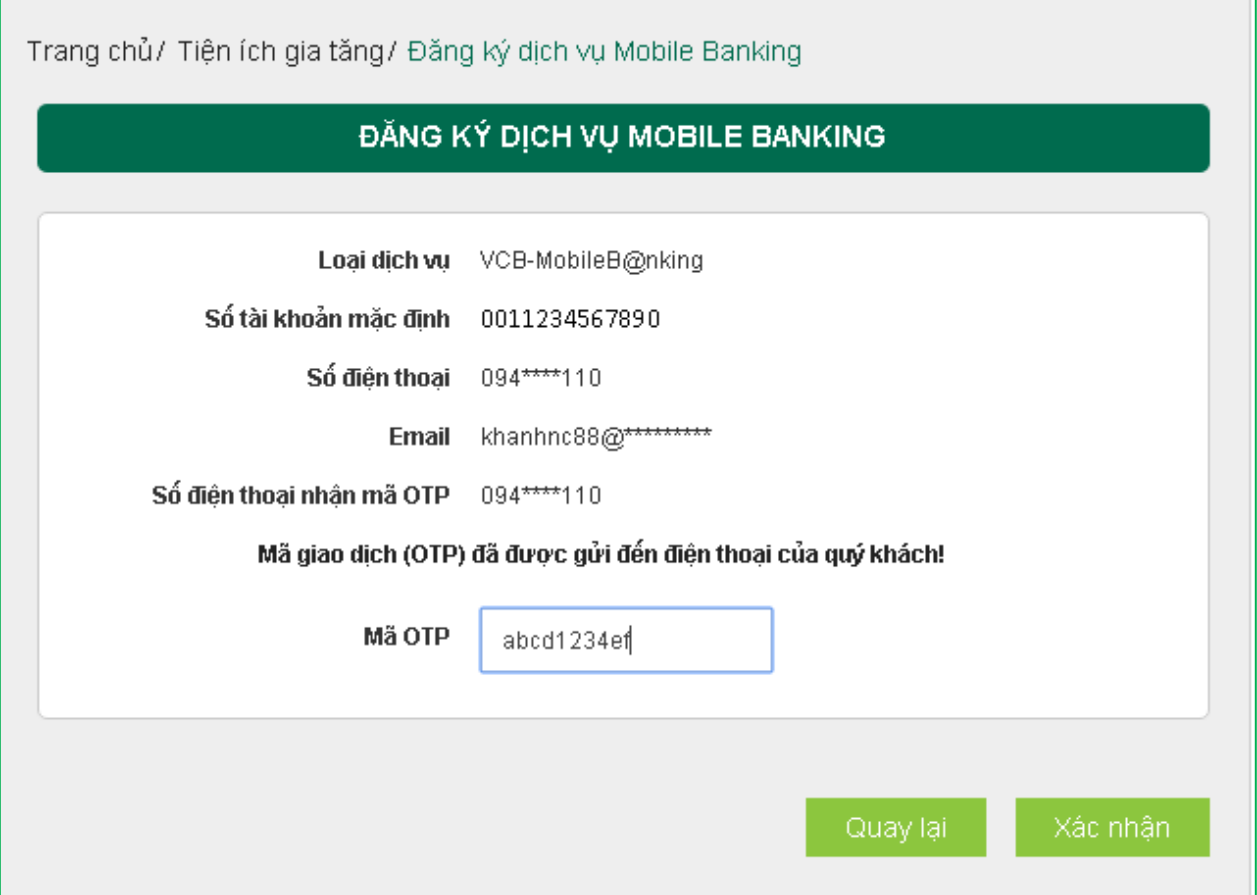

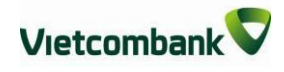

## **XVI. TRUY CẬP NHANH**

Khách hàng có thể vào trực tiếp các màn hình thường xuyên có nhu cầu giao dịch thay vì chọn tại menu ngang như hiện tại, giúp rút ngắn thời gian giao dịch:

Danh sách tài khoản: Hiển thị danh sách các tài khoản khách hàng đang có tại Vietcombank để khách hàng lựa chọn và xem thông tin chi tiết

- **Chuyển tiền trong Vietcombank:** Vào trực tiếp màn hình thực hiện giao dịch chuyển tiền cho người hưởng tại Vietcombank
- **Chuyển tiền cho người hưởng tại ngân hàng khác:** Vào trực tiếp màn hình thực hiện giao dịch chuyển tiền cho người hưởng tại ngân hàng khác
- **Thanh toán hoá đơn:** Vào trực tiếp màn hình thực hiện giao dịch thanh toán hoá đơn
- **Mở tài khoản tiết kiệm:** Vào trực tiếp màn hình thực hiện giao dịch mở tài khoản tiết kiệm online

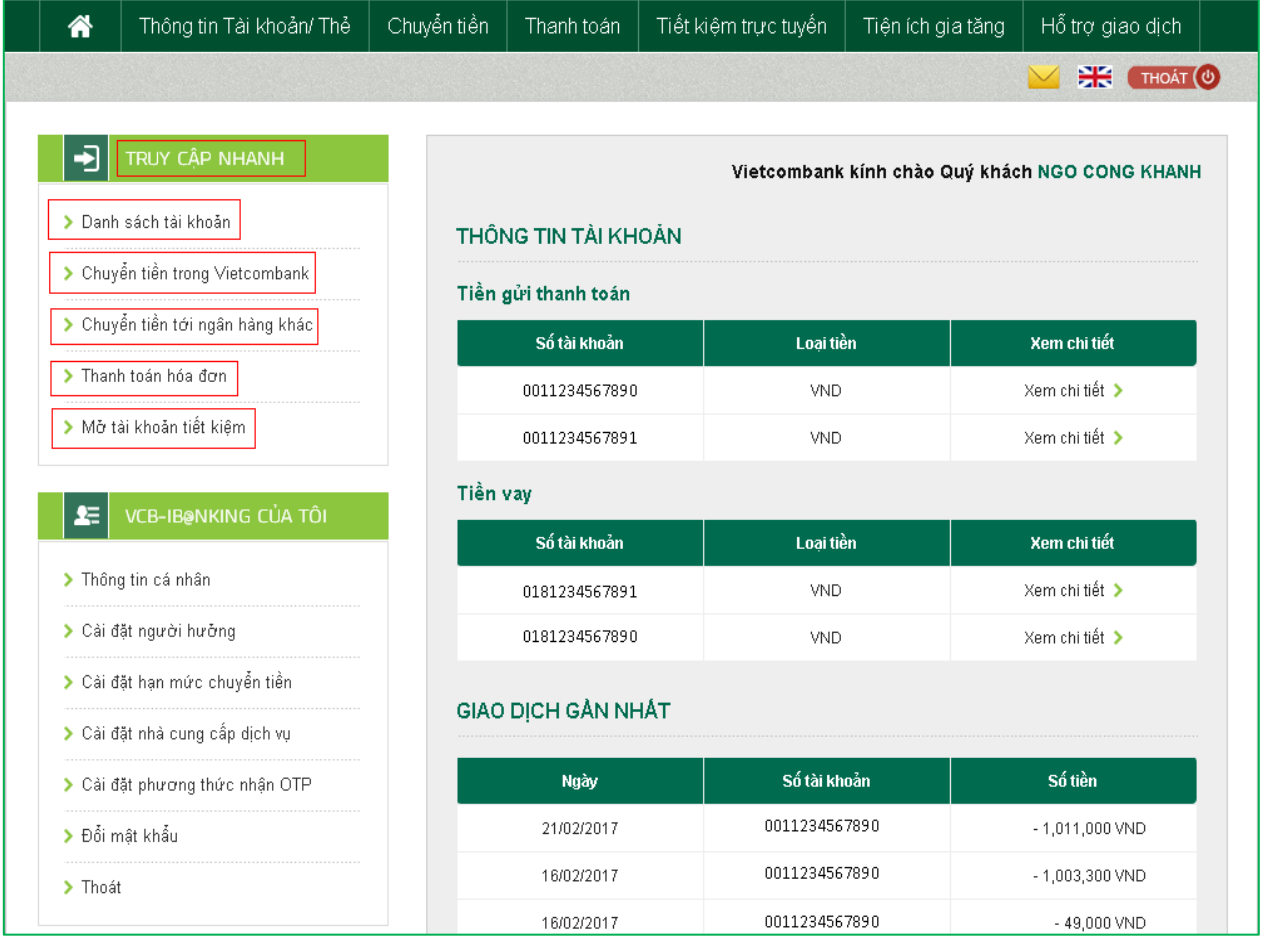

# **XVII. CÔNG CỤ TÍNH TOÁN**

Khách hàng có thể tính lãi tiền gửi, tiền vay, tính lịch trả nợ, chuyển đổi ngoại tệ để cân đối phương án tài chính tối ưu:

- **- Chuyển đổi ngoại tệ:** Tính số tiền VND cần để mua ngoại tệ từ Vietcombank hoặc Số tiền VND có thể nhận khi bán ngoại tệ cho Vietcombank
- **- Tính lãi tiết kiệm:** Tính lãi có thể nhận được căn cứ trên số tiền gửi và kỳ hạn muốn gửi
- **- Tính lịch trả nợ:** Tính lãi vay, gốc vay cần trả căn cứ trên số tiền cần vay, thời gian cần vay, lãi suất dự kiến, ngày giải ngân (ngày thực hiện giao dịch vay)

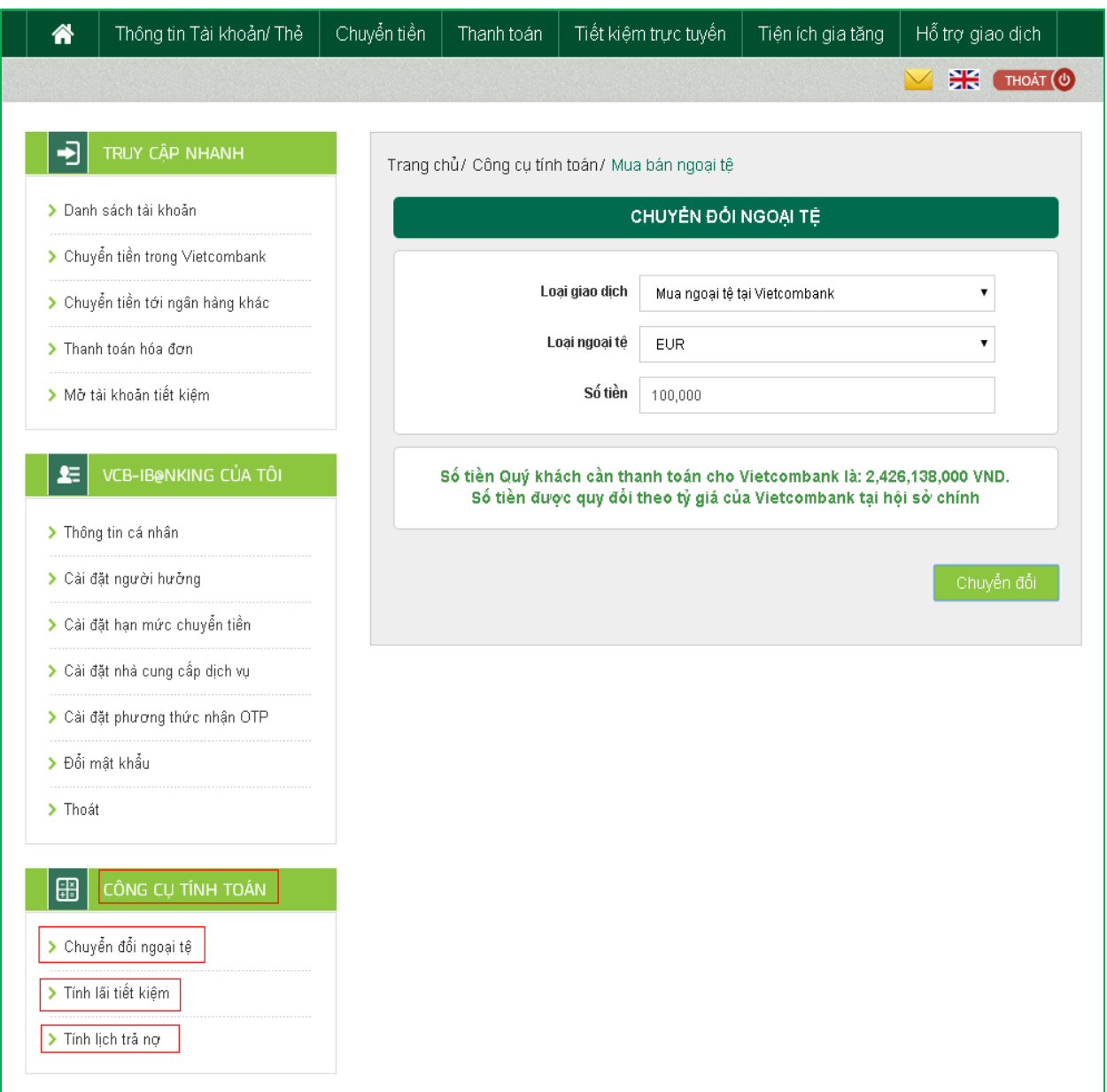

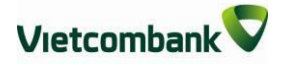

### **XVIII. HƯỚNG DẪN CÀI ĐẶT VÀ SỬ DỤNG VIETCOMBANK SMART OTP (VCB OTP)**

**ĐĂNG KÝ SỬ DỤNG ỨNG DỤNG VIETCOMBANK SMART OTP**

- \* Khách hàng thực hiện đăng ký sử dụng ứng dụng Vietcombank Smart OTP theo cách sau:
	- $\bullet$  Trên kênh VCB-iB@nking. Áp dụng cho các khách hàng từng đăng ký Vietcombank Smart OTP tại quầy, đã hủy và muốn sử dụng lại ứng dụng trên chính thiết bị đã cài đặt trước đây.
	- Tại các điểm giao dịch của Vietcombank trên toàn quốc.
- Để đăng ký sử dụng ứng dụng Vietcombank Smart OTP trên kênh VCBiB@nking, Khách hàng thực hiện các bước sau (khách hàng cần đăng ký dịch vụ VCB-iB@nking và VCB-SMS B@nking):
- **Bước 1:** Đăng nhập vào dịch vụ VCB-iB@nking.
- **Bước 2:** Chọn mục Tiện ích gia tăng/ SmartOTP/ Đăng ký SmartOTP.
- **Bước 3**: Kiểm tra thông tin, điền mã xác thực, xác nhận thông tin và xác nhận.
- **Bước 4**: Vietcombank sẽ gửi mã giao dịch OTP bằng SMS tới số điện thoại của khách hàng.

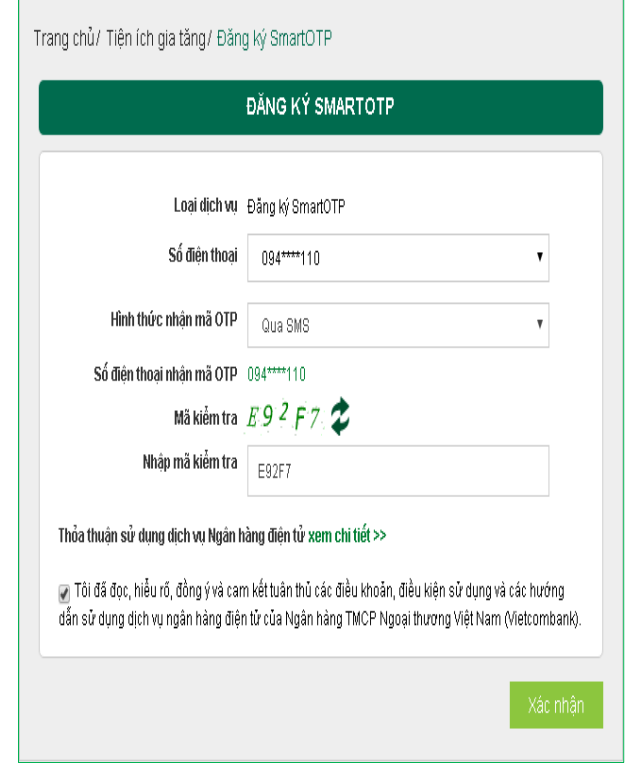

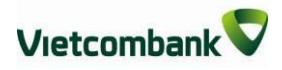

**Bước 5**: Nhập mã giao dịch OTP và nhấn nút **Xác nhận** để hoàn tất giao dịch đăng ký

Ngoài ra, Quý khách có thể thực hiện thao tác **Kích hoạt lại SmartOTP, Huỷ dịch vụ SmartOTP** trên dịch vụ VCB-iB@nking tại mục: Tiện ích gia tăng/ SmartOTP

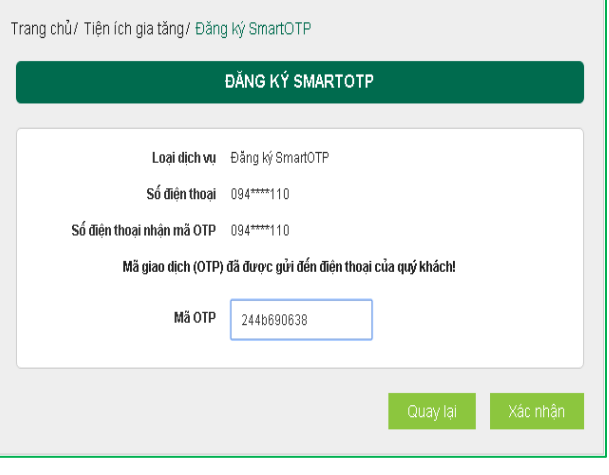

#### *Lưu ý:*

- *Thời gian hiệu lực của ứng dụng Smart OTP: (i) 360 ngày kể từ ngày kích hoạt gần nhất; hoặc (ii) 180 ngày kể từ ngày giao dịch gần nhất.*
- *Để tiếp tục sử dụng ứng dụng sau thời gian hiệu lực, Khách hàng thực hiện Kích hoạt lại ứng dụng Smart OTP tại các điểm giao dịch của Vietcombank.*

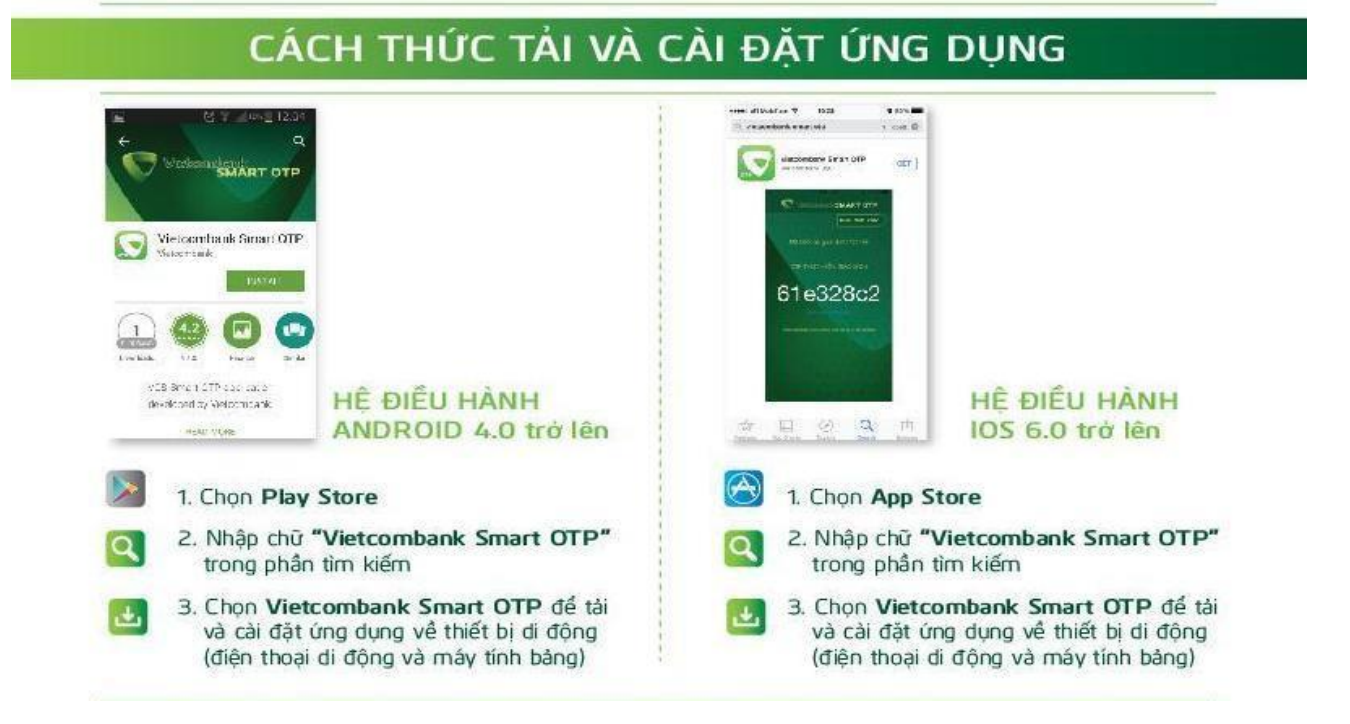

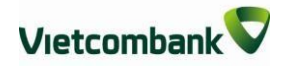

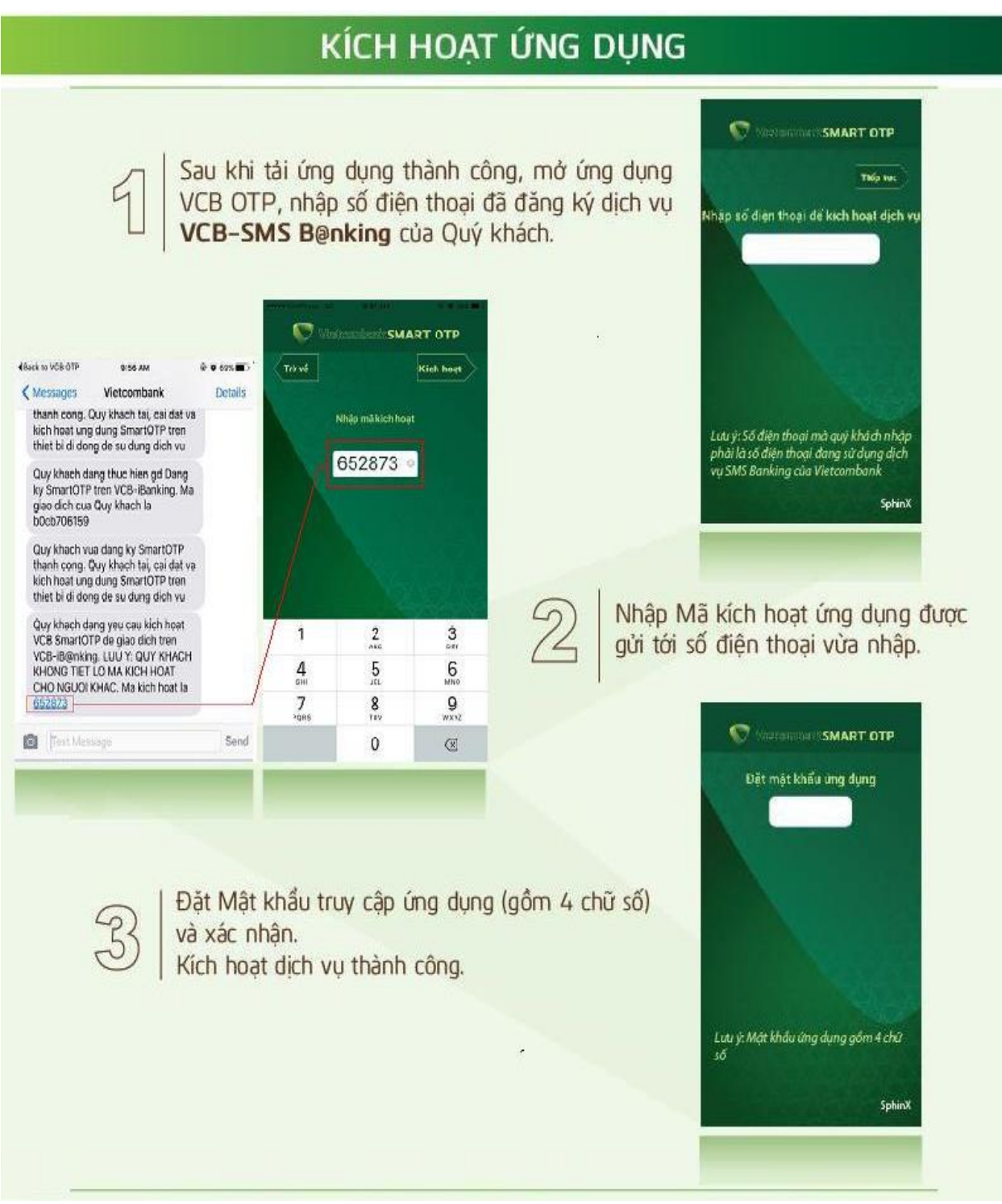

#### *Lưu ý:*

*Ứng dụng Smart OTP của Quý khách sẽ bị huỷ nếu: (i) Sau 3 lần kích hoạt trên thiết bị di động không thành công hoặc (ii) Ứng dụng không được kích hoạt trong 48 giờ kể từ thời điểm đăng ký dịch vụ.*

*Để kích hoạt lại dịch vụ, Khách hàng thực hiện đăng ký/Kích hoạt lại ứng dụng tại các điểm giao dịch của Vietcombank.*

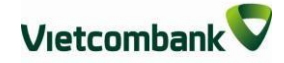

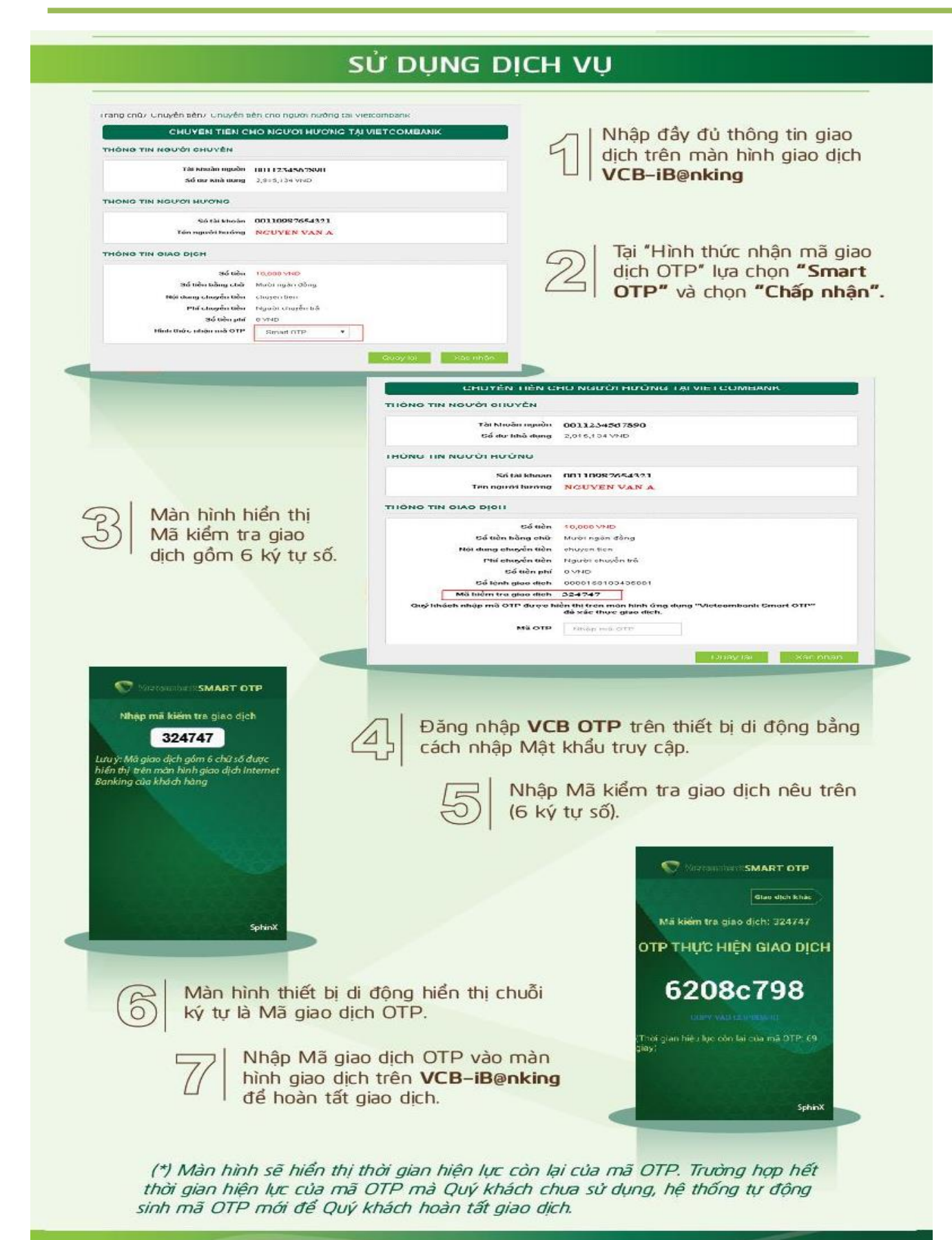

Thông tin chi tiết liên hệ Trung tâm Dịch vụ khách hàng 24/7: 1900 54 54 13